**GK10189 Πρώτη Έκδοση Μάρτιος 2015**

# **Mini Desktop PC** Εγχειρίδιο χρήστη

**E510 Σειρά**

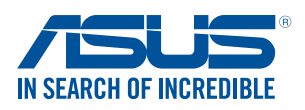

#### **Σημείωση περί Δικαιωμάτων Πνευματικής Ιδιοκτησίας**

Απαγορεύεται η αναπαραγωγή οποιουδήποτε τμήματος του παρόντος εγχειριδίου συμπεριλαμβανομένων των προϊόντων και του λογισμικού που περιγράφονται σε αυτό, καθώς και η μετάδοση, αντιγραφή, αποθήκευση σε σύστημα αποθήκευσης και ανάκτησης, ή μετάφραση σε οποιαδήποτε γλώσσα υπο οποιαδήποτε μορφή και με οποιοδήποτε μέσο, εκτός από την τεκμηρίωση που φυλάσσεται από τον κάτοχο για λόγους εφεδρικούς, χωρίς την έγγραφη άδεια της εταιρίας ASUSTeK COMPUTER INC. ("ASUS").

Η εγγύηση του προϊόντος ή το σέρβις δεν θα παραταθούν εάν: (1) το προϊόν έχει επισκευαστεί, τροποποιηθεί ή μετατραπεί, εκτός κι αν έχει δοθεί γραπτή έγκριση για την επισκευή, τροποποίηση ή μετατροπή από την ASUS, ή (2) ο σειριακός αριθμός του δεν είναι ευανάγνωστος ή απουσιάζει.

Η ASUS ΠΑΡΕΧΕΙ ΤΟ ΠΑΡΟΝ ΕΓΧΕΙΡΙΔΙΟ "ΩΣ ΕΧΕΙ" ΧΩΡΙΣ ΚΑΝΕΝΟΣ ΕΙΔΟΥΣ ΕΓΓΥΗΣΗ, ΡΗΤΗ Ή ΣΙΩΠΗΡΗ, ΣΥΜΠΕΡΙΛΑΜΒΑΝΟΜΕΝΩΝ ΑΛΛΑ ΟΧΙ ΜΟΝΟ ΤΩΝ ΣΙΩΠΗΡΩΝ ΕΓΓΥΗΣΕΩΝ ΠΕΡΙ ΕΜΠΟΡΕΥΣΙΜΟΤΗΤΑΣ Ή ΚΑΤΑΛΛΗΛΟΤΗΤΑΣ ΓΙΑ ΣΥΓΚΕΚΡΙΜΕΝΟ ΣΚΟΠΟ. ΣΕ ΚΑΜΙΑ ΠΕΡΙΠΤΩΣΗ ΔΕΝ ΕΙΝΑΙ ΥΠΕΥΘΥΝΗ Η ASUS, ΟΙ ΔΙΕΥΘΥΝΤΕΣ ΤΗΣ, ΤΑ ΣΤΕΛΕΧΗ, ΟΙ ΥΠΑΛΛΗΛΟΙ Ή ΑΛΛΟΙ ΣΥΝΤΕΛΕΣΤΕΣ ΓΙΑ ΚΑΘΕ ΕΜΜΕΣΗ, ΕΙΔΙΚΗ, ΤΥΧΑΙΑ Ή ΚΑΤ' ΕΞΑΚΟΛΟΥΘΗΣΗ ΖΗΜΙΑ (ΣΥΜΠΕΡΙΛΑΜΒΑΝΟΜΕΝΩΝ ΖΗΜΙΩΝ ΑΠΌ ΑΠΩΛΕΙΕΣ Ή ΚΕΡΔΗ, ΕΠΙΧΕΙΡΗΜΑΤΙΚΕΣ ΖΗΜΙΕΣ, ΖΗΜΙΕΣ ΛΟΓΩ ΑΠΩΛΕΙΑΣ ΔΕΔΟΜΕΝΩΝ, ΔΙΑΚΟΠΗ ΕΠΙΧΕΙΡΗΣΙΑΚΗΣ ΛΕΙΤΟΥΡΓΙΑΣ ΚΑΙ ΑΛΛΑ ΠΑΡΟΜΟΙΑ), ΑΚΟΜΗ ΚΙ ΑΝ Η ASUS ΕΧΕΙ ΕΝΗΜΕΡΩΘΕΙ ΓΙΑ ΤΗΝ ΠΙΘΑΝΟΤΗΤΑ ΠΑΡΟΜΟΙΩΝ ΖΗΜΙΩΝ ΠΟΥ ΠΡΟΕΡΧΟΝΤΑΙ ΑΠΌ ΒΛΑΒΗ Ή ΛΑΘΟΣ ΤΟΥ ΠΑΡΟΝΤΟΣ ΕΓΧΕΙΡΙΔΙΟΥ Ή ΠΡΟΪΟΝΤΟΣ.

Οι αναφορές που γίνονται στο παρόν εγχειρίδιο σε προϊόντα και εταιρικές ονομασίες και τα οποία αποτελούν ή δεν αποτελούν κατοχυρωμένα σήματα ή πνευματικά δικαιώματα των αντίστοιχων εταιριών χρησιμοποιούνται μόνο για αναγνώριση ή επεξήγηση για το όφελος του κατόχου, χωρίς πρόθεση παραβίασης κανονισμών.

ΟΙ ΠΡΟΔΙΑΓΡΑΦΕΣ ΚΑΙ ΠΛΗΡΟΦΟΡΙΕΣ ΠΟΥ ΠΕΡΙΕΧΟΝΤΑΙ ΣΤΟ ΠΑΡΟΝ ΕΓΧΕΙΡΙΔΙΟ ΠΑΡΕΧΟΝΤΑΙ ΜΟΝΟ ΓΙΑ ΕΝΗΜΕΡΩΤΙΚΟΥΣ ΣΚΟΠΟΥΣ, ΚΑΙ ΥΠΟΚΕΙΝΤΑΙ ΣΕ ΑΛΛΑΓΕΣ ΣΕ ΟΠΟΙΑΔΗΠΟΤΕ ΧΡΟΝΙΚΗ ΣΤΙΓΜΗ ΧΩΡΙΣ ΠΡΟΗΓΟΥΜΕΝΗ ΕΙΔΟΠΟΙΗΣΗ ΚΑΙ ΔΕΝ ΠΡΕΠΕΙ ΝΑ ΕΚΛΗΦΘΟΥΝ ΩΣ ΔΕΣΜΕΥΤΙΚΕΣ ΑΠΟ ΤΗΝ ΠΛΕΥΡΑ ΤΗΣ ASUS. Η ASUS ΔΕΝ ΦΕΡΕΙ ΕΥΘΥΝΗ Ή ΥΠΑΙΤΙΟΤΗΤΑ ΓΙΑ ΟΠΟΙΑΔΗΠΟΤΕ ΣΦΑΛΜΑΤΑ Ή ΑΝΑΚΡΙΒΕΙΕΣ ΠΟΥ ΠΙΘΑΝΟΝ ΝΑ ΕΜΦΑΝΙΖΟΝΤΑΙ ΣΤΟ ΠΑΡΟΝ ΕΓΧΕΙΡΙΔΙΟ, ΣΥΜΠΕΡΙΛΑΜΒΑΝΟΜΕΝΩΝ ΤΩΝ ΠΡΟΪΟΝΤΩΝ ΚΑΙ ΤΟΥ ΛΟΓΙΣΜΙΚΟΥ ΠΟΥ ΠΕΡΙΓΡΑΦΕΤΑΙ ΣΕ ΑΥΤΟ.

Copyright © 2015 ASUSTeK COMPUTER INC. Διατηρούνται όλα τα δικαιώματα μας.

#### **Περιορισμός Ευθύνης**

Ενδέχεται να προκύψουν περιστάσεις κατά τις οποίες λόγω ελαττώματος σε εξάρτημα της ASUS ή άλλη ευθύνη θα δικαιούστε να λάβετε αποζημίωση από την ASUS. Σε κάθε τέτοια περίπτωση, ανεξάρτητα από τη βάση επί της οποίας δικαιούστε να εγείρετε αξίωση αποζημίωσης εναντίον της ASUS, η ASUS δεν φέρει ευθύνη παρά μόνο για σωματική βλάβη (συμπεριλαμβανομένου θανάτου) και φθορά ακίνητης και κινητής περιουσίας, ή οποιαδήποτε άλλη θετική άμεση ζημία που εκπορεύεται από παράλειψη ή αποτυχία να ασκηθούν νομικές υποχρεώσεις κάτω από την παρούσα Δήλωση Εγγύησης, έως το ποσό των χρεώσεων που καταβάλατε για κάθε προϊόν.

Η ASUS θα είναι υπεύθυνη ή θα σας αποζημιώσει για απώλεια, ζημιές ή απαιτήσεις με βάση το συμβόλαιο, αδίκημα ή καταστρατήγηση κάτω από την παρούσα Δήλωση Εγγύησης.

Το όριο αυτό ισχύει επίσης και για τους προμηθευτές και τον μεταπωλητή της ASUS. Είναι η μέγιστη ευθύνη που φέρουν συλλογικά η ASUS oι προμηθευτές της, και ο μεταπωλητής σας.

ΣΕ ΚΑΜΙΑ ΠΕΡΙΠΤΩΣΗ ΔΕΝ ΦΕΡΕΙ ΕΥΘΥΝΗ Η ASUS ΓΙΑ ΟΤΙΔΗΠΟΤΕ ΑΠΟ ΤΑ ΑΚΟΛΟΥΘΑ: (1) ΑΞΙΩΣΕΙΣ ΤΡΙΤΩΝ ΕΝΑΝΤΙΩΝ ΣΑΣ ΓΙΑ ΑΠΟΖΗΜΙΩΣΕΙΣ ΖΗΜΙΩΝ, (2) ΑΠΩΛΕΙΑ Ή ΠΡΟΚΛΗΣΗ ΖΗΜΙΑΣ ΣΕ ΑΡΧΕΙΑ Ή ΔΕΔΟΜΕΝΑ ΣΑΣ, (3) ΕΙΔΙΚΕΣ, ΤΥΧΑΙΕΣ Ή ΕΜΜΕΣΕΣ ΖΗΜΙΕΣ, Ή ΟΠΟΙΕΣΔΗΠΟΤΕ ΟΙΚΟΝΟΜΙΚΕΣ ΑΠΟΘΕΤΙΚΕΣ ΖΗΜΙΕΣ (ΣΥΜΠΕΡΙΛΑΜΒΑΝΟΝΤΑΙ ΔΙΑΦΥΓΟΝΤΑ ΚΕΡΔΗ Ή ΑΠΟΤΑΜΙΕΥΣΕΙΣ), ΑΚΟΜΑ ΚΙ ΑΝ Η ASUS, ΟΙ ΠΡΟΜΗΘΕΥΤΕΣ Ή Ο ΜΕΤΑΠΩΛΗΤΗΣ ΣΑΣ ΕΧΟΥΝ ΕΝΗΜΕΡΩΘΕΙ ΓΙΑ ΤΗΝ ΠΙΘΑΝΟΤΗΤΑ ΤΟΥΣ ΝΑ ΣΥΜΒΟΥΝ.

#### **Σέρβις και Υποστήριξη**

Επισκεφθείτε τον πολύγλωσσο ιστότοπο μας στη διεύθυνση **http://support.asus.com**

# **Πίνακας Περιεχομένων**

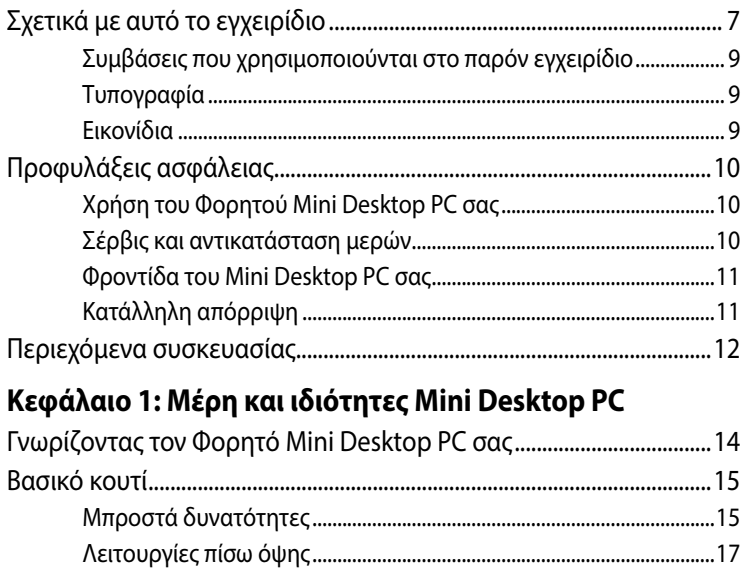

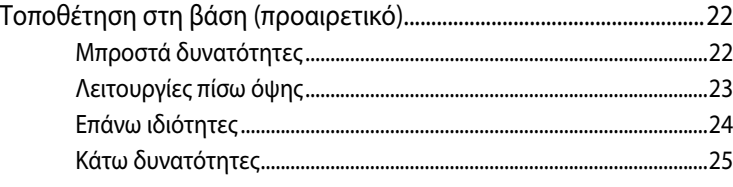

[Πλαϊνές ιδιότητες............................................................................................19](#page-18-0) [Κάτω δυνατότητες..........................................................................................21](#page-20-0)

## **[Κεφάλαιο 2: Εγκατάσταση υλικού](#page-26-0)**

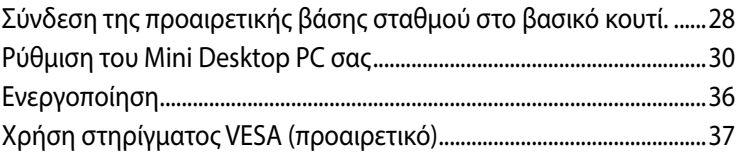

## **[Κεφάλαιο 3: Χρήση του Mini Desktop PC](#page-40-0)**

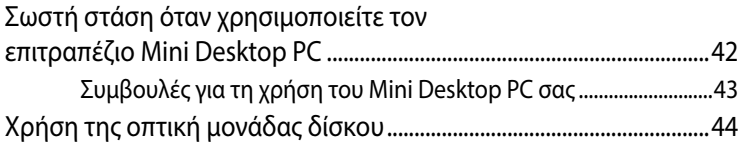

## **[Κεφάλαιο 4: Υποστηριζόμενα λειτουργικά συστήματα](#page-46-0)**

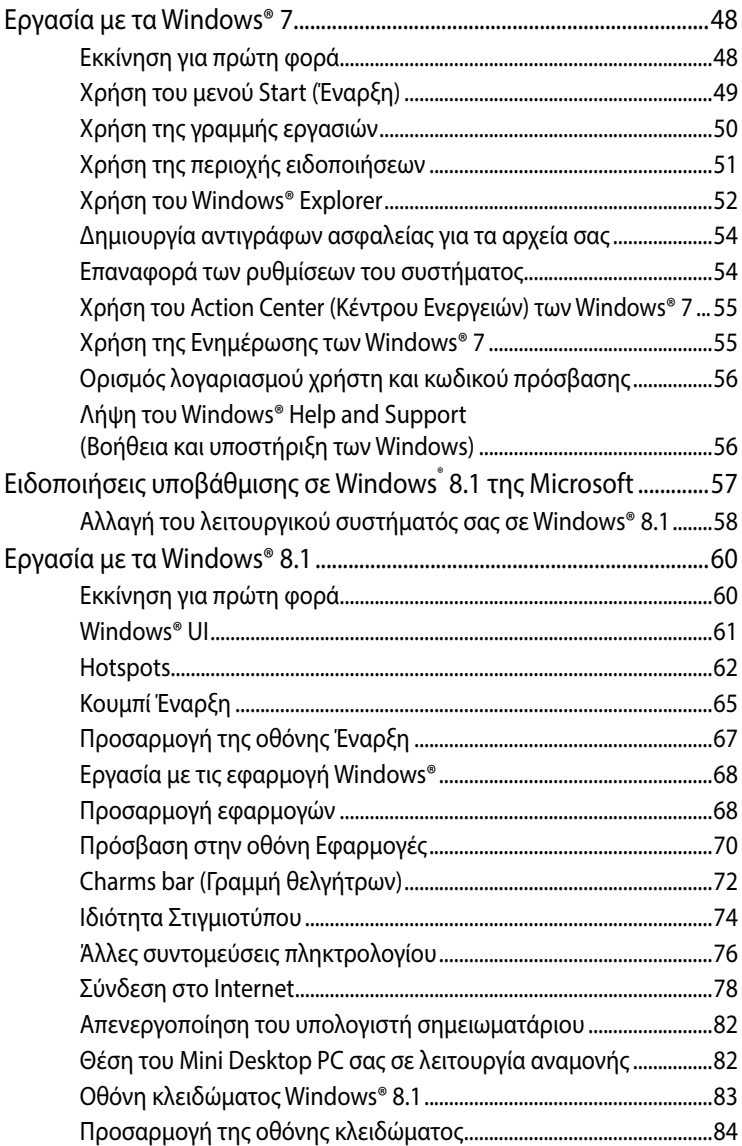

## Κεφάλαιο 5: ASUS Business Manager

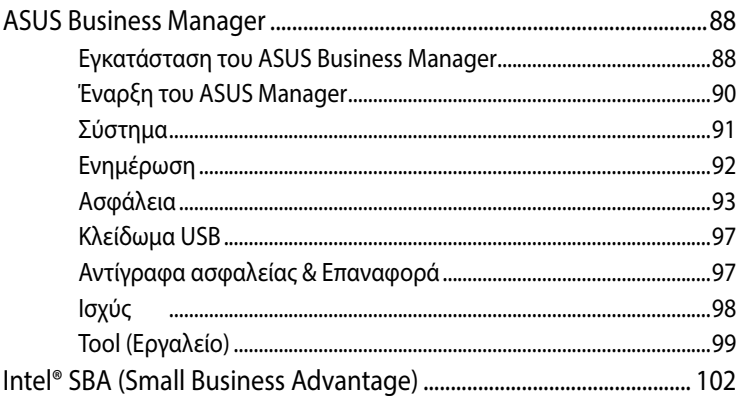

## Κεφάλαιο 6: ΒΙΟS

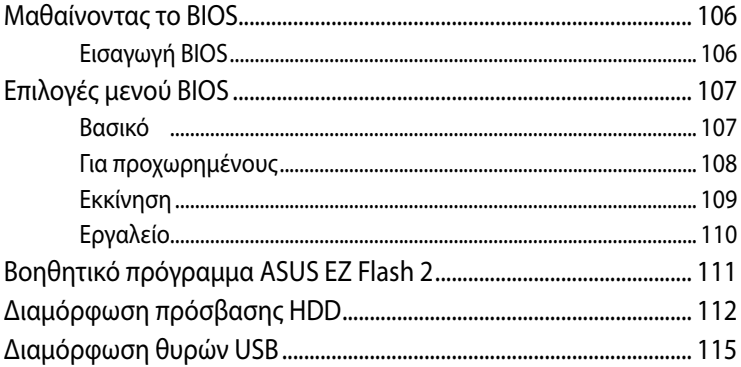

## Επίλυση προβλημάτων

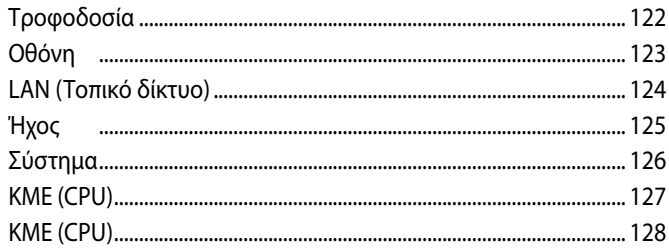

## **[Παραρτήματα](#page-128-0)**

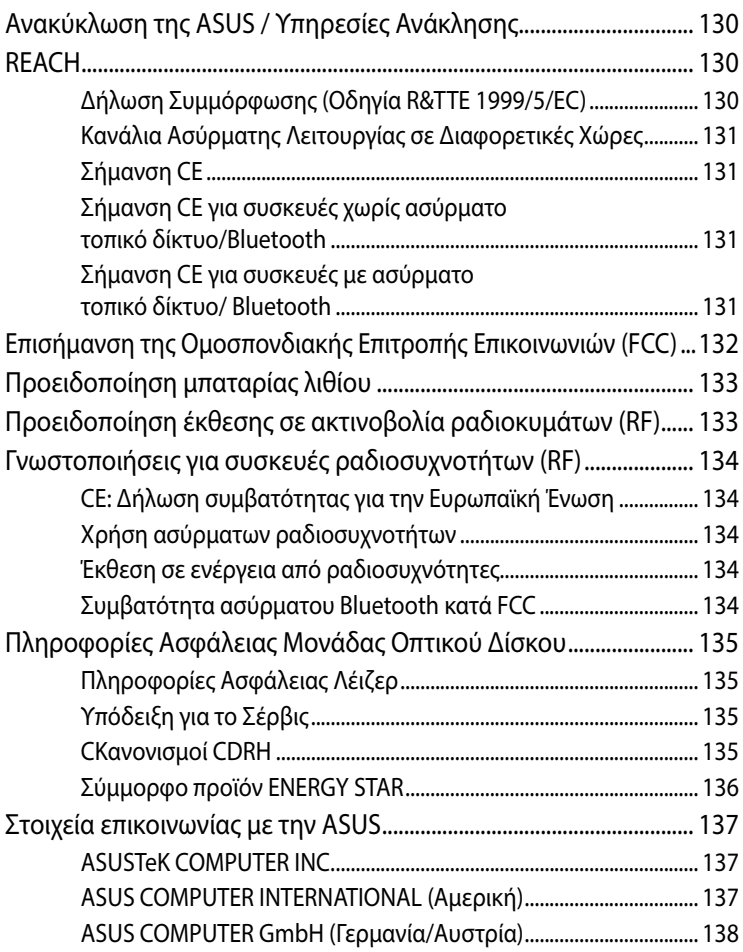

## <span id="page-6-0"></span>**Σχετικά με αυτό το εγχειρίδιο**

Αυτό το εγχειρίδιο παρέχει πληροφορίες για τις δυνατότητες υλικού και λογισμικού του υπολογιστή, οργανωμένες στα ακόλουθα κεφάλαια:

#### **Κεφάλαιο 1: Μέρη και ιδιότητες Mini Desktop PC**

Στο κεφάλαιο αυτό παρουσιάζονται τα στοιχεία υλικού του Mini Desktop PC.

#### **Κεφάλαιο 2: Εγκατάσταση υλικού**

Αυτό το κεφάλαιο σας παρέχει πληροφορίες για το πως να προετοιμάσετε και αν ρυθμίσετε τον Mini Desktop PC σας για χρήση.

#### **Κεφάλαιο 3: Χρήση του Mini Desktop PC**

Στο κεφάλαιο αυτό παρέχονται πληροφορίες για τη χρήση του Mini Desktop PC.

#### **Κεφάλαιο 4: Υποστηριζόμενα λειτουργικά συστήματα**

Αυτό το κεφάλαιο παρέχει μια επισκόπηση της χρήσης λειτουργικών συστημάτων στον Mini Desktop PC σας.

#### **Κεφάλαιο 5: ASUS Business Manager**

Αυτό το κεφάλαιο παρέχει μια επισκόπηση της χρήσης του ASUS Business Manager στον Mini Desktop PC σας.

#### **Κεφάλαιο 6: BIOS**

Αυτό το κεφάλαιο παρέχει πληροφορίες σχετικά με τον τρόπο αλλαγής των ρυθμίσεων του συστήματος μέσω των μενού Διαμόρφωσης του BIOS.

#### **Επίλυση προβλημάτων**

Το κεφάλαιο αυτό παρουσιάζει κάποιες προτεινόμενες συμβουλές, Σ.Ε. υλικολογισμικού και Σ.Ε. λογισμικού, στις οποίες μπορείτε να ανατρέξετε για να συντηρείτε και να επιδιορθώνετε κοινά προβλήματα του Φορητού Mini Desktop PC σας.

#### **Παραρτήματα**

Αυτή η ενότητα περιλαμβάνει γνωστοποιήσεις και δηλώσεις ασφαλείας για τον Mini Desktop PC.

## <span id="page-8-0"></span>**Συμβάσεις που χρησιμοποιούνται στο παρόν εγχειρίδιο**

Για να τονιστούν βασικές πληροφορίες σε αυτό το εγχειρίδιο, τα μηνύματα παρουσιάζονται ως εξής:

**ΣΗΜΑΝΤΙΚΟ!** Αυτό το μήνυμα περιέχει ζωτικές πληροφορίες που πρέπει να ακολουθήσετε για να ολοκληρώσετε μια εργασία.

**ΣΗΜΕΙΩΣΗ:** Αυτό το μήνυμα περιέχει πρόσθετες πληροφορίες και συμβουλές που μπορεί να σας βοηθήσουν για να ολοκληρώσετε μια εργασία.

**ΠΡΟΕΙΔΟΠΟΙΗΣΗ!** Αυτό το μήνυμα περιέχει σημαντικές πληροφορίες που πρέπει να τηρηθούν για να παραμείνετε ασφαλής ενώ πραγματοποιείτε ορισμένες εργασίες και αποτρέπουν βλάβη στα δεδομένα και τα στοιχεία του Φορητού Mini Desktop PC σας.

## **Τυπογραφία**

- **Έντονα** = Αυτό υποδεικνύει ένα μενού ή ένα στοιχείο που πρέπει να επιλεγεί.
- *Πλάγια* = Αυτό υποδεικνύει ενότητες στις οποίες μπορείτε να ανατρέξετε σε αυτό το εγχειρίδιο.

## **Εικονίδια**

Τα παρακάτω εικονίδια υποδεικνύουν τις συσκευές που μπορείτε να χρησιμοποιήσετε για την ολοκλήρωση μιας σειράς εργασιών ή διαδικασιών ενώ εργάζεστε στο λειτουργικό σύστημα Windows® 8.1 του Mini Desktop PC σας.

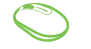

= Χρησιμοποιήστε ποντίκι.

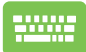

= Χρήση του πληκτρολογίου.

# <span id="page-9-0"></span>**Προφυλάξεις ασφάλειας**

## **Χρήση του Φορητού Mini Desktop PC σας**

- Ανατρέξτε στον οδηνό χρήστη και σημειώστε τις οδηνίες ασφαλείας πριν λειτουργήσετε τον Mini Desktop PC σας.
- Ακολουθήστε τις σημειώσεις και τις προειδοποιήσεις που δηλώνονται στον οδηγό χρήστη.
- • Μην τοποθετείτε τον Φορητό Mini Desktop PC σας σε ανώμαλες ή ασταθείς επιφάνειες εργασίας.
- • Μην χρησιμοποιείτε τον Mini Desktop PC σας σε περιβάλλοντα με καπνό. Τα υπολείματα καπνού μπορεί να προκαλέσουν συσσώρευση σε κρίσιμα τμήματα και να προκαλέσουν βλάβη στον Mini Desktop PC ή να μειώσουν την απόδοσή του.
- • Μη χρησιμοποιείτε καλώδια τροφοδοσίας, εξαρτήματα και άλλα περιφερειακά που έχουν υποστεί ζημία, με το φορητό υπολογιστή σας.
- • Κρατήστε την πλαστική συσκευασία του Mini Desktop PC μακριά από παιδιά.
- • Μην φράζετε ούτε να τοποθετείτε κάτι κοντά στις οπές αερισμού του Mini Desktop PC. Κάτι τέτοιο ενδέχεται να προκαλέσει εσωτερική συσσώρευση της θερμότητας.
- Βεβαιωθείτε ότι η τάση λειτουργίας του Mini Desktop PC σας αντιστοιχεί στην τάση του τροφοδοτικού σας.

## **Σέρβις και αντικατάσταση μερών**

- Μην αποσυναρμολογήσετε ούτε να επιχειρήσετε να επισκευάσετε αυτό το Mini Desktop PC μόνοι σας. Επικοινωνήστε με το τοπικό κέντρο σέρβις της ASUS για βοήθεια.
- • Όταν αντικαθιστάτε μέρη του Mini Desktop PC σας, αγοράστε στοιχεία όπως ορίζονται από την ASUS και επικοινωνήστε με το κατά τόπους κέντρο σέρβις σας για βοήθεια.

## <span id="page-10-0"></span>**Φροντίδα του Mini Desktop PC σας**

- • Απενεργοποιήστε και κατόπιν αποσυνδέστε τον Mini Desktop PC από την πρίζα ρεύματος προτού τον καθαρίσετε.
- • Όταν καθαρίζετε το περίβλημα του Mini Desktop PC, χρησιμοποιήστε ένα καθαρό μαλακό πανί νωτισμένο με νερό ή ένα μείγμα νερού και ουδέτερου απορρυπαντικού. Σκουπίστε το μέχρι να στεγνώσει με ένα μαλακό, στεγνό ύφασμα.
- • Μην χρησιμοποιείτε υγρά ή σπρέι απορρυπαντικά, βενζίνη ή αραιωτικά στον Mini Desktop PC σας.

## **Κατάλληλη απόρριψη**

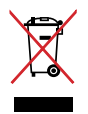

ΜΗΝ αποθέτετε το Mini Desktop PC στα απορρίμματα του δήμου της περιοχής σας. Αυτή η συσκευή έχει σχεδιαστεί για να επιτρέπει τη σωστή επαναχρησιμοποίηση των τμημάτων και την ανακύκλωση. Το σύμβολο του διαγραμμένου σκουπιδοτενεκέ δηλώνει πως το προϊόν (ηλεκτρική, ηλεκτρονική συσκευή και κυψέλη μπαταρίας που περιέχει μόλυβδο) δε θα πρέπει να διατίθενται μαζί με τα δημοτικά απορρίμματα. Ελέγξτε τους τοπικούς κανονισμούς απόθεσης απορριμμάτων ηλεκτρονικών προϊόντων.

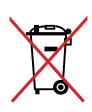

ΜΗΝ απορρίψετε τη μπαταρία με τα δημοτικά απόβλητα. Το σύμβολο του διαγραμμένου σκουπιδοτενεκέ δηλώνει πως η μπαταρία δε θα πρέπει να διατίθενται μαζί με τα δημοτικά απορρίμματα.

# <span id="page-11-0"></span>**Περιεχόμενα συσκευασίας**

Η συσκευασία του Mini Desktop PC περιέχει τα ακόλουθα στοιχεία:

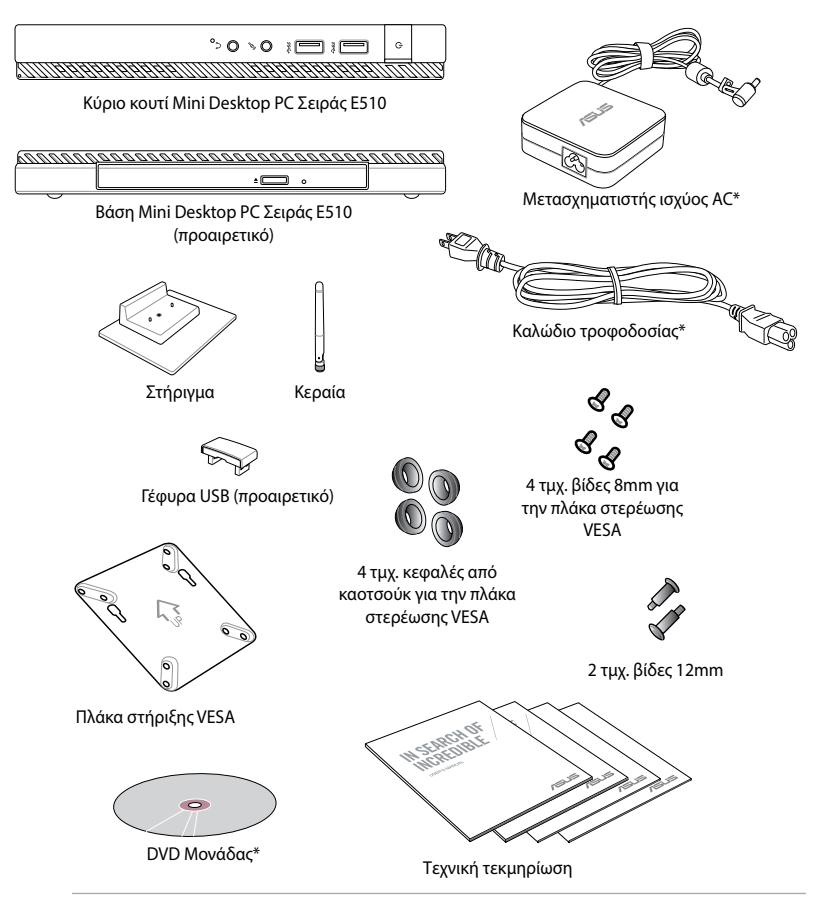

#### **ΣΗΜΕΙΩΣΕΙΣ:**

- • \*Οι πραγματικές προδιαγραφές των προϊόντων και τα περιεχόμενα συσκευασίας ενδέχεται να διαφέρουν ανάλογα με το μοντέλο του Mini Desktop PC ή με την χώρα και την περιοχή.
- Αν η συσκευή ή τα συστατικά της δεν λειτουργούν ή η λειτουργία τους δεν είναι η σωστή κατά τη διάρκεια κανονικής και σωστής χρήσης μέσα στη χρονική περίοδο της εγγύησης, πρέπει να προσκομίσετε την κάρτα εγγύησης στο Κέντρο Σέρβις της ASUS για αντικατάσταση των ελαττωματικών στοιχείων.

# <span id="page-12-0"></span>*1 Μέρη και ιδιότητες Mini Desktop PC*

## <span id="page-13-0"></span>**Γνωρίζοντας τον Φορητό Mini Desktop PC σας**

Ο Mini Desktop PC σας αποτελείται από αυτές τις συσκευές: ένα βασικό κουτί και μία προαιρετική βάση.

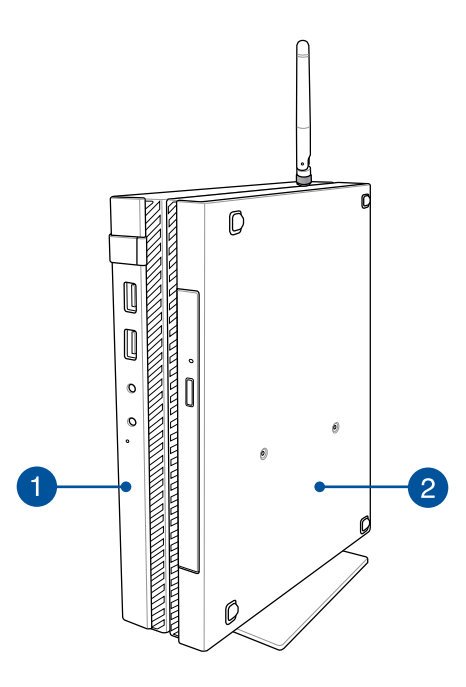

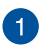

 $\boxed{2}$ 

#### **Βασικό κουτί**

Το βασικό κουτί περιέχει το λειτουργικό σύστημα και τα κύρια περιφερειακά υλικού του Mini Desktop PC σας. Περιλαμβάνει επίσης ένα σύνολο θυρών Ι/Ο που συνδέουν τον Mini Desktop PC σας με εξωτερικές συσκευές.

#### **Τοποθέτηση στη βάση (προαιρετικό)**

Η τοποθέτηση στη βάση είναι ένα προαιρετικό εξάρτημα του Mini Desktop PC σας. Περιέχει μία μονάδα οπτικού δίσκου και επιπλέον θύρες Ι/Ο για συνδεσιμότητα εξωτερικής συσκευής.

# <span id="page-14-0"></span>**Βασικό κουτί**

## **Μπροστά δυνατότητες**

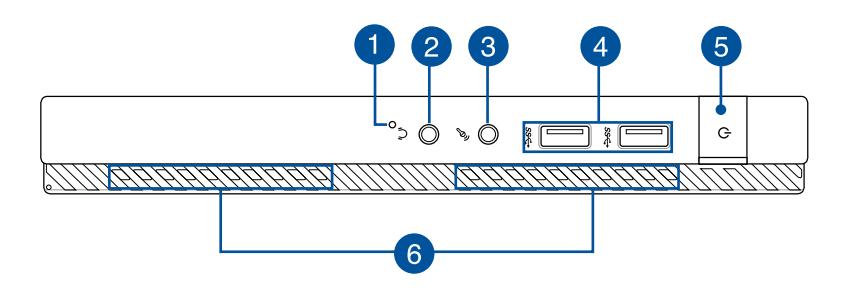

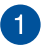

#### **Κλειδί BIOS**

Πριν εκκινήσετε το σύστημα, εισάγετε έναν ισιωμένο συνδετήρα σε αυτή την οπή για να εισέλθετε στο BIOS.

**ΣΗΜΕIΩΣΗ:** Για λεπτομέρειες σχετικά με τη χρήση του BIOS, ανατρέξτε στο *Κεφάλαιο 6: Σύστημα Βασικής Εισόδου και Εξόδου (BIOS)* αυτού του εγχειριδίου χρήστη.

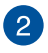

#### **Θύρα καλωδίου εξόδου ήχου**

Η θύρα καλωδίου εξόδου ήχου σας επιτρέπει να συνδέετε το Mini Desktop PC σας σε ενισχυμένα μικρόφωνα ή ακουστικά.

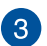

#### **Θύρα καλωδίου εισόδου μικροφώνου**

Η θύρα καλωδίου εισόδου μικροφώνου σας επιτρέπει να συνδέσετε τον Mini Desktop PC σας σε εξωτερικό μικρόφωνο.

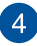

#### **Θύρες USB 3.0**

Αυτές οι θύρες USB (Universal Serial Bus) προσφέρουν ρυθμό μεταφοράς έως και 5Gbit/s και είναι αντίστροφα συμβατές με USB 2.0.

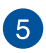

#### **Κουμπί τροφοδοσίας**

Πατήστε το κουμπί τροφοδοσίας για να ενεργοποιήσετε ή να απενεργοποιήσετε το φορητό υπολογιστή σας. Μπορείτε επίσης να χρησιμοποιήσετε το πλήκτρο τροφοδοσίας για να θέσετε το φορητό υπολογιστή σας σε λειτουργία αναμονής ή νάρκης και να τον επαναφέρετε από τη λειτουργία αναμονής ή νάρκης.

Σε περίπτωση που ο φορητός υπολογιστής σας δεν αποκρίνεται, πατήστε και κρατήστε πατημένο το πλήκτρο ισχύος για περίπου τέσσερα (4) δευτερόλεπτα μέχρι να κλείσει ο φορητός υπολογιστής σας.

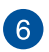

#### **Ανεμιστήρες**

Οι εξαεριστήρες επιτρέπουν την είσοδο στον ψυχρό αέρα και την έξοδο στον θερμό αέρα από τον Φορητό Mini Desktop PC σας.

**ΠΡΟΕΙΔΟΠΟΙΗΣΗ!** Βεβαιωθείτε ότι χαρτιά, βιβλία, ρουχισμός, καλώδια ή άλλα αντικείμενα δεν φράσουν κάποιον από τους εξαεριστήρες για να αποτραπεί υπερθέρμανση.

## <span id="page-16-0"></span>**Λειτουργίες πίσω όψης**

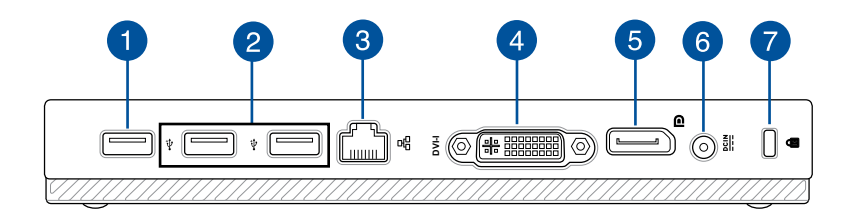

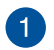

#### **Θύρα USB 2,0**

Η θύρα USB 2.0 (Universal Serial Bus 2.0) είναι συμβατή με τις συσκευές USB 2.0 ή USB 1.1.

#### **Θύρα USB 2.0 για τη γέφυρα USB\***

Αυτή η θύρα USB 2.0 προορίζεται για αποκλειστική σρήση με τη γέφυρα USB Εισάγετε τη γέφυρα USB σε αυτή τη θύρα για να συνδέσετε το βασικό κουτί με τη βάση σταθμού του Mini Desktop PC σας.

**ΣΗΜΕΙΩΣΗ:** Για περισσότερες λεπτομέρειες σχετικά με χρήση του αποκλειστικά με τη γέφυρα USB, ανατρέξτε στην ενότητα *Ρύθμιση του Mini Desktop PC σας* σε αυτό τον οδηγό χρήστη.

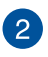

#### **Θύρα USB 2,0**

Η θύρα USB 2.0 (Universal Serial Bus 2.0) είναι συμβατή με τις συσκευές USB 2.0 ή USB 1.1.

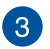

#### **Θύρα LAN**

Εισάγετε το καλώδιο δικτύου σε αυτή τη θύρα για να συνδεθείτε με ένα τοπικό δίκτυο.

*\* μόνο σε επιλεγμένα μοντέλα*

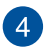

#### **Θύρα DVI-Ι**

Η θύρα DVI-I είναι συμβατή με το HDCP και σας επιτρέπει να συνδέσετε τον Mini Desktop PC σας σε κάποια συσκευή συμβατή με DVI-I.

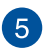

#### **Θύρα DisplayPort**

Χρησιμοποιήστε αυτή τη θύρα για να συνδέσετε το Mini Desktop PC. σε DisplayPort ή εξωτερική οθόνη VGA, DVI ή HDMI.

#### **Είσοδος Τροφοδοσίας Ρεύματος** 6

Εισάγετε το τροφοδοτικό που περιλαμβάνεται στη συσκευασία στη θύρα αυτή για να φορτίσετε τη μπαταρία και παρέχετε ρεύμα στον Φορητό Mini Desktop PC σας.

**ΠΡΟΕΙΔΟΠΟΙΗΣΗ!** Ο μετασχηματιστής μπορεί να θερμανθεί πολύ ή να καίει ενώ χρησιμοποιείται. Μην καλύπτετε το μετασχηματιστή και διατηρείτε το σε απόσταση από το σώμα σας ενώ συνδέεται με πηγή ισχύος.

**ΣΗΜΑΝΤΙΚΟ!** Χρησιμοποιείτε μόνον το τροφοδοτικό που περιλαμβάνεται στη συσκευασία για να φορτίσετε τη μπαταρία και παρέχετε ρεύμα στον Φορητό Mini Desktop PC σας.

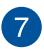

#### **Υποδοχή ασφαλείας Kensington®**

Η θύρα ασφαλείας Kensington® σας επιτρέπει την ασφάλιση του φορητού υπολογιστή σας μέσω προϊόντων ασφαλείας τύπου Kensington® συμβατά με φορητούς υπολογιστές.

## <span id="page-18-0"></span>**Πλαϊνές ιδιότητες**

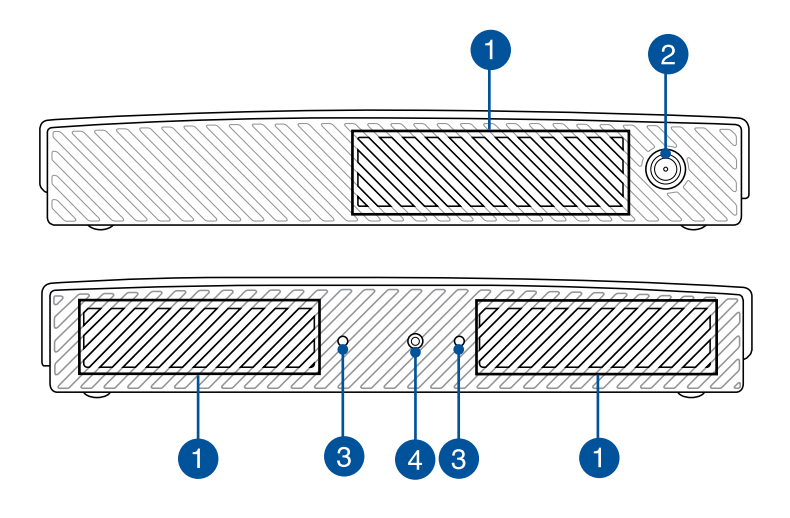

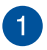

#### **Ανεμιστήρες**

Οι εξαεριστήρες επιτρέπουν την είσοδο στον ψυχρό αέρα και την έξοδο στον θερμό αέρα από τον Φορητό Mini Desktop PC σας.

**ΠΡΟΕΙΔΟΠΟΙΗΣΗ!** Βεβαιωθείτε ότι χαρτιά, βιβλία, ρουχισμός, καλώδια ή άλλα αντικείμενα δεν φράσουν κάποιον από τους εξαεριστήρες για να αποτραπεί υπερθέρμανση.

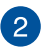

#### **Συνδετήρας κεραίας**

Αυτός ο συνδετήρας χρησιμοποιείται γαι τη σύνδεση της κεραίας που περιλαμβα΄νεται στη συσκευασία με τον Mini Desktop PC σας.

## 3

#### **Οπές οδηγού για τη βάση Mini Desktop PC**

Αυτές οι οπές σας δίνουν τη δυνατότητα να προσανατολίσετε σωστά τον Mini Desktop PC σας όταν τον συνδέετε με τη βάση που περιλαμβάνεται στη συσκευασία. Παρέχει επίσης επιπλέον στήριξη για να διασφαλιστεί ότι η συσκευή σας διατηρείται με ασφάλεια στη θέση της.

 $\mathbf{A}$ 

#### **Οπή βίδας για τη βάση Mini Desktop PC**

Αυτή η οπή βίδας σας δίνει τη δυνατότητα να προσαρτήσετε και να ασφαλίσετε τον Mini Desktop PC σας με τη βάση του που περιλαμβάνεται στη συσκευασία.

## <span id="page-20-0"></span>**Κάτω δυνατότητες**

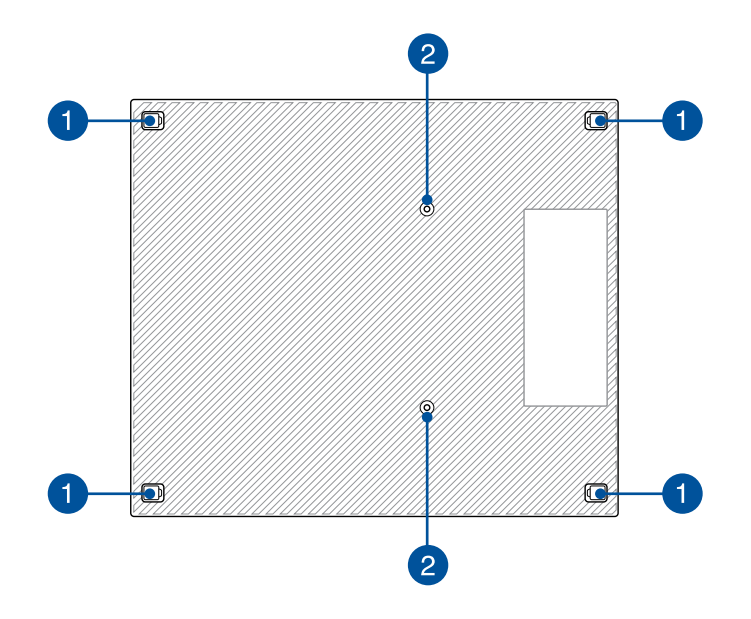

Ð

#### **Αποσπώμενα πόδια από καοστούκ**

Αυτά τα αποσπώμενα πόδια από το καουτσούκ έχουν δύο λειτουργίες: προστατεύει τον Mini Desktop PC ενώ είναι ξαπλωμένος σε επίπεδη επιφάνεια με την κάτω πλευρά προς τα κάτω και καλύπτει επίσης τις βίδες σασί του Mini Desktop PC σας.

 $\mathbf{2}$ 

#### **Οπές βιδών για την προαιρετική τοποθέτηση σε βάση**

Αυτή η οπή βίδας σας δίνει τη δυνατότητα να συνδέσετε και να ασφαλίσετε τον Mini Desktop PC σας με την προαιρετική βάση του.

# <span id="page-21-0"></span>**Τοποθέτηση στη βάση (προαιρετικό)**

## **Μπροστά δυνατότητες**

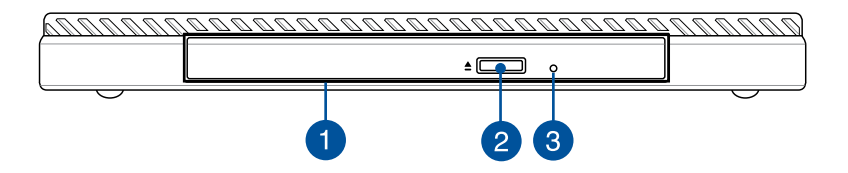

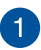

#### **Οπτικός Οδηγός**

 Ο οπτικός δίσκος της βάσης σταθμού σας μπορεί να υποστηρίξει αρκετές μορφές δίσκων όπως CD, DVD, δίσκους εγγραφής ή δίσκους επανεγγραφής.

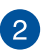

#### **Πλήκτρο εξαγωγής οδηγού οπτικού δίσκου**

Πατήστε αυτό το πλήκτρο για να εξάγετε το δίσκο του οπτικού οδηγού.

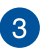

#### **Οπή χειροκίνητης εξώθησης δίσκου οπτικού οδηγού**

Η οπή χειροκίνητης εξαγωγής χρησιμοποιείται για την εξαγωγή του δίσκου οδηγού σε περίπτωση που το πλήκτρο ηλεκτρονικής εξαγωγής δεν λειτουργεί.

**ΠΡΟΕΙΔΟΠΟΙΗΣΗ!** Χρησιμοποιήστε την οπή χειροκίνητης εξαγωγής μόνο όταν δεν λειτουργεί το πλήκτρο ηλεκτρονικής εξαγωγής.

## <span id="page-22-0"></span>**Λειτουργίες πίσω όψης**

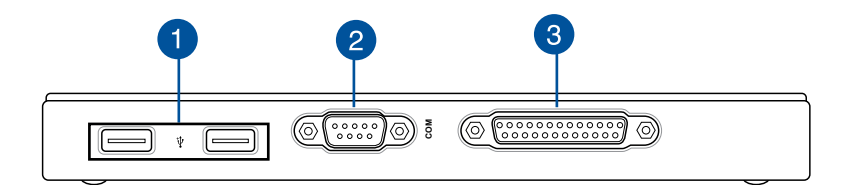

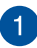

#### **Θύρα USB 2,0**

Η θύρα USB 2.0 (Universal Serial Bus 2.0) είναι συμβατή με τις συσκευές USB 2.0 ή USB 1.1.

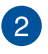

#### **Θύρα COM**

Αυτή η θύρα COM προορίζεται για συσκευές υπογράμμισης ή άλλες σειριακές συσκευές

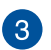

#### **Παράλληλη θύρα**

Αυτή η παράλληλη θύρα σας δίνει τη δυνατότητα να συνδέσετε τον Mini Desktop PC σας με εξωτερικές συσκευές που χρηισμοποιούν συνδετήρες παράλληλων θυρών, όπως εκτυπωτές και σαρωτές.

## <span id="page-23-0"></span>**Επάνω ιδιότητες**

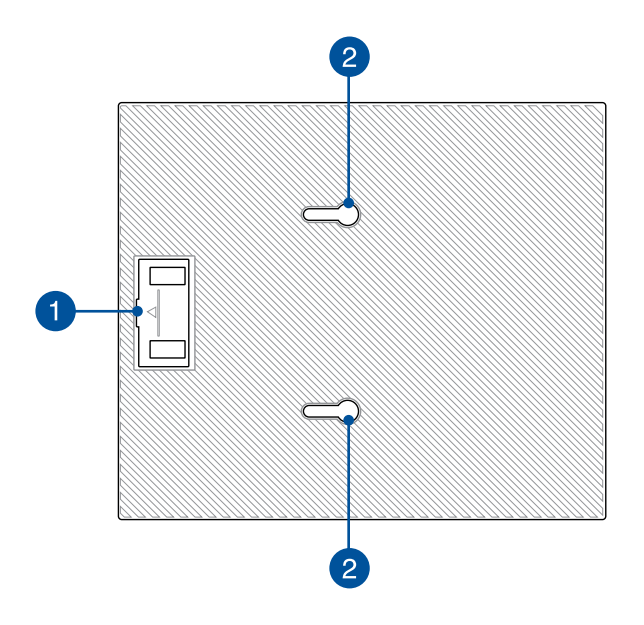

#### **Διαμέρισμα γέφυρας USB**

Αυτό το διαμέρισμα περιέχει τη γέφυρα USB που περιλαμβάνεται στη συσκευασία που σας δίνει τη δυνατότητα να συνδέσετε τη βάση σταθμού με το βασικό κουτί του Mini Desktop PC σας.

**ΣΗΜΕΙΩΣΗ:** Για περισσότερες λεπτομέρειες, ανατρέξτε στην ενότητα *Σύνδεση της προαιρετικής βάσης σταθμού στο βασικό κουμπί* αυτού του οδηγού χρήστη.

#### **Μάνδαλα βασικού κουτιού**

Αυτά τα μάνδαλα σάς δίνουν τη δυνατότητα να συνδέετε με ασφάλεια το βασικό κουτί στη βάση σταθμού.

 $\mathbf{1}$ 

 $\mathbf{Z}$ 

## <span id="page-24-0"></span>**Κάτω δυνατότητες**

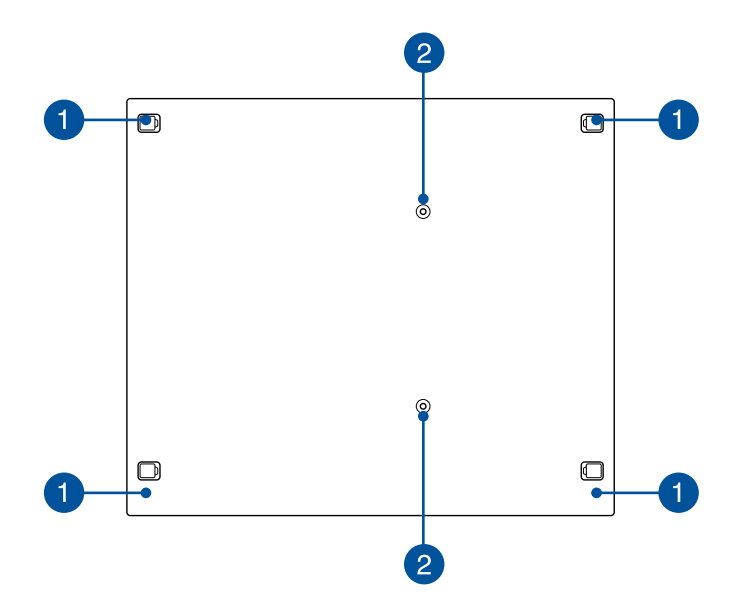

#### **Αποσπώμενα πόδια από καοστούκ**

Αυτά τα αποσπώμενα πόδια από το καουτσούκ έχουν δύο λειτουργίες: προστατεύει τον Mini Desktop PC ενώ είναι ξαπλωμένος σε επίπεδη επιφάνεια με την κάτω πλευρά προς τα κάτω και καλύπτει επίσης τις βίδες σασί της βάσης σταθμού σας.

2

1

#### **Οπές βιδών για το στήριγμα VESA**

Αυτές οι οπές βίδας σας δίνουν τη δυνατότητα να συνδέσετε και να ασφαλίσετε τον Mini Desktop PC σας με ένα στήριγμα VESA.

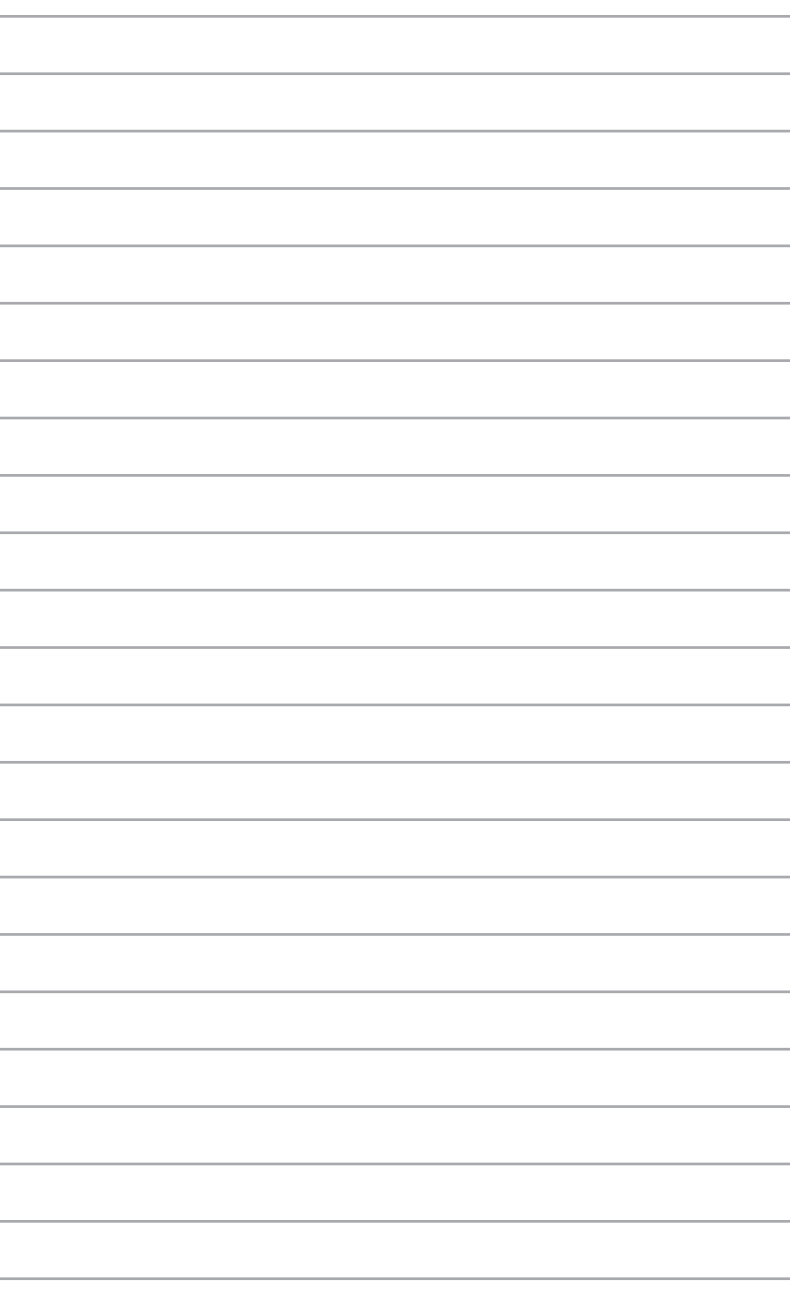

# <span id="page-26-0"></span>*2 Εγκατάσταση υλικού*

## <span id="page-27-0"></span>**Σύνδεση της προαιρετικής βάσης σταθμού στο βασικό κουτί.**

Αν αγοράσατε την προαιρετική βάση σταθμού μαζί με το βασικό κουτί, ανατρέξτε στα εξής βήματα για να μάθετε πώς να ρυθμίσετε αυτά τα μέρη του Mini Desktop PC σας.

A. Προσαρτήστε δύο βίδες που περιλαμβάνονται στη συσκευασία στην κάτω πλευρά του βασικού κουτιού.

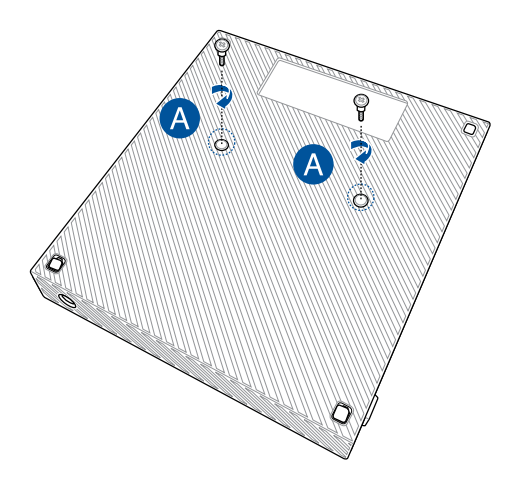

Β. Αποσπάστε τη γέφυρα USB από το διαμέρισμα της γέφυρας USB.

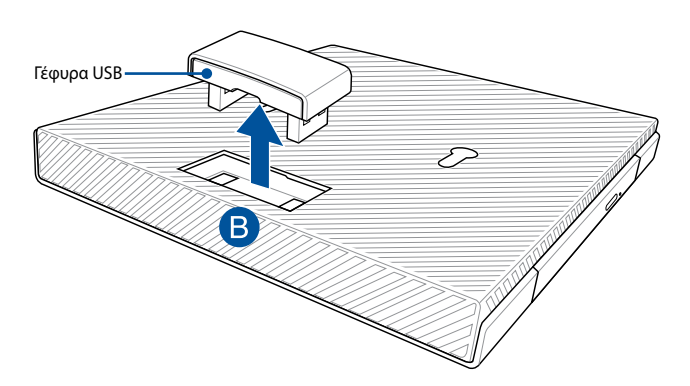

- Γ. Ευθυγραμμίστε και εισάγετε τις βίδες στην κάτω πλευρά του βασικού κουτιού στα μάνδαλα κύριου κουτιού στη βάση σταθμού.
- Δ. Σπρώξτε απαλά το βασικό κουτί προς τα αριστερά για να το προσαρτήσετε εντελώς στη βάση σταθμού.

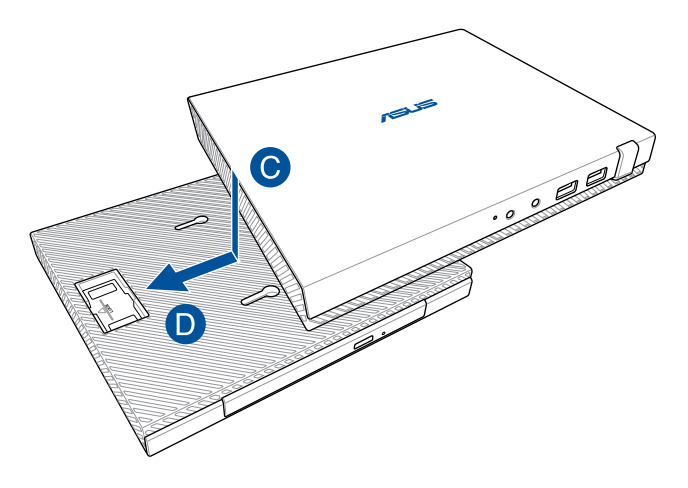

Ε. Προσαρτήστε τη γέφυρα USB στις καθορισμένες θύρες USB 2.0 του στο βασικό κουτί και τη βάση σταθμού.

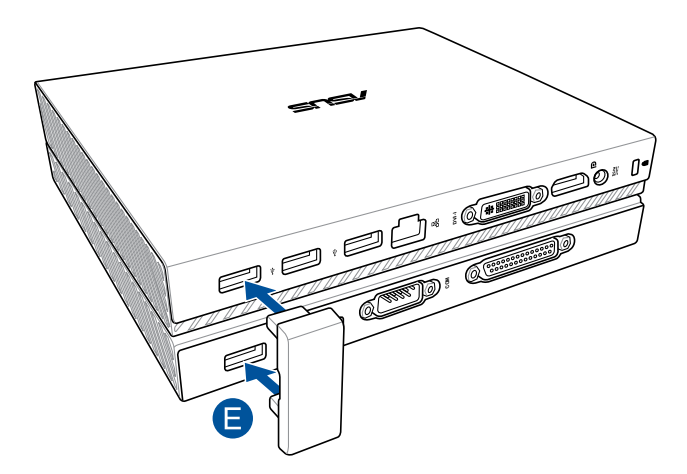

# <span id="page-29-0"></span>**Ρύθμιση του Mini Desktop PC σας**

Ρυθμίστε τον Mini Desktop PC σας χρησιμοποιώντας τα ακόλουθα βήματα και απεικονίσεις. Αυτή η ενότητα περιλαμβάνει επίσης πληροφορίες για το πως να συνδέσετε τον Mini Desktop PC με εξωτερικές συσκευές και το τροφοδοτικό του που περιλαμβάνεται στη συσκευασία.

**ΣΗΜΑΝΤΙΚΟ!** Η βάση σταθμού του Mini Desktop PC σας είναι ένα προαιρετικό εξάρτημα. Συμβουλευτείτε τον κατά τόπους έμπορο λιανικής, αν θέλετε να το αγοράσετε για το βασικό κουτί σας.

**ΣΗΜΕIΩΣΗ:** Οι ακόλουθες απεικονίσεις προορίζονται μόνο για αναφορά.

- A. Συνδέστε την κεραία της συσκευασίας στο βασικό κουτί.
- Β. Ευθυγραμμίστε και κατόπιν προσαρτήστε τη βάση στο βασικό κουτί σας.
- Γ. Δέστε τη βίδα της συσκεασίας στη βάση για να ασφαλίσετε τον Mini Desktop PC στη θέση του.

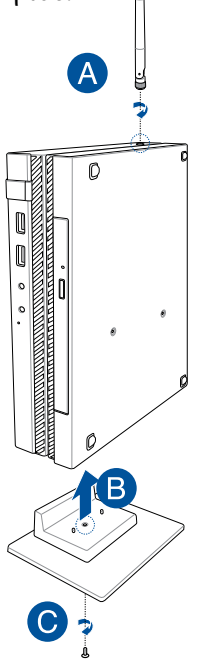

- Δ. Μπορείτε να συνδέσετε μια οθόνη ή έναν προβολέα στο Mini Desktop PC που διαθέτει τους ακόλουθους ακροδέκτες:
	- • Ακροδέκτης DisplayPort
	- Ακροδέκτης COM
	- Ακροδέκτης DVI-I

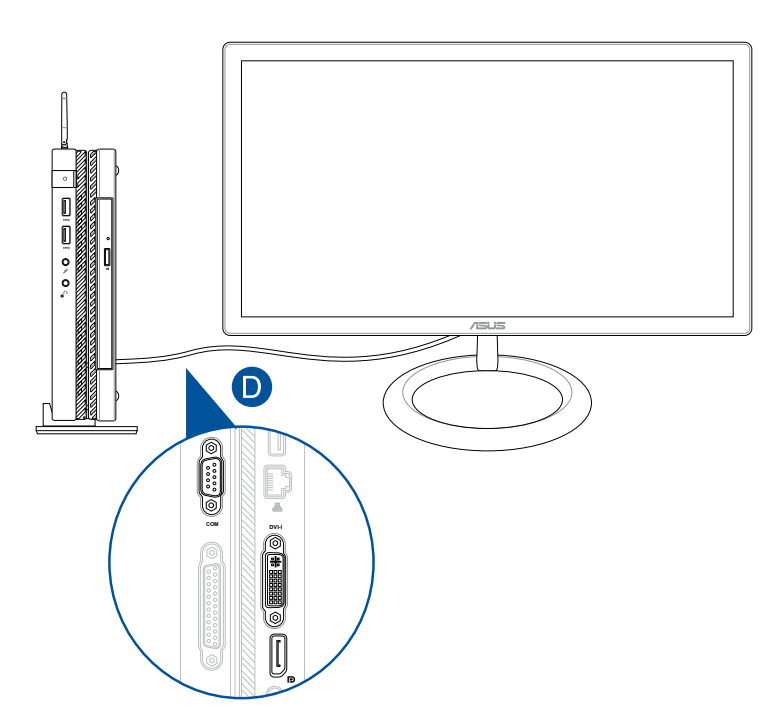

Ε. Συνδέστε το πληκτρολόγιο και το ποντίκι στον Mini Desktop PC σας. Μπορείτε επίσης να συνδέσετε ένα USB dongle για σετ ασύρματου πληκτρολογίου με ποντίκι.

**ΣΗΜΕIΩΣΗ:** Ανατρέξτε στον οδηγό χρήστη του ασύρματου πληκτρολογίου και του ασύρματου ποντικιού σας για λεπτομέρειες για την εγκατάσταση.

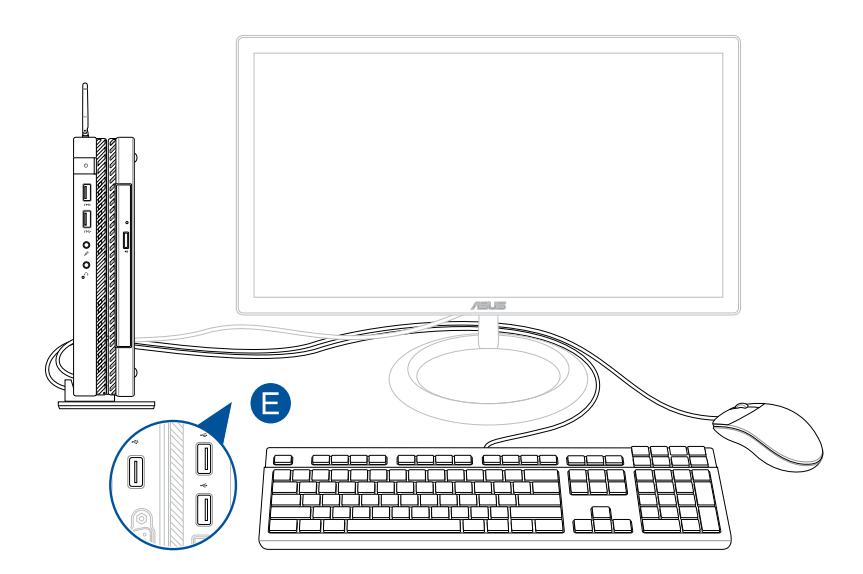

- Ζ. Συνδέστε το καλώδιο τροφοδοσίας AC στον μετατροπέα AC-DC.
- Η. Συνδέστε το τροφοδοτικό AC σε μια πρίζα ρεύματος 100V~240V.
- Θ. Εισάγετε τον συνδετήρα ρεύματος DC στην είσοδο ρεύματος (DC) του Mini Desktop PC σας.

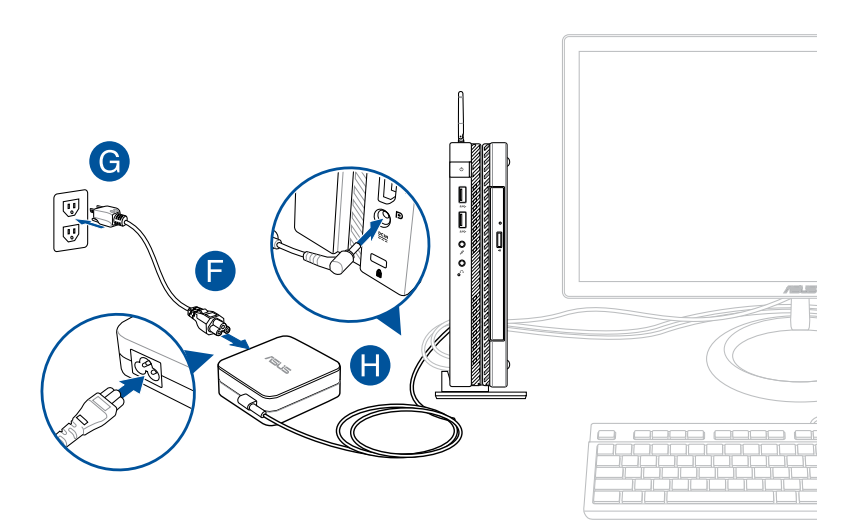

#### **ΣΗΜΑΝΤΙΚΟ!**

- Συνιστάται ιδιαιτέρως να χρησιμοποιείτε μόνο το μετασχηματιστή ισχύος AC και το καλώδιο που παρέχονται με το Mini Desktop PC.
- • Συνιστάται ιδιαιτέρως να χρησιμοποιείτε γειωμένη πρίζα τοίχου όταν χρησιμοποιείτε το Mini Desktop PC. Η πρίζα υποδοχής πρέπει να είναι εύκολα προσβάσιμη και κοντά στο Mini Desktop PC σας.
- Για να αποσυνδέσετε το Mini Desktop PC σας από την κύρια παροχή ρεύματός του, βγάλτε το Mini Desktop PC από την πρίζα ισχύος.

#### **ΣΗΜΑΝΤΙΚΟ!**

Πληροφορίες προσαρμογέα ρεύματος:

- • Τάση εισόδου: 100-240Vac
- • Συχνότητα εισόδου: 50-60Hz
- • Βαθμονόμηση ρεύματος εξόδου: 3.42A(65W)
- • Βαθμονόμηση τάσης εξόδου: 19V

### **Απαιτήστεις καλωδίου εναλλασσόμενου ρεύματος**

Χρησιμοποιήστε τον σωστό τύπο βύσματος εναλλασσόμενου ρεύματος σύμφωνα με την τρέχουσα τοποθεσία σας.

**ΣΗΜΑΝΤΙΚΟ!** Επικοινωνήστε με τον αντιπρόσωπο πωλήσεών σας, αν το καλώδιο εναλλασσόμενου ρεύματός που είναι συσκευασία του Mini Desktop PC σας δεν αντιστοιχεί στην τοπική πηγή ρεύματος σας.

**ΣΗΜΕIΩΣΗ:** Συνιστούμε ιδιαιτέρως τη χρήση μίας συσκευής πηγής βίντεο που είναι χρησιμοποιεί επίσης ένα βύσμα τύπου γείωσης για να αποτραπούν παρεμβολές σήματος λόγω διακυμάνσεων τάσης.

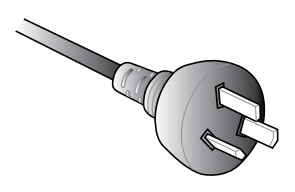

για Αυστραλία και Ηπειρωτική Κίνα για ΗΠΑ, Καναδά και Ταϊβάν

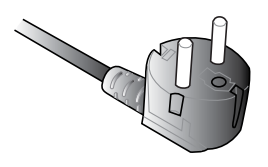

για Ηπειρωτική Ευρώπη για Η.Β.

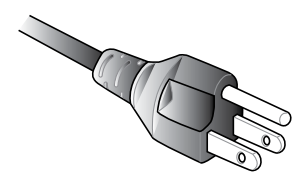

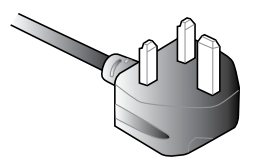

# <span id="page-35-0"></span>**Ενεργοποίηση**

Πατήστε το κουμπί λειτουργίας για να ενεργοποιήσετε το Mini Desktop PC.

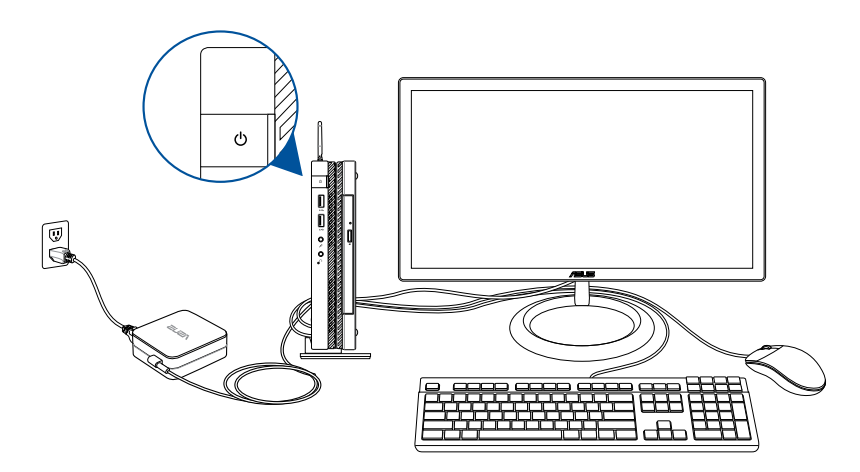
# **Χρήση στηρίγματος VESA (προαιρετικό)**

Η συσκευασία του Mini Desktop PC σας έχει μία πλάκα στήριξης VESA που σας δίνει τη δυνατότητα να εγκαταστήσετε τον Mini Desktop PC σας μία συμβατη με στήριγμα VESA συσκευή.

#### **Για να εγκαταστήσετε τον Mini Desktop PC σας σε συμβατή με στήριγμα VESA συσκευή:**

- 1. Τοποθετήστε τον Mini Desktop PC ανάποδα σε μία επίπεδη και σταθερή επιφάνεια.
- 2. Προσαρτήστε τις δύο βίδες που περιλαμβάνονται στη συσκευασία στις οπές βίδας στην κάτω πλευρά της βάσης σταθμού.

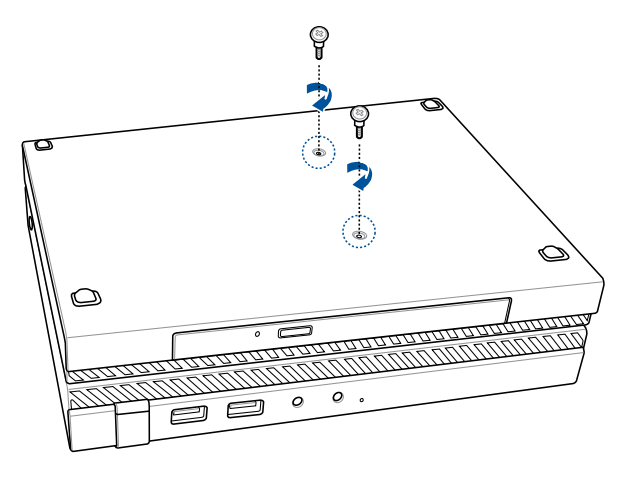

**ΠΡΟΕΙΔΟΠΟΙΗΣΗ!** Μην σφίγγετε υπερβολικά τις βίδες καθώς μπορεί να προκληθεί βλάβη στον Mini Desktop PC σας.

3. Αντιστοιχίστε και εισάγετε τις τέσσερις (4) βίδες 8mm στις τέσσερις (4) ροδέλες από καουτσούκ.

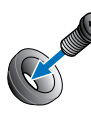

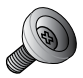

- 4. Αφαιρέστε τα καλύμματα της οπής βίδας στην πλάτη της συμβατής με στήριγμα VESA συσκευής σας, αν υπάρχουν.
- 5. Με το βέλος στην πλάκα στήριξης VESA να δείχνει προς τα επάνω, ευθυγραμμίστε τις οπές βίδας της στις οπές βίδας της συμβατής με στήριγμα VESA συσκευής.
- 6. Ασφαλίστε την πλάκα στηρίγματος VESA στη συμβατή με στήριγμα VESA συσκευή χρηισμοποιώντας τις βίδες με τις ροδέλες από καουτσούκ.

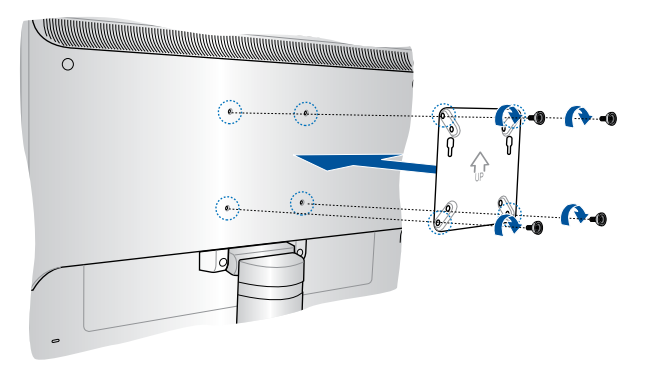

**ΣΗΜΕIΩΣΗ:** Ο Mini Desktop PC σας μπορεί να τοποθετηθεί σε οθόνη ASUS VS228H.

**ΠΡΟΕΙΔΟΠΟΙΗΣΗ!** Μην σφίγγετε υπερβολικά τις βίδες καθώς μπορεί να προκληθεί βλάβη στη συμβατή με το στήριγμα VESA συσκευή σας. 7. Εισάγετε τις δύο βίδες που είναι προσαρτημένες στον Mini Desktop PC με τις οπές στήριξης της πλάκας στηρίγματος VESA, κατόπιν πιέστε απαλά τον Mini Desktop PC προς τα κάτω για να τον ασφαλίσετε στη θέση του.

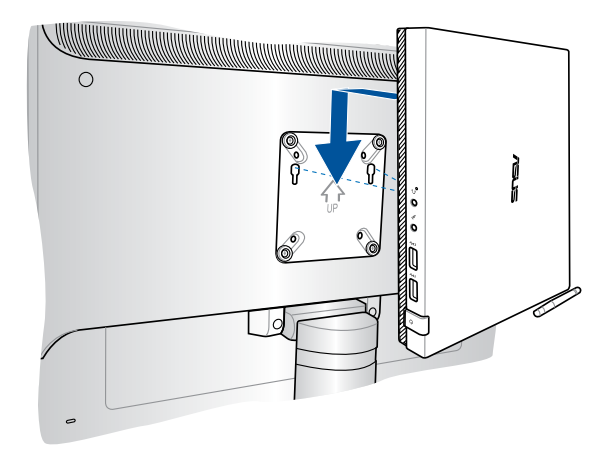

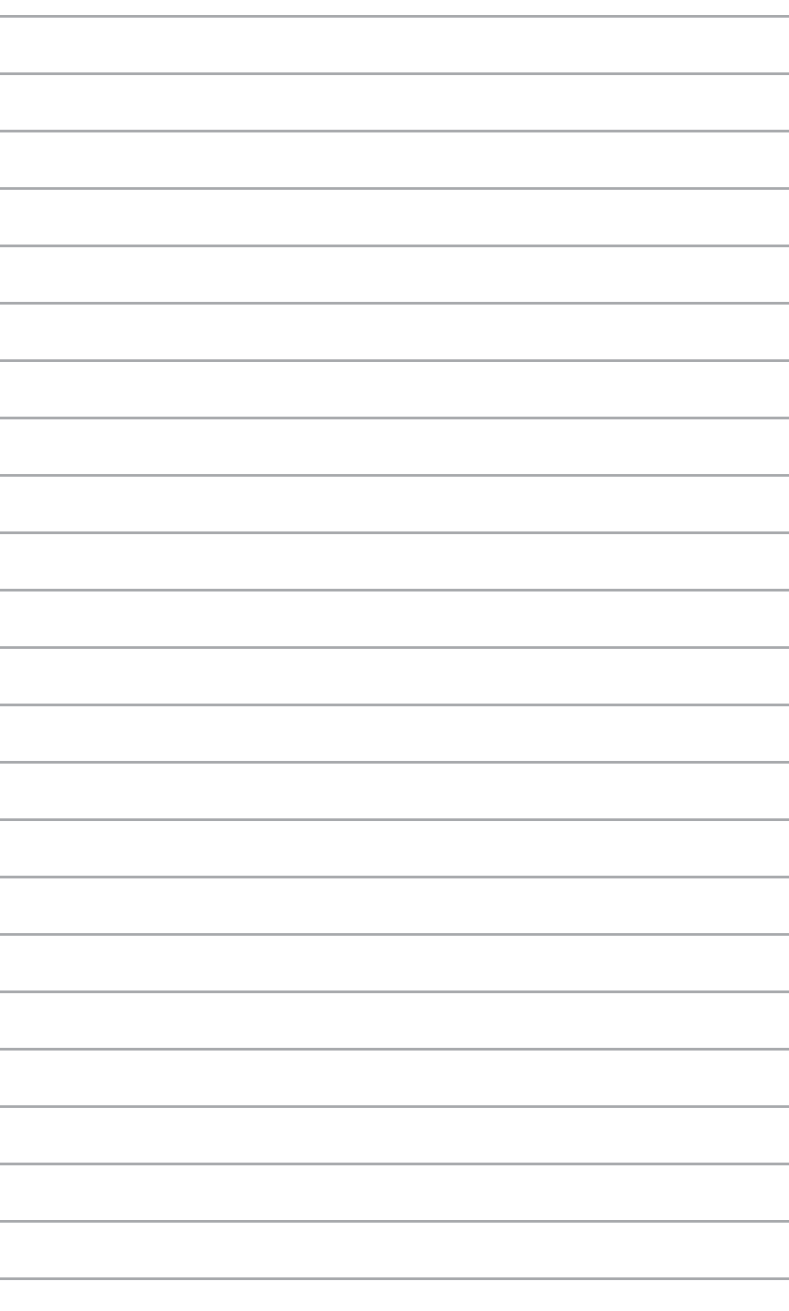

*Χρήση του Mini Desktop PC*

*3*

# **Σωστή στάση όταν χρησιμοποιείτε τον επιτραπέζιο Mini Desktop PC**

Όταν χρησιμοποιείτε τον Mini Desktop PC, η διατήρηση της σωστής στάσης σώματος είναι αναγκαία ώστε να αποτραπεί κατανοησης στους καρπούς, τα χέρια, ορισμένους αρμούς και μύες.

Στην παρούσα ενότητα παρέχονται συμβουλές για το πώς να αποφευχθεί σωματική βλάβη και πιθανό τραυματισμό κατά τη χρήση του Mini Desktop PC σας.

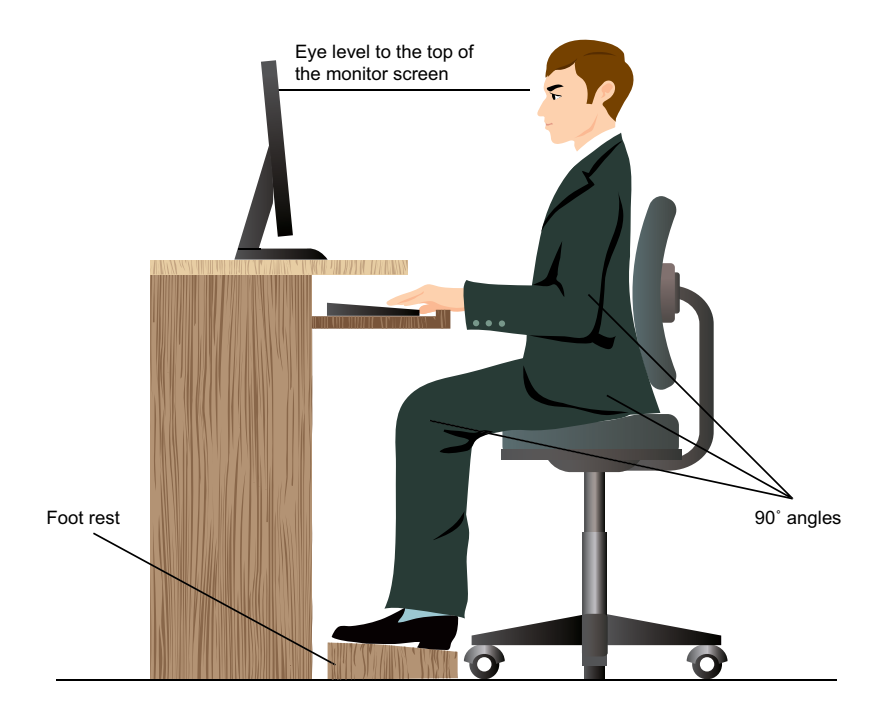

## **Συμβουλές για τη χρήση του Mini Desktop PC σας**

- Τοποθετήστε την καρέκλα του υπολονιστή σας κατά τέτοιο τρόπο ωστε οι αγκώνες να βρίσκονται στο ίδιο ή ελαφρώς ανώτερο επίπεδο από το πληκτρολόγιο για πιο άνετη θέση πληκτρολόγησης.
- • Ρυθμίστε το ύψος της καρέκλας σας έτσι ώστε να διασφαλίσετε ότι τα γόνατά σας βρίσκονται λίγο πιο ψηλά από τους γοφούς σας για να ξεκουράζονται οι μηροί σας. Αν είναι αναγκαίο, χρησιμοποιείτε ένα υποπόδιο για να ανυψώσετε το επίπεδο των γονάτων σας.
- Ρυθμίστε την πλάτη της καρέκλας σας έτσι ώστε η βάση της σπονδυλικής σας στήλης να υποστηρίζεται γερά και με ελαφρά γωνία προς τα πίσω.
- • Να κάθεστε με τα γόνατα, τους αγκώνες και τους γοφούς σε γωνία περίπου 90º.
- • Τοποθετήστε την οθόνη σε ευθεία μπροστά σας και τοποθετήστε την επάνω πλευρά της οθόνης του στο επίπεδο των ματιών σας ούτως ώστε τα μάτια σας να κοιτούν ελαφρά προς τα κάτω.
- Διατηρείτε το ποντίκι κοντά στο πληκτρολόγιο και αν χρειαστεί τοποθετήστε ένα στήριγμα καρπού για να μειώσετε την πίεση στους καρπούς κατά τη διάρκεια της πληκτρολόγησης.
- • Χρησιμοποιείτε τον επιτραπέζιο Mini Desktop PC σε μια περιοχή με καλό φωτισμό και διατηρείτε τον μακριά από πηγές λάμψης όπως τα παράθυρα και το άμεσο ηλιακό φως.
- Να κάνετε μικρά διαλείμματα κατά τη διάρκεια της χρήσης του επιτραπέζιου Mini Desktop PC.

# **Χρήση της οπτική μονάδας δίσκου**

#### **Τοποθέτηση οπτικού δίσκου**

Α. Ενώ ο υπολογιστής σημειωματάριο είναι ενεργοποιημένος, πατήστε το κουμπί ηλεκτρονικής εξαγωγής για να εξάγετε μερικώς τη θήκη μονάδας οπτικού δίσκου.

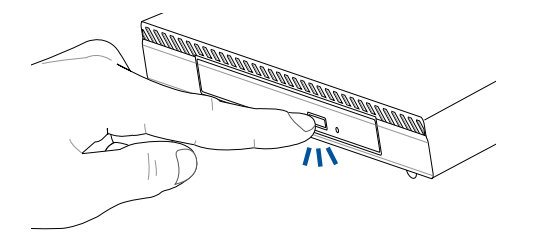

Β. Τραβήξτε μαλακά προς τα έξω τη θήκη της μονάδας.

**ΣΗΜΑΝΤΙΚΟ!** Επιδείξτε προσοχή να μην αγγίξετε το φακό της οπτικής μονάδας δίσκου. Βεβαιωθείτε ότι δεν υπάρχει κανένα αντικείμενο που να μπορεί να εμπλακεί κάτω από τη θήκη της μονάδας.

Γ. Κρατήστε τη δισκέτα από το άκρο, με την τυπωμένη πλευρά επάνω και στη συνέχεια τοποθετήστε την μαλακά μέσα στο διανομέα.

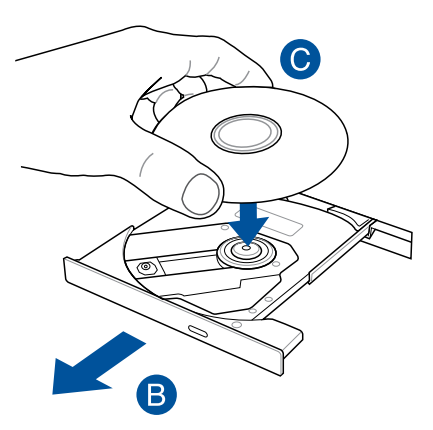

Δ. Σπρώξτε προς τα κάτω τον πλαστικό διανομέα του δίσκου έως ότου εφαρμόσει επάνω στο διανομέα οπτικής μονάδας δίσκου.

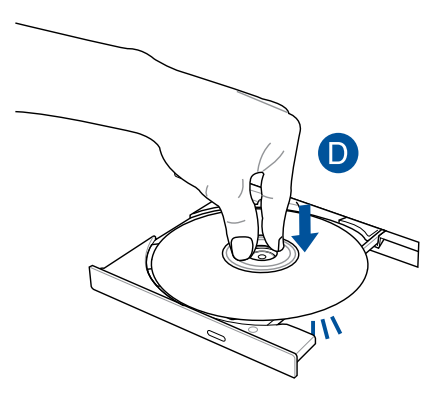

Ε. Σπρώξτε μαλακά τη θήκη της μονάδας δίσκου για να κλείσετε την οπτική μονάδα δίσκου.

**ΣΗΜΕΙΩΣΗ:** Ενώ διαβάζονται τα δεδομένα, είναι φυσιολογικό να ακούγεται κάποια περιστροφή και δόνηση στην οπτική μονάδα δίσκου.

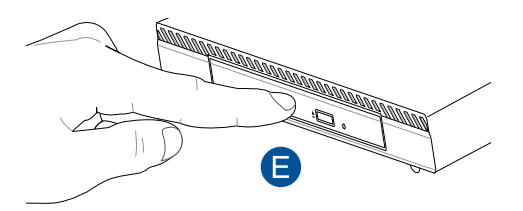

## **Οπή χειροκίνητης εξαγωγής**

Η οπή χειροκίνητης εξαγωγής βρίσκεται στην θύρα της οπτικής μονάδας δίσκου και χρησιμοποιείται για την εξαγωγή της θήκης της μονάδας οπτικού δίσκου σε περίπτωση που δεν λειτουργεί το κουμπί ηλεκτρονικής εξαγωγής.

Για να εξάγετε χειροκίνητα τη θήκη μονάδας οπτικού δίσκου, τοποθετήστε ένα ισιωμένο κλιπ εγγράφου στην οπή χειροκίνητης εξαγωγής έως ότου ανοίξει η θήκη της μονάδας.

**ΠΡΟΕΙΔΟΠΟΙΗΣΗ!** Χρησιμοποιείτε την οπή χειροκίνητης εξαγωγής μόνο όταν δεν λειτουργεί το κουμπί ηλεκτρονικής εξαγωγής.

# *4 Υποστηριζόμενα λειτουργικά συστήματα*

# **Εργασία με τα Windows® 7**

## **Εκκίνηση για πρώτη φορά**

Όταν εκκινείτε τον υπολογιστή σας για πρώτη φορά, εμφανίζεται μια σειρά οθονών για να σας καθοδηγήσει στη διαμόρφωση των βασικών ρυθμίσεων του λειτουργικού συστήματος Windows® 7.

Για να ξεκινήσετε την πρώτη φορά:

- 1. Ενεργοποιήστε τον υπολογιστή σας. Περιμένετε μερικά λεπτά μέχρι να εμφανιστεί η οθόνη **Set Up Windows (Εγκατάσταση των Windows)**.
- 2. Από την αναπτυσσόμενη λίστα, επιλέξτε τη γλώσσα σας και κάντε κλικ στο **Next (Επόμενο)**.
- 3. Από την αναπτυσσόμενη λίστα, επιλέξτε **Country or region (Χώρα ή περιοχή)**, **Time and currency (Ώρα και νόμισμα)** και **Keyboard layout (Διάταξη πληκτρολογίου)** και κάντε κλικ στο **Next (Επόμενο)**.
- 4. Πληκτρολογήστε μοναδικά ονόματα για το **user name (όνομα χρήστη)** και το **computer name (όνομα υπολογιστή)** και κάντε κλικ στο **Next (Επόμενο)**.
- 5. Πληκτρολογήστε τις απαραίτητες πληροφορίες για να ορίσετε τον κωδικό πρόσβασης και κάντε κλικ στο **Next (Επόμενο)**. Μπορείτε επίσης να επιλέξετε **Next (Επόμενο)** για να παραλείψετε αυτό το βήμα χωρίς να εισαγάγετε καμία πληροφορία.

**ΣΗΜΕΙΩΣΗ:** Αν θέλετε να ορίσετε κωδικό πρόσβασης για το λογαριασμό σας αργότερα, ανατρέξτε στην ενότητα Ρύθμιση λογαριασμού χρήση και κωδικού πρόσβασης σε αυτό το κεφάλαιο.

- 6. Διαβάστε με προσοχή τους όρους της άδειας χρήσης. Επιλέξτε **I accept the license terms (Αποδέχομαι τους όρους της άδειας)** και κάντε κλικ στο **Next (Επόμενο)**.
- 7. Επιλέξτε **Use recommended settings (Χρήση των ρυθμίσεων που συνίστανται)** ή **Install important updates only (Εγκατάσταση μόνο σημαντικών ενημερώσεων)** για να ορίσετε τις ρυθμίσεις ασφαλείας για τον υπολογιστή σας. Για να παραλείψετε αυτό το βήμα, επιλέξτε **Ask me later (Να ερωτηθώ αργότερα)**.
- 8. Ελέγξτε τις ρυθμίσεις ημερομηνίας και ώρας. Κάντε κλικ στο **Next (Επόμενο)**. Το σύστημα φορτώνει τις νέες ρυθμίσεις και εκτελεί επανεκκίνηση.
- 9. Μετά την επανεκκίνηση, μπορείτε τώρα να ξεκινήσετε τη χρήση του Mini Desktop PC σας.

## **Χρήση του μενού Start (Έναρξη)**

Το μενού Start (Έναρξη) σας παρέχει πρόσβαση σε προγράμματα, βοηθητικές εφαρμογές και άλλα χρήσιμα στοιχεία στον υπολογιστή σας.

### **Εκκίνηση στοιχείων από το μενού Start (Έναρξη)**

- 1. Από τη γραμμή εργασιών των Windows®, κάντε κλικ στο εικονίδιο Start (Έναρξη) .
- 2. Από το μενού Start (Έναρξη), επιλέξτε το στοιχείο που θέλετε να εκκινήσετε.

#### **Χρήση του στοιχείου Getting Started (Γρήγορα αποτελέσματα)**

Το στοιχείο **Getting Started (Γρήγορα αποτελέσματα)** στο μενού Start (Έναρξη) περιέχει πληροφορίες σχετικά με μερικές βασικές εργασίες όπως εξατομίκευση των Windows®, προσθήκη νέων χρηστών και μεταφορά αρχείων για να σας βοηθήσει να εξοικειωθείτε με τη χρήση των Windows® 7.

Για να χρησιμοποιήσετε το στοιχείο Έναρξη

- 1. Κάντε κλικ στο **19.**
- 2. Από το μενού Έναρξη, επιλέξτε **Getting Started (Έναρξη)**.
- 3. Από τη λίστα με τις διαθέσιμες εργασίες, επιλέξτε την εργασία που θέλετε να εκτελέσετε.

# **Χρήση της γραμμής εργασιών**

Η γραμμή εργασιών σάς επιτρέπει να εκκινήσετε και να διαχειριστείτε προγράμματα ή στοιχεία που είναι εγκατεστημένα στον υπολογιστή σας.

## **Εκκίνηση προγράμματος από τη γραμμή εργασιών**

Από τη γραμμή εργασιών των Windows®, κάντε κλικ σε ένα εικονίδιο για εικκίνηση. Κάντε κλικ ξανά στο εικονίδιο για να αποκρύψετε το πρόγραμμα.

### **Προσάρτηση στοιχείων στο jumplist**

Όταν κάνετε δεξί κλικ σε ένα εικονίδιο στη γραμμή εργασιών, εκκινείται μια λίστα συντομεύσεων και σας παρέχει γρήγορη πρόσβαση στους συνδέσμους που σχετίζονται με το πρόγραμμα ή το στοιχείο. Μπορείτε να προσαρτήσετε στοιχεία στη λίστα συντομεύσεων όπως τις αγαπημένες σας ιστοσελίδες, φακέλους ή μονάδες δίσκων που επισκέπτεστε συχνά ή αρχεία μέσων που έχουν αναπαραχθεί πρόσφατα.

Για να προσαρτήσετε στοιχεία στη λίστα συντομεύσεων:

- 1. Από τη γραμμή εργασιών, κάντε δεξί κλικ σε ένα εικονίδιο.
- 2. Από τη λίστα συντομεύσεων, κάντε δεξί κλικ στο στοιχείο που θέλετε να προσαρτήσετε και επιλέξτε **Pin to this list (Προσάρτηση σε αυτή τη λίστα)**.

#### **Κατάργηση προσάρτησης στοιχείων από τη λίστα συντομεύσεων**

- 1. Από τη γραμμή εργασιών, κάντε δεξί κλικ σε ένα εικονίδιο.
- 2. Από τη λίστα συντομεύσεων, κάντε δεξί κλικ στο στοιχείο που θέλετε να καταργήσετε από τη λίστα συντομεύσεων και επιλέξτε **Unpin from this list (Κατάργηση προσάρτησης από αυτή τη λίστα)**.

## **Χρήση της περιοχής ειδοποιήσεων**

Από προεπιλογή, η περιοχή ειδοποιήσεων εμφανίζει αυτά τα τρία εικονίδια:

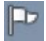

#### **Ειδοποίηση Action Center**

Κάντε κλικ σε αυτό το εικονίδιο για να εμφανιστούν όλα τα μηνύματα/ειδοποιήσεις και να εκκινήσετε το Action Center των Windows®.

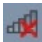

#### **Σύνδεση στο δίκτυο**

Αυτό το εικονίδιο εμφανίζει την κατάσταση σύνδεσης και την ισχύ σήματος της σύνδεσης ενσύρματου ή ασύρματου δικτύου.

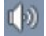

#### **Ένταση**

Κάντε κλικ σε αυτό το εικονίδιο για να ρυθμίσετε την ένταση του ήχου.

#### **Εμφάνιση μιας ειδοποίησης**

Για να εμφανιστεί μία ειδοποίηση συναγερμού, κάντε κλικ στο και στη συνέχεια στο μήνυμα για να το ανοίξετε.

**ΣΗΜΕΙΩΣΗ:** Για περισσότερα στοιχεία, ανατρέξτε στην ενότητα Χρήση του Windows® Action Center σε αυτό το κεφάλαιο. Προσαρμογή εικονιδίων και ειδοποιήσεων

Μπορείτε να επιλέξετε να εμφανίσετε ή να αποκρύψετε τα εικονίδια και τις ειδοποιήσεις στη γραμμή εργασιών ή στην περιοχή ειδοποίησης.

Για προσαρμογή των εικονιδίων και ειδοποιήσεων:

- 1. Κάντε κλικ στο **12 στην περιοχή ειδοποιήσεων.**
- 2. Κάντε κλικ στο **Customize (Προσαρμογή)**.
- 3. Από την αναπτυσσόμενη λίστα, επιλέξτε τις συμπεριφορές για τα εικονίδια ή στοιχεία που θέλετε να προσαρμόσετε.

## **Χρήση του Windows® Explorer**

Το Windows® Explorer σας επιτρέπει να προβάλλετε, να διαχειρίζεστε και να οργανώνετε τα αρχεία και τους φακέλους σας.

#### **Εκκίνηση του Windows® Explorer**

Κάντε κλικ στο  $\overline{\mathbf{P}}$  για να ξεκινήσετε το μενού Έναρξη, κατόπιν κάντε κλικ στο **Computer (Υπολογιστής)**.

#### **Εξερεύνηση αρχείων και φακέλων**

- 1. Εκκινήστε το Windows® Explorer.
- 2. Από το τμήμα παραθύρου πλοήγησης ή προβολής, αναζητήστε τη θέση των δεδομένων σας.
- 3. Από τη γραμμή δυναμικής διαδρομής, κάντε κλικ στο βέλος για να εμφανιστούν τα περιεχόμενα της μονάδας ή του φακέλου.

#### **Προσαρμογή της προβολής αρχείων/φακέλων**

- 1. Εκκινήστε το Windows Explorer.
- 2. Επιλέξτε την τοποθεσία των δεδομένων σας.
- 3. Κάντε κλικ στο **...**
- 4. Από το μενού Προβολή, μετακινήστε το ρυθμιστικό για να επιλέξετε πως θέλετε να εμφανίζονται τα αρχεία/οι φάκελοι.

#### **Τακτοποίηση των αρχείων σας**

- 1. Εκκινήστε το Windows Explorer.
- 2. Από το πεδίο **Arrange by (Τακτοποίηση κατά)**, κάντε κλικ για να εμφανιστεί η αναπτυσσόμενη λίστα.
- 3. Επιλέξτε τον τύπο τακτοποίησης που προτιμάτε.

#### **Ταξινόμηση των αρχείων σας**

- 1. Εκκινήστε το Windows Explorer.
- 2. Κάντε δεξί κλικ οπουδήποτε στο τμήμα παραθύρου Προβολής.
- 3. Από το μενού που εμφανίζεται, επιλέξτε **Sort by (Ταξινόμηση κατά)** και επιλέξτε τον τύπο ταξινόμησης που προτιμάτε.

#### **Ομαδοποίηση των αρχείων σας**

- 1. Εκκινήστε το Windows Explorer.
- 2. Κάντε δεξί κλικ οπουδήποτε στο τμήμα παραθύρου Προβολής.
- 3. Από το μενού που εμφανίζεται, επιλέξτε **Group by (Ομαδοποίηση κατά)** και επιλέξτε τον τύπο ομαδοποίησης που προτιμάτε.

#### **Προσθήκη νέου φακέλου**

- 1. Εκκινήστε το Windows Explorer.
- 2. Από τη γραμμή εργασιών, κάντε κλικ στο **New folder (Νέος φάκελος)**.
- 3. Πληκτρολογήστε ένα όνομα για το νέο φάκελο.

## **Δημιουργία αντιγράφων ασφαλείας για τα αρχεία σας**

Για να ρυθμίσετε τη δημιουργία αντιγράφων ασφαλείας:

- 1. Κάντε κλικ στο > **All Programs (Όλα τα προγράμματα)**> **Maintenance (Συντήρηση)** > **Backup and Restore (Αντίγραφα ασφαλείας και επαναφορά**).
- 2. Κάντε κλικ στο **Set up backup (Ρύθμιση αντιγράφων ασφαλείας)**. Κάντε κλικ στο **Next (Επόμενο)**.
- 3. Επιλέξτε τον προορισμό για τα αντίγραφα ασφαλείας. Κάντε κλικ στο **Next (Επόμενο)**.
- 4. Επιλέξτε **Let Windows choose (recommended) [Να επιλέγουν τα Windows] ή Let me choose as your backup mode [Να έχω τη δυνατότητα να επιλέξω]**.

**ΣΗΜΕΙΩΣΗ:** Αν επιλέξετε **Let Windows choose [Να επιλέγουν τα Windows]**, τα Windows δεν θα δημιουργήσουν αντίγραφα ασφαλείας των προγραμμάτων σας, των αρχείων με διαμόρφωση FAT, των αρχείων στον κάδο ανακύκλωσης ή των προσωρινών αρχείων με μέγεθος 1GB ή περισσότερο.

5. Ακολουθήστε τις οδηγίες που εμφανίζονται στην οθόνη για να ολοκληρώσετε τη διαδικασία.

## **Επαναφορά των ρυθμίσεων του συστήματος**

Η λειτουργία Επαναφορά Συστήματος των Windows® δημιουργεί ένα σημείο επαναφοράς όπου αποθηκεύονται οι ρυθμίσεις συστήματος του υπολογιστή σε μια δεδομένη ημερομηνία και ώρα. Σας επιτρέπει την επαναφορά των ρυθμίσεων συστήματος ή την κατάργηση αλλαγών στις ρυθμίσεις συστήματος του υπολογιστή σας χωρίς να επηρεάζονται τα προσωπικά σας δεδομένα.

Για να επαναφέρετε το σύστημα:

- 1. Κλείστε όλα τα προγράμματα που βρίσκονται σε εκτέλεση.
- 2. Κάντε κλικ στο > **All Programs (Όλα τα προγράμματα)**> **Accessories (Βοηθήματα)** > **System Tools (Εργαλεία συστήματος)** > **System Restore (Επαναφορά συστήματος)**.
- 3. Ακολουθήστε τις οδηγίες που εμφανίζονται στην οθόνη για να ολοκληρώσετε τη διαδικασία.

## **Χρήση του Action Center (Κέντρου Ενεργειών) των Windows® 7**

Το Κέντρο Ενεργειών των Windows® 7 σας παρέχει ειδοποιήσεις, πληροφορίες ασφαλείας, πληροφορίες συντήρησης συστήματος και τη δυνατότητα αυτόματης αντιμετώπισης προβλημάτων και επίλυσης μερικών συνηθισμένων προβλημάτων υπολογιστών.

#### **Εκκίνηση του Κέντρου Ενεργειών των Windows® 7**

- 1. Για να εκκινήσετε το Κέντρο Ενεργειών των Windows 7, κάντε κλικ στο εικονίδιο Ειδοποιήσεων **Γελεμβρίον και επιλέξτε Open Action Center (Άνοιγμα κέντρου ενεργειών)**.
- 2. Από το Κέντρο Ενεργειών των Windows 7 κάντε κλικ στην εργασία που θέλετε να εκτελέσετε.

# **Χρήση της Ενημέρωσης των Windows® 7**

Το Windows Update σας επιτρέπει να ελέγχετε και να εγκαθιστάτε τις πιο πρόσφατες ενημερώσεις για να βελτιώνετε την ασφάλεια και την απόδοση του υπολογιστή σας..

#### **Εκκίνηση του Windows® Update**

- 1. Από τη γραμμή εργασιών των Windows®, κάντε κλικ στο εικονίδιο Start (Έναρξη) **(7)** για να εκκινήσετε το μενού Έναρξης.
- 2. Επιλέξτε **All Programs (Όλα τα προγράμματα) > Windows Update (Ενημέρωση Windows)**.
- 3. Από την οθόνη Windows Update κάντε κλικ στην εργασία που θέλετε να εκτελέσετε.

# **Ορισμός λογαριασμού χρήστη και κωδικού πρόσβασης**

Μπορείτε να δημιουργήσετε λογαριασμούς χρήστη και κωδικούς πρόσβασης για τα άτομα που θα χρησιμοποιήσουν τον υπολογιστή. Για να δημιουργήσετε ένα λογαριασμό χρήστη:

- 1. Από τη γραμμή εργασιών των Windows®, κάντε κλικ στο **> Getting Started (Γρήγορα αποτελέσματα) > Add new users (Προσθήκη νέων χρηστών)**.
- 2. Επιλέξτε **Manage another account (Διαχείριση άλλου λογαριασμού)**.
- 3. Επιλέξτε **Create a new account (Δημιουργία νέου λογαριασμού)**.
- 4. Πληκτρολογήστε το όνομα του νέου χρήστη.
- 5. Επιλέξτε **Standard user (Τυπικός χρήστης)** ή **Administrator (Διαχειριστής)** στον τύπο χρήστη.
- 6. Όταν τελειώσετε, κάντε κλικ στο **Create Account (Δημιουργία λογαριασμού).**

Για να ορίσετε έναν κωδικό πρόσβασης χρήστη:

- 1. Επιλέξτε το χρήστη για τον οποίο θέλετε να ορίσετε κωδικό πρόσβασης.
- 2. Επιλέξτε **Create a password (Δημιουργία κωδικού πρόσβασης)**.
- 3. Πληκτρολογήστε έναν κωδικό χρήστη και επιβεβαιώστε τον.
- 4. Πληκτρολογήστε την υπόδειξη κωδικού πρόσβασης.
- 5. Όταν τελειώσετε, κάντε κλικ στο **Create password (Δημιουργία κωδικού πρόσβασης)**.

## **Λήψη του Windows® Help and Support (Βοήθεια και υποστήριξη των Windows)**

Το Windows® Help and Support σάς παρέχει οδηγούς και απαντήσεις για τη χρήση των εφαρμογών στην πλατφόρμα Windows® 7. Για να εκκινήσετε το Windows® Help and Support, πηγαίνετε στο

> **Help and Support (Βοήθεια και υποστήριξη).**

**ΣΗΜΕΙΩΣΗ:** Βεβαιωθείτε ότι είστε συνδεδεμένος στο Internet για να λάβετε την πιο πρόσφατη βοήθεια online των Windows®.

# **Ειδοποιήσεις υποβάθμισης σε Windows**® **8.1 της Microsoft**

- Το σύστημα ευτό έχει ήδη εγκατεστημένο το λειτουργικό σύστημα (OS) Windows® 7 Professional και συνοδεύεται επίσης από άδεια χρήσης και πολυμέσα για το Windows® 8.1 OS. Μπορείτε να χρησιμοποιείτε μόνο μία έκδοση του Windows® OS κάθε φορά. Για την εναλλαγή ανάμεσα σε εκδόσεις, θσ ψρειαστεί να απεγκαταστήσετ μία έκδοση και να εγκαταστήσετε την άλλη.
- Για να καταστεί δυνατή η υποβάθμιση σε Windows® 7 Professional σε αυτό το σύστημα, οι ρυθμίσεις BIOS σε αυτό το σύστημα άλλαξαν για να ξεκινήσει μία απαρχαιωμένη λειτουργία BIOS. Αν η ρύθμιση BIOS δεν μεταβεί σε εκκίνηση της εγγενούς λειτουργίας UEFI πριν την εγκατάσταση, θα εγκατασταθούν τα Windows® 8.1. Ωστόσο, η εξής λειτουργικότητα των Windows® 8.1 δεν θα ενεργοποιηθεί καθώς βασίζεται στην εκκίνηση σε λειτουργία UEFI:
	- Ασφαλής Εκκίνησης
	- • Εμπειρία αρραγούς εκκίνησης
	- • Ξεκλείδωμα δικτύου για Bitlocker για συστήματα με Αξιόπιστη Μονάδα Πλατφόρμας (TPM).
	- Υποστήριξη eDrive

#### **ΣΗΜΑΝΤΙΚΟ!**

- Ο Mini Desktop PC σας διατίθεται με προεγκατεστημένο το Windows® 7 Professional. Με την υποβάθμιση σε Windows® 8.1 διαγράφονται όλα τα δεδομένα στο Windows® 7 Professional.
- • Αν τα περιεχόμενα περιεχομένου του Mini Desktop PC σας δεν περιέχουν DVD Επαναφοράς των Windows® 7 Professional, βεβαιωθείτε ότι έχετε δημιουργήσει αντίγραφο ασφαλείας πριν εγκαταστήσετε τα Windows® 8.1.
- Για περισσότερες λεπτομέρειες για την επαναφορά του συστήματός σας σε Windows® 8.1, ανατρέξτε στο εγχειρίδιο χρήστη του Mini Desktop PC.

## **Αλλαγή του λειτουργικού συστήματός σας σε Windows® 8.1**

- 1. Ενεργοποιήστε τον Mini Desktop PC σας. Κατά τη διάρκεια της POST, πιέστε το <F2> για να εισέλθετε στο BIOS.
- 2. Εισαγάγετε το DVD επαναφοράς Windows® 8.1 στη μονάδα οπτικού δίσκου.
- 3. Ενώ βρίσκεστε σε εγκατάσταση BIOS, πατήστε το πλήκτρο **F5** και κατόπιν πατήστε **Yes (Ναι)** για να φορτωθούν οι βέλτιστες προεπιλεγμένες ρυθμίσεις του συστήματός σας.
- 4. Επιλέξτε το μενού **Advanced (Για προχωρημένους)** > **LPSS & SCC Configuration (Διαμόρφωση LPSS & SCC)**.
- 5. Επιλέξτε **OS Selection (Επιλογή OS)** > **Windows 8.x**
- 6. Επιλέξτε το μενού **Boot (Εκκίνηση)** > **Secure Boot menu (μενού Ασφαλής εκκίνηση)**.
- 7. Επιλέξτε **OS Type (Τύπος OS)** > **Windows UEFI mode (Λειτουργία Windows UEFI)**.
- 8. Πατήστε το πλήκτρο **F10** , κατόπιν επιλέξτε **Yes (Ναι)** για να αποθηκεύσετε τη διαμόρφωση και να κάνετε επανεκκίνηση στο σύστημά σας.
- 9. Ενώ κάνετε εκκίνηση, στην οθόνη σας θα εμφανιστεί το λογότυπο ASUS και μετά το μήνυμα **Press any key to boot from CD or DVD... (Πατήστε κάποιο πλήκτρο για εκκίνηση από CD ή DVD...)** Όταν δείτε αυτό το μήνυμα, πατήστε σε οποιοδήποτε πλήκτρο στο πληκτρολόγιό σας για να συνεχίσετε με την καθοδική κίνηση.

**ΣΗΜΕIΩΣΗ:** Αν η προβολή σας επιστρέψει στην οθόνη του BIOS, βεβαιωθείτε ότι το DVD Επαναφοράς των Windows® 8.1 έχει εισαχθεί στην οπτική μονάδα και επαναλάβετε τα βήματα 3 έως 8.

- 10. Διαβάστε προσεκτικά την άδεια χρήσης του Εργαλείου Επαναφοράς ASUS. Επιλέξτε το πλαίσιο **I Agree (Συμφωνώ)**, κατόπιν επιλέξτε **Accept (Αποδοχή)**.
- 11. Επιλέξτε **No (Όχι)** για να συνεχίσετε με τη ρύθμιση.

12. Στην οθόνη Επιλογής της διάταξης πληκτρολογίου σας, επιλέξτε τη γλώσσα της προτίμησής σας.

**ΣΗΜΕIΩΣΗ:** Αν δεν μπορείτε να βρείτε τη γλώσσα της προτίμησής σας από την τρέχουσα λίστα, επιλέξτε **See more keyboard layouts (Εμφάνιση περισσότερων διατάξεων πληκτρολογίου)** για να προβληθούν άλλες επιλογές γλώσσας.

- 13. Επιλέξτε **Troubleshoot (Αντιμετώπιση προβλημάτων)** > **Reset your PC (Επαναφορά του Η/Υ σας).** Περιμένετε για λίγα δευτερόλεπτα για να φορτώσετε την επόμενη οθόνη Επαναφοράς του Η/Υ σας.
- 14. Κάντε κλικ στο **Next (Επόμενο)** για να συνεχίσετε.
- 15. Στην επόμενη οθόνη, επιλέξτε **Yes, repartition the drives (Ναι, αλλαγή κατανομής των μονάδων)**.
- 16. Μπορείτε να επιλέξετε **Just remove my files (Κατάργηση μόνο των αρχείων μου)** ή **Fully clean the drive (Πλήρης καθαρισμός της μονάδας δίσκου)**, κατόπιν > **Reset (Επαναφορά)**. Περιμένετε έως ότου η διαδικασία εγκατάστασης να ολοκληρωθεί.

**ΣΗΜΕIΩΣΗ:** Η εγκατάσταση της επιλογής **Fully clean the drive (Πλήρης καθαρισμός της μονάδας δίσκου)** μπορεί να διαρκέσει ώρες μέχρι να ολοκληρωθεί.

17. Ακολουθήστε το επόμενο σύνολο των οδηγιών επί της οθόνης για να διαμορφώσετε τις βασικές ρυθμίσεις του Mini Desktop PC σας. Μετά από τη ρύθμιση αυτών των βασικών στοιχείων, εμφανίζεται η λειτουργία Επιτραπέζιου Υπολογιστή των Windows<sup>®</sup> 8.1.

**ΣΗΜΕIΩΣΗ:** Αν θέλετε να χρησιμοποιήσετε την οθόνη Έναρξη ως την αρική οθόνη σας, ανατρέξτε στην ενότητα *Προσαρμογή της οθόνης Έναρξη* του οδηγού χρήστη του Mini Desktop PC.

18. Για να εγκαταστήσετε εκ νέου μονάδες και εφαρμογές, εγκαταστήστε τες χρησιμοποιώντας το DVD για SCD ή AP με τη συσκευή σας.

# **Εργασία με τα Windows® 8.1**

## **Εκκίνηση για πρώτη φορά**

Όταν εκκινείτε τον υπολογιστή για πρώτη φορά, εμφανίζεται μια σειρά οθονών για να σας καθοδηγήσει στη διαμόρφωση των βασικών ρυθμίσεων του λειτουργικού συστήματος Windows® 8.1.

Για να εκκινήσετε τον υπολογιστή σημειωματάριο για πρώτη φορά:

- 1. Πιέστε το κουμπί λειτουργίας στον υπολογιστή σημειωματάριο. Περιμένετε μερικά λεπτά έως ότου εμφανιστεί η οθόνη εγκατάστασης.
- 2. Από την οθόνη εγκατάστασης, επιλέξτε τη γλώσσα που θα χρησιμοποιείται στον υπολογιστή σημειωματάριο.
- 3. Διαβάστε προσεκτικά τους Όρους της Άδειας Χρήσης. Επιλέξτε I **Accept (Αποδέχομαι)**.
- 4. Ακολουθήστε τις οδηγίες που εμφανίζονται στην οθόνη για να ρυθμίσετε τα ακόλουθα βασικά στοιχεία:
	- Εξατομίκευση
	- • Συνδεθείτε
	- • Ρυθμίσεις
	- Ο λογαριασμός σας
- 5. Μετά τη διαμόρφωση των βασικών στοιχείων, τα Windows® 8.1 περνούν στην εγκατάσταση των εφαρμογών και των προτιμώμενων ρυθμίσεών σας. Βεβαιωθείτε ότι ο Φορητός Mini Desktop PC σας παραμένει ενεργοποιημένος κατά τη διαδικασία εγκατάστασης.
- 6. Όταν ολοκληρωθεί η διαδικασία εγκατάστασης, εμφανίζεται η οθόνη Έναρξης.

## **Windows® UI**

Το Windows® 8.1 συνοδεύεται από διεπαφή χρήστη (UI) βάσει παράθεσης η οποία σας επιτρέπει να οργανώνετε και να έχετε εύκολη πρόσβαση σε εφαρμογές Windows® από την Οθόνη Έναρξης. Περιλαμβάνει επίσης τις ακόλουθες ιδιότητες τις οποίες μπορείτε να χρησιμοποιείτε όταν εργάζεστε στο φορητό υπολογιστή σας.

### **Οθόνη Έναρξης**

Η οθόνη Έναρξης εμφανίζεται μετά την επιτυχημένη σύνδεση στον λογαριασμό χρήστη σας. Συμβάλει στην οργάνωση όλων των προγραμμάτων και εφαρμογών που χρειάζεστε σε ένα μόνον μέρος.

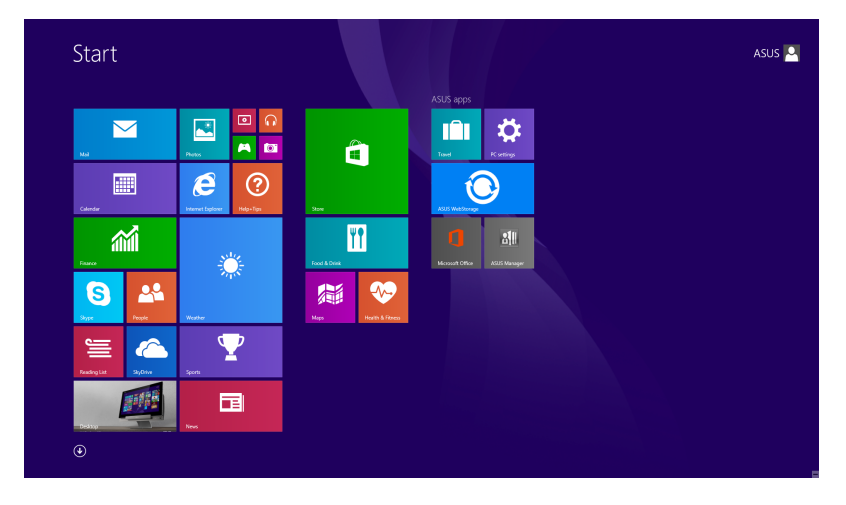

#### **Windows® εφαρμογή**

Αυτές είναι εφαρμογές που καρφιτσώνονται στην οθόνη Εκκίνησης και που εμφανίζονται σε μορφή παράθεσης για εύκολη πρόσβαση.

**ΣΗΜΕΙΩΣΗ:** Για ορισμένες εφαρμογές απαιτείται η σύνδεση στον λογαριασμό Microsoft σας πριν ξεκινήσουν εντελώς.

## **Hotspots**

Τα hotspots επί της οθόνης σας δίνουν τη δυνατότητα να ξεκινήσετε προγράμματα και να έχετε πρόσβαση στις ρυθμίσεις του Φορητού Mini Desktop PC σας. Οι λειτουργίες σε αυτά τα ενεργά σημεία μπορούν να ενεργοποιηθούν χρησιμοποιώντας το ποντίκι.

#### **Hotspots σε εφαρμογή που ξεκίνησαν**

#### **Hotspots στην οθόνη Έναρξης**

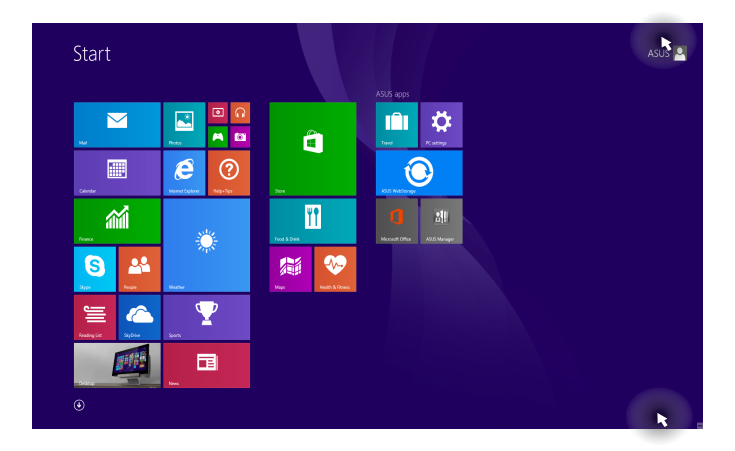

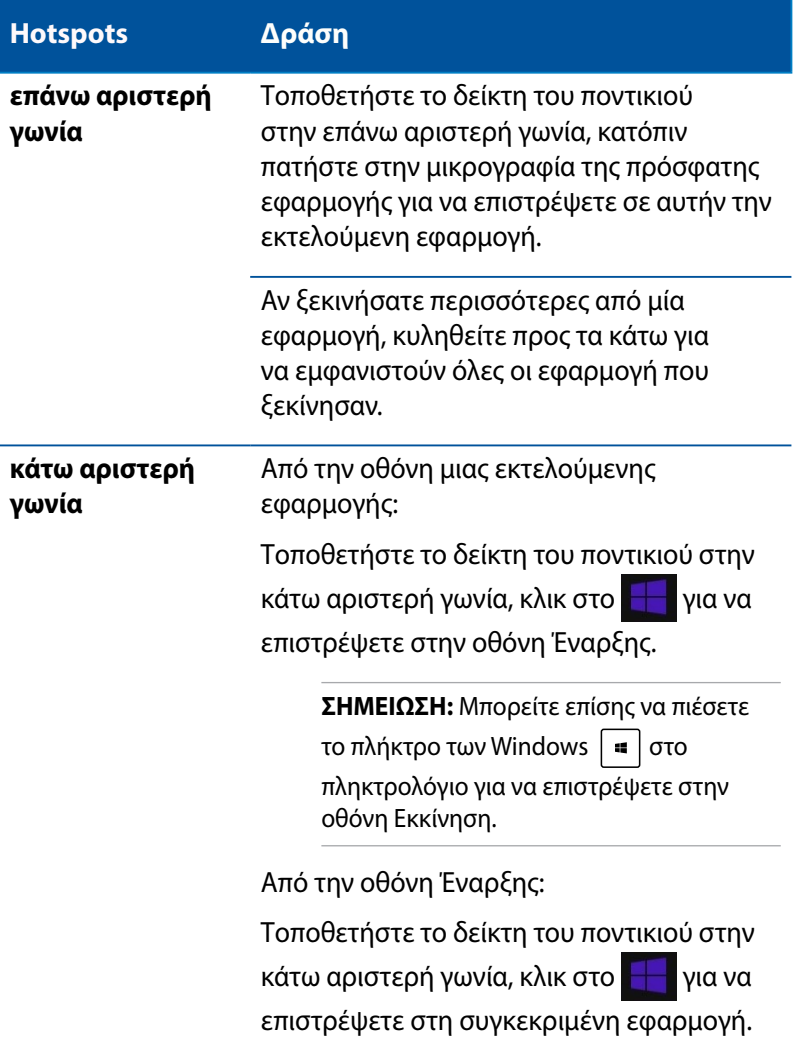

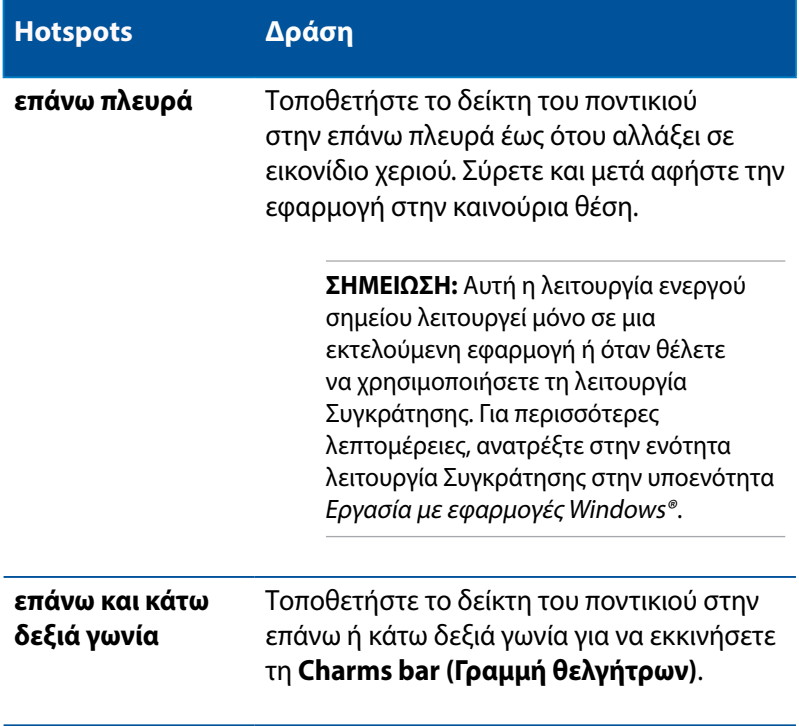

# **Κουμπί Έναρξη**

Τα Windows 8.1 διαθέτουν το κουμπί Έναρξη, το οποίο σας επιτρέπει να εναλλάσσεστε μεταξύ των δύο πλέον πρόσφατων εφαρμογών που έχετε ανοίξει. Η πρόσβαση στο κουμπί Έναρξη μπορεί να πραγματοποιηθεί από την οθόνη Έναρξης όταν βρίσκεστε σε λειτουργία Επιφάνειας εργασίας καθώς και σε εκτέλεση οποιασδήποτε ανοιχτής εφαρμογής τη συγκεκριμένη στιγμή στην οθόνη.

### **Κουμπί Έναρξη στην οθόνη Έναρξης**

**ΣΗΜΕΙΩΣΗ:** Το πραγματικό χρώμα του κουμπιού Έναρξη διαφέρει ανάλογα με τις ρυθμίσεις οθόνης που επιλέξατε για την οθόνη Έναρξης.

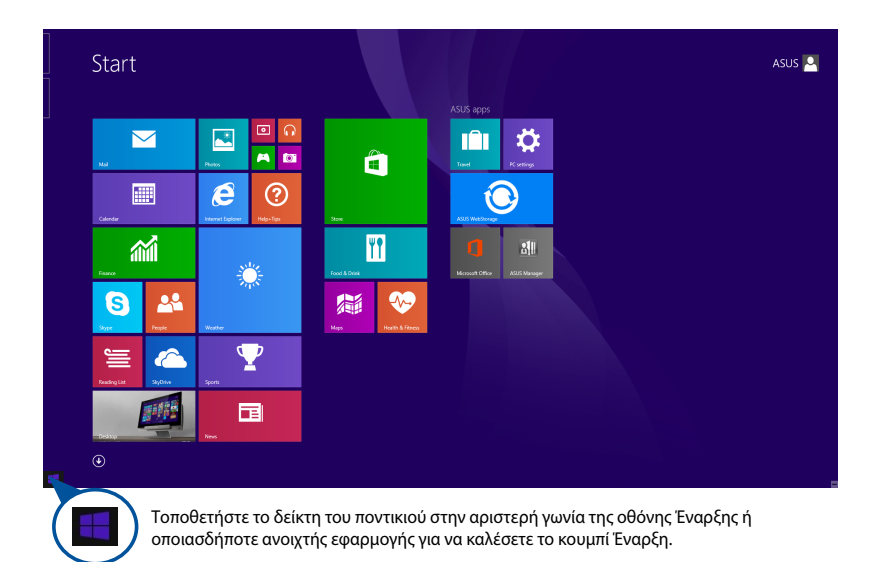

#### **Κουμπί Έναρξη σε λειτουργία Επιφάνειας εργασίας**

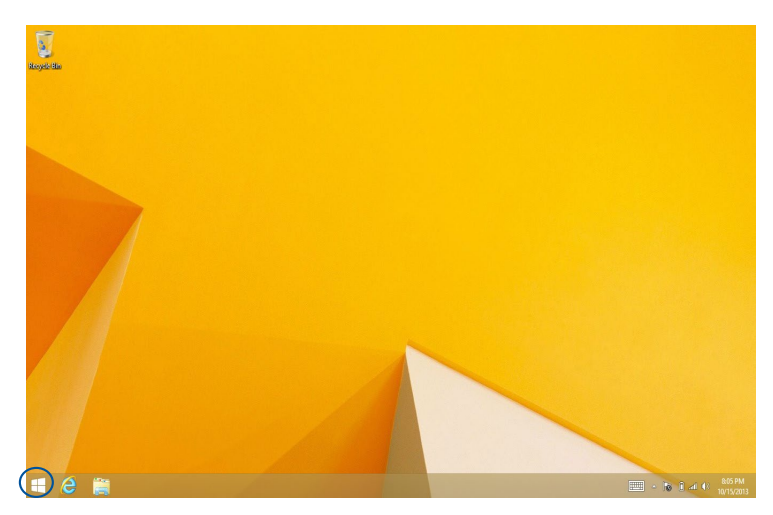

### **Μενού περιβάλλοντος**

Το μενού περιβάλλοντος εμφανίζεται ως ένα πλαίσιο γεμάτο επιλογές γρήγορης πρόσβασης σε κάποια από τα προγράμματα που υπάρχουν στα Windows® 8.1 όταν πατάτε παρατεταμένα το κουμπί Έναρξη.

Το μενού περιβάλλοντος περιλαμβάνει επίσης τις ακόλουθες επιλογές τερματισμού για το Φορητό Mini Desktop PC σας: αποσύνδεση, αναμονή, τερματισμό, επανεκκίνηση.

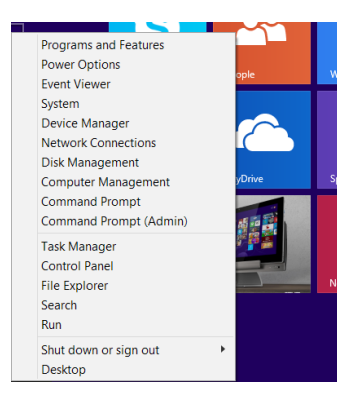

## **Προσαρμογή της οθόνης Έναρξη**

Τα Windows® 8.1 σάς δίνουν επίσης τη δυνατότητα να προσαρμόσετε την οθόνη Έναρξη, επιτρέποντάς σας την εκκίνηση απευθείας σε λειτουργία Επιφάνεια εργασίας και την προσαρμογή της διάταξης των εφαρμογών σας επί της οθόνης.

Για να προσαρμόσετε τις ρυθμίσεις της οθόνης Έναρξη:

- 1. Εκκινήστε την Επιφάνεια εργασίας.
- 2. Κάντε δεξί κλικ οπουδήποτε στη γραμμή εργασιών εκτός από το κουμπί Έναρξη, για να ξεκινήσετε το αναδυόμενο παράθυρο.
- 3. Κάντε κλικ στην επιλογή P**roperties (Ιδιότητες)** και στη συνέχεια επιλέξτε την καρτέλα **Navigation (Πλοήγηση)** για να επισημάνετε τις επιλογές οθόνης Πλοήγησης και Έναρξης που θέλετε να χρησιμοποιήσετε.

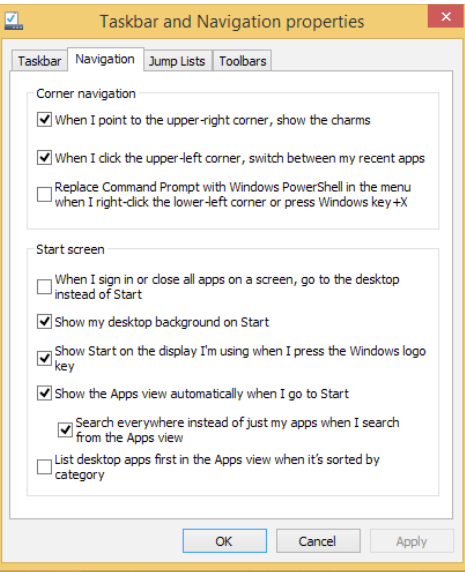

4. κλικ στο **Apply (Εφαρμογή)** για να αποθηκεύσετε τις νέες ρυθμίσεις και κατόπιν εξέλθετε.

## **Εργασία με τις εφαρμογή Windows®**

Χρησιμοποιείτε το προαιρετικό πληκτρολόγιο και ποντίκι του Mini Desktop PC για να ξεκινήσετε, να διαμορφώσετε και να κλείσετε τις εφαρμ.

#### **Εκκίνηση εφαρμογή**

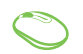

Τοποθετήστε τον δείκτη του ποντικιού σας πάνω από την εφαρμογή κατόπιν κάντε αριστερό κλικ ή πατήστε μία φορά για να την ξεκινήσετε.

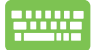

Πιέστε  $\left|\frac{\text{res}}{2\pi}\right| = \delta$ ύο φορές κι έπειτα χρησιμοποιήστε τα πλήκτρα βέλους για να περιηγηθείτε στις εφαρμογές. Πιέστε  $|$   $\frac{emter}{L}$  για να εκκινήσετε μια εφαρμογή.

## **Προσαρμογή εφαρμογών**

Μπορείτε να μετακινήσετε, να αλλάξετε το μέγεθος, ή να ξεκαρφιτσώσετε εφαρμογές από την οθόνη Εκκίνηση χρησιμοποιώντας τα ακόλουθα βήματα.

#### **Μετακίνηση εφαρμογών**

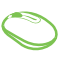

Για να μετακινήσετε μια εφαρμογή, διπλό κτύπημα στην εφαρμογή, στη συνέχεια σύρετε και αφήστε την εφαρμογή σε μια νέα θέση.

## **Αλλαγή μεγέθους εφαρμογών**

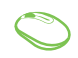

Κάντε δεξί κλικ στην εφαρμογή για να ενεργοποιήσετε τη γραμμή Προσαρμογής και, στη συνέχεια, κλικ στο

και επιλέξτε ένα μέγεθος για την παράθεση της

εφαρμογής.

#### **Ξεκαρφίτσωμα εφαρμογών**

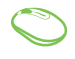

Κάντε δεξί κλικ στην εφαρμογή για να ενεργοποιήσετε τη γραμμή Προσαρμογής και, στη συνέχεια, κλικ στο . **Jnpin from Start** 

## **Κλείσιμο εφαρμογή**

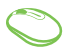

- 1. Μετακινήστε τον δείκτη ποντικιού στην επάνω πλευρά της εφαρμογή που ξεκίνηση κατόπιν περιμένετε να μετατραπεί ο δείκτης σε ένα εικονίδιο χεριού.
- 2. Σύρετε και κατόπιν εναποθέστε την εφαρμογή στο κάτω μέρος της οθόνης για να την κλείσετε.

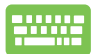

Από την οθόνη των εφαρμογή που ξεκίνησαν, πατήστε

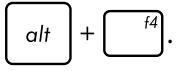

# **Πρόσβαση στην οθόνη Εφαρμογές**

Εκτός από τις εφαρμογές που είναι ήδη καρφιτσωμένες στην οθόνη Εκκίνηση, μπορείτε επίσης να ανοίξετε άλλες εφαρμογές μέσω της οθόνης Εφαρμογές.

**ΣΗΜΕΙΩΣΗ:** Οι πραγματικές εφαρμογές που εμφανίζονται στην οθόνη ενδέχεται να διαφέρουν ανάλογα με το μοντέλο. Το ακόλουθο στιγμιότυπο οθόνης προορίζεται μόνο για αναφορά.

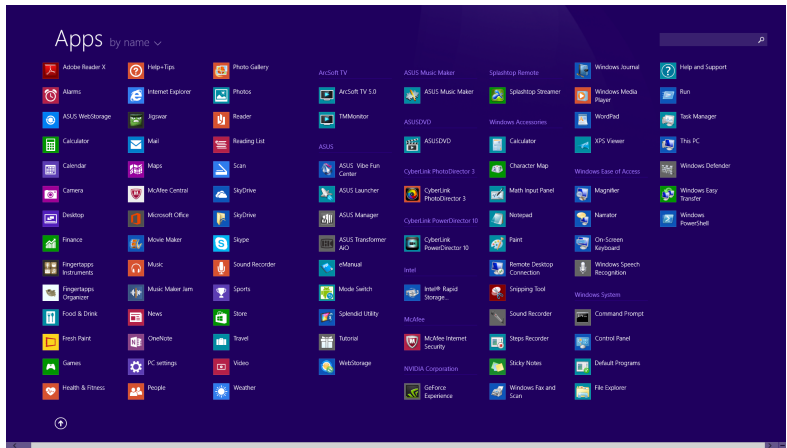

#### **Εκκίνηση της οθόνης Εφαρμογές**

Ξεκινήστε την οθόνη Εφαρμ. χρησιμοποιώντας τις εξής επιλογές:

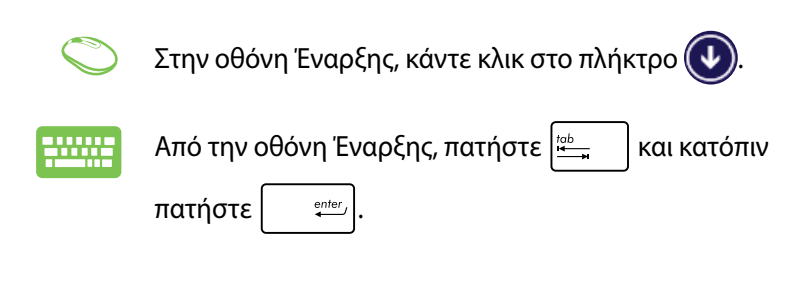

#### **Καρφίτσωμα περισσότερων εφαρμογών στην οθόνη Έναρξη**

Μπορείτε να καρφιτσώσετε περισσότερες εφαρμογές στην οθόνη Έναρξη χρησιμοποιώντας την εξής επιλογές:

- 1. Εκκινήστε την οθόνη Όλες οι Εφαρμογές.
	- 2. Κάντε δεξί κλικ στις εφαρμογές που θέλετε να προσθέσετε στην οθόνη Έναρξης.
	- 3. κλικ στο εικονίδιο **θα για να καρφιτσώσετε τις**

επιλεγμένες εφαρμογές στην οθόνη Έναρξης.

# **Charms bar (Γραμμή θελγήτρων)**

Η Charms bar (Γραμμή θελγήτρων) είναι μία γραμμή εργαλείων που μπορεί να ενεργοποιηθεί στη δεξιά πλευρά της οθόνης σας. Αποτελείται από πολλά εργαλεία που σας δίνουν τη δυνατότητα να μοιραστείτε εφαρμογές και παρέχει γρήγορη πρόσβαση τγια τη διαμόρφωση των ρυθμίσεων του Φορητού Η/Υ σας.

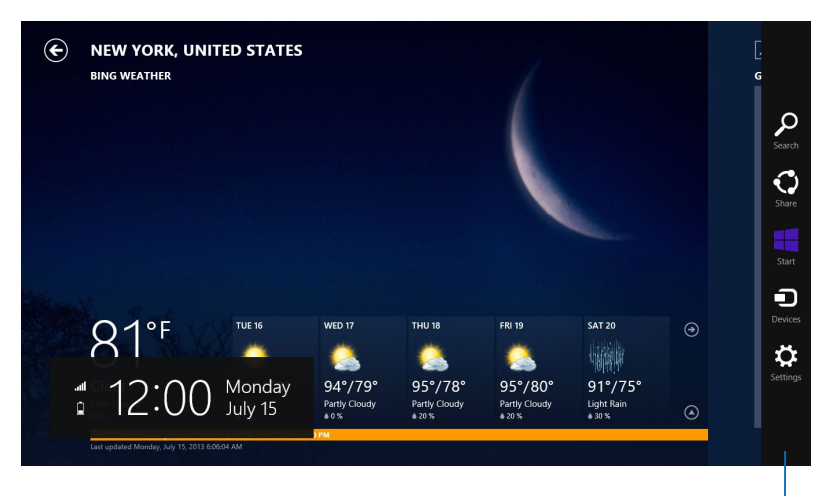

Charms bar (Γραμμή θελγήτρων)
#### **Μέσα στη Charms bar (Γραμμή θελγήτρων)**

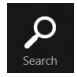

#### **Search (Αναζήτηση)**

Αυτό το εργαλείο σας δίνει τη δυνατότητα να αναζητήσετε αρχεία, εφαρμογές ή προγράμματα στον Φορητό Η/Υ σας.

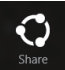

#### **Share (Κοινό)**

Αυτό το εργαλείο σας δίνει τη δυνατότητα να μοιραστείτε εφαρμογές μέσω χώρων κοινωνικής δικτύωσης ή email.

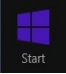

#### **Start (Έναρξη)**

Αυτό το εργαλείο επαναφέρει την προβολή στην οθόνη Έναρξης. Από την οθόνη Έναρξης, μπορείτε επίσης να την χρησιμοποιήσετε για να επιστρέψετε σε μία εφαρμογή που άνοιξε πρόσφατα.

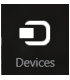

#### **Devices (Συσκευές)**

Αυτό το εργαλείο σας δίνει τη δυνατότητα να μπείτε και να μοιραστείτε αρχεία με τις συσκευές που συνδέονται στον Φορητό Η/Υ σας όπως μία εξωτερική οθόνη ή εκτυπωτή.

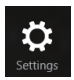

#### **Settings (Ρυθμίσεις)**

Αυτό το εργαλείο θα σας δώσει τη δυνατότητα να έχετε πρόσβαση στις ρυθμίσεις Η/Υ του Φορητού Η/Υ σας.

## **Ιδιότητα Στιγμιοτύπου**

Η ιδιότητα Στιγμιότυπου προβάλει δυο εφαρμογές δίπλα-δίπλα, επιτρέποντάς σας να εργαστείτε ή να αλλάξετε μεταξύ εφαρμογών.

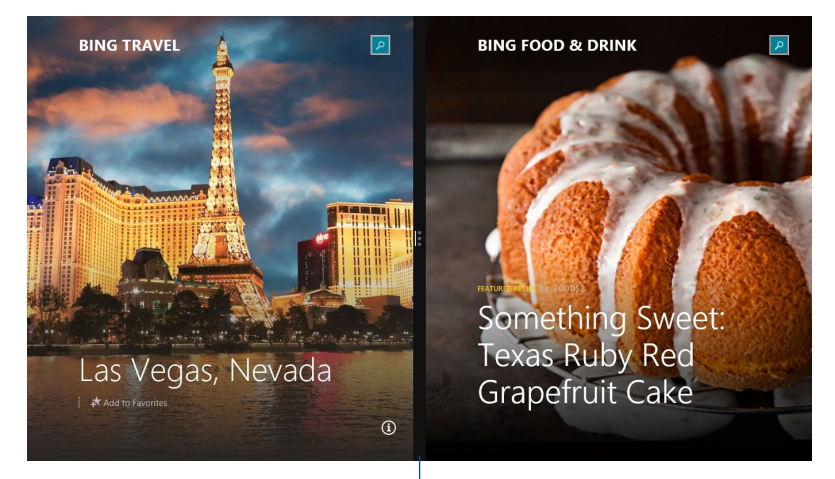

Γραμμή Snap (Στιγμιοτύπου)

## **Χρησιμοποιώντας Στιγμιότυπα**

Ενεργοποιήστε και χρησιμοποιήστε το Στιγμιότυπο μέσω κάποιας από τις παρακάτω επιλογές:

- 1. Εκκινήστε την εφαρμογή που επιθυμείτε να δημιουργήσετε στιγμιότυπο.
	- 2. Μετακινήστε το δείκτη του ποντικιού στην επάνω πλευρά της οθόνης σας.
	- 3. Μόλις ο δείκτης γίνει ένα εικονίδιο χεριού, σύρετέ τον και μετά εναποθέστε τον στην εφαρμογή στην αριστερή ή δεξιά πλευρά της οθόνης.
	- 4. Ξεκινήστε μια άλλη εφαρμογή.
- 1. Εκκινήστε την εφαρμογή που επιθυμείτε να δημιουργήσετε στιγμιότυπο.
	- 2. Πατήστε **=** kαι το αριστερό ή δεξί πλήκτρο βέλους για να συγκρατήσετε την εφαρμογή στο αριστερό ή δεξί τμήμα παραθύρου.
	- 3. Εκκινήστε κάποια άλλη εφαρμογή. Η εφαρμογή αυτή τοποθετείται αυτόματα στο κενό τμήμα παραθύρου.

## **Άλλες συντομεύσεις πληκτρολογίου**

Χρησιμοποιώντας το πληκτρολόγιο, μπορείτε επίσης να χρησιμοποιήσετε τις ακόλουθες συντομεύσεις για να μπορέσετε να ξεκινήσετε εφαρμογές και να περιηγηθείτε στο Windows® 8.1.

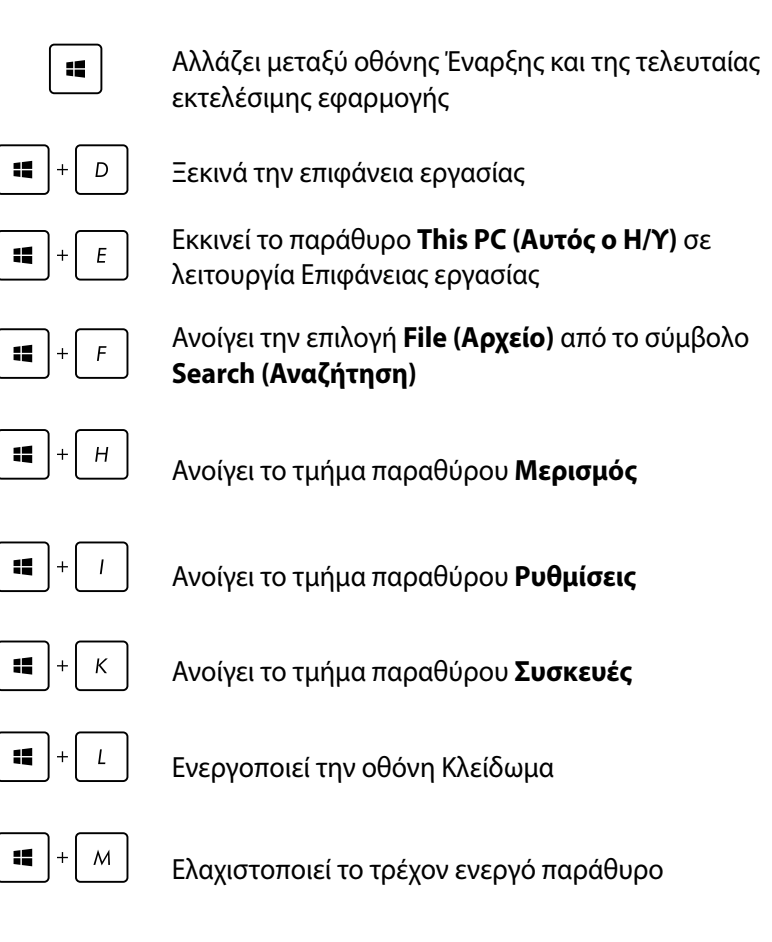

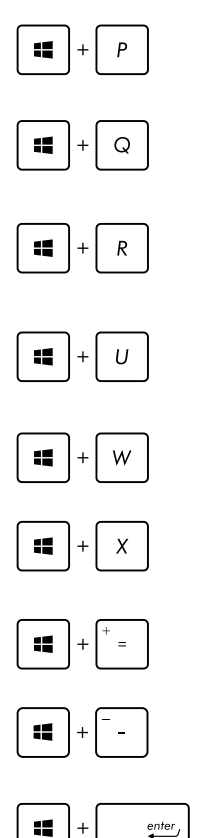

Ξεκινά το τμήμα παραθύρου **Project (Έργο)**

Ανοίγει την επιλογή **Everywhere (Παντού)** από το σύμβολο **Search (Αναζήτηση)**

Ανοίγει το παράθυρο **Εκτέλεση** 

Ανοίγει το **Κέντρο Εύκολης Πρόσβασης**

Ανοίγει την επιλογή **Settings (Ρυθμίσεις)** κάτω από το σύμβολο **Search (Αναζήτηση)**

Ανοίγει το μενού περιβάλλοντος του κουμπιού Έναρξη

Ξεκινά το εικονίδιο μεγεθυντικού φακού και

Μικραίνει την οθόνη σας

κάνει ζουμ στην οθόνη σας

Ανοίγει τις **Ρυθμίσεις αφηγητή**

## **Σύνδεση στο Internet**

Μπείτε στα email, πλοηγηθείτε στο Internet και μοιραστείτε εφαρμογές μέσω ιστοτόπων κοινωνικής δικτύωσης σε ή από τον Mini Desktop PC χρησιμοποιώντας μία ασύρματη/Wi-Fi ή ενσύρματη σύνδεση.

## **Ρύθμιση μίας σύνδεσης Wi-Fi σε Windows® 8.1**

1. Ξεκινήστε τη ράβδο Συμβόλων από την οθόνη Έναρξης ή από κάποια λειτουργία εφαρμογής.

**ΣΗΜΕIΩΣΗ:** Για λεπτομέρειες, ανατρέξτε στην ενότητα *Γραμμή συμβόλων* κάτω από την *Εργασία με εφαρμογές Windows®*.

- 2. Από τη γραμμή Συμβόλων, επιλέξτε **Settings (Ρυθμίσεις)** και κάντε κλικ στο εικονίδιο του δικτύου **...\***...
- 3. Επιλέξτε από τη λίστα το ασύρματο δίκτυο στο οποίο θέλετε να συνδεθείτε.
- 4. Κάντε κλικ στο **Connect (Σύνδεση)**.

**ΣΗΜΕIΩΣΗ:** Μπορεί να σας ζητηθεί να εισάγετε έναν κωδικό ασφαλείας για να συνδεθείτε σε ένα ασφαλές ασύρματο δίκτυο.

#### **Διαμόρφωση του εύρους ζώνης του Wi-Fi σας**

- 1. Ξεκινήστε τη λειτουργία Επιφάνεια Εργασίας, κατόπιν κάντε δεξί κλικ στο **τη στη γραμμή εργασιών.**
- 2. Επιλέξτες **Open Network and Sharing Center (Άνοιγμα Κέντρου Δικτύων και Κοινής Χρήσης)**.
- 3. Στο παράθυρο Κέντρο Δικτύων και Κοινής Χρήσης, επιλέξτε την κατάσταση του Wi-Fi δίπλα στο **Connections (Συνδέσεις)**.
- 4. Στο παράθυρο κατάσταης του Wi-Fi, επιλέξτε **Properties (Ιδιότητες) > Configure (Διαμόρφωση)** για να ξεκινήσουν οι τρέχουσες ιδιότητες του προσαρμογέα δικτύου σας.
- 5. Στο τρέχον παράθυρο ιδιοτήτων του προσαρμογέα δικτύου σας, επιλέξτε την καρτέλα **Advanced (Για προχωρημένους)**.
- 6. Στην καρτέλα Για προχωρημένους, επιλέξτε **Bandwidth Capability (Ευρυζωνική δυνατότητα)** στην επιλογή **Property (Ιδιότητα)** και κατόπιν επιλέξτε τη ρύθμιση ευρυζωνικού της προτίμησής σας κάνοντας κλικ στο αναπτυσσόμενο πλαίσιο κάτω από το **Value (Τιμή)**.
- 7. Κάντε κλικ στο **OK** για αποθήκευση και έξοδο.

## **Ενσύρματη σύνδεση**

- 1. Χρησιμοποιήστε ένα καλώδιο RJ-45 για να συνδέσετε τον υπολογιστή σας σε ένα DSL/καλωδιακό μόντεμ ή σε ένα τοπικό δίκτυο (LAN).
- 2. Ενεργοποιήστε τον υπολογιστή σας.
- 3. Διαμορφώστε τις αναγκαίες ρυθμίσεις της σύνδεσης στο Internet.

#### **ΣΗΜΕIΩΣΗ:**

- • Για λεπτομέρειες, ανατρέξτε στην ενότητα *Γραμμή συμβόλων* κάτω από την *Διαμόρφωση σύνδεσης δικτύου δυναμικής IP/PPPoE*.
- • Επικοινωνήστε με την Υπηρεσία παροχής Internet (ISP) για λεπτομέρειες ή το διαχειριστή δικτύου σας για βοήθεια σχετικά με τη ρύθμιση της σύνδεσης στο Internet.

## **Διαμόρφωση σύνδεσης δικτύου δυναμικής IP/PPPoE**

#### **Για να διαμορφώσετε μια δυναμική IP/PPPoE ή στατική IP σύνδεση δικτύου:**

- 1. Στην οθόνη Έναρξη, κάντε κλικ στο **Desktop (Επιφάνεια εργασίας)** για να εκκινήσετε τη λειτουργία Επιφάνειας εργασίας.
- 2. Από τη γραμμή εργασιών των Windows®, κάντε δεξιό κλικ στο

εικονίδιο του δικτύου και μετά πατήστε **Open Network** 

#### **and Sharing Center (Άνοιγμα Κέντρου δικτύων και κοινής χρήσης)**.

- 3. Στο παράθυρο Κέντρου δικτύων και κοινής χρήσης, κλικ στο **Change adapter settings (Αλλαγή ρυθμίσεων προσαρμογέα**).
- 4. Κάντε δεξιό κλικ στο LAN, έπειτα επιλέξτε **Properties (Ιδιότητες)**.
- 5. κλικ στο I**nternet Protocol Version 4(TCP/IPv4) (Internet Protocol έκδοση 4 (TCP/IPv4)**) και μετά πατήστε **Properties (Ιδιότητες)**.

#### 6. κλικ στο **Obtain an IP address automatically (Αυτόματη απόδοση διεύθυνσης IP)** και μετά κλικ στοε **OK**.

**ΣΗΜΕΙΩΣΗ:** Προχωρήστε στα επόμενα βήματα εάν χρησιμοποιείτε το πρωτόκολλο PPPoE.

- 7. Επιστρέψτε στο παράθυρο **Network and Sharing Center (Κέντρο δικτύων και κοινής χρήσης)** και μετά πατήστε Set up a new connection or network (Ρύθμιση νέας σύνδεσης ή δικτύου).
- 8. Επιλέξτε **Connect to the Internet (Σύνδεση στο Internet**) και κλικ στο **Next (Επόμενο)**.
- 9. Επιλέξτε **Broadband (PPPoE) (Ευρυζωνικό (PPPoE))** και κάντε κλικ στο **Next (Επόμενο)**.
- 10. Πληκτρολογήστε Όνομα χρήστη, Κωδικό πρόσβασης, και Όνομα σύνδεσης και μετά πατήστε **Connect (Σύνδεση)**.
- 11. Πατήστε στο **Close (Κλείσιμο)** για να ολοκληρώσετε τη διαμόρφωση.
- 12. Κάντε κλικ στο εικονίδιο δικτύου στη γραμμή εργαλείων και κάντε κλικ στη σύνδεση που μόλις δημιουργήσατε.
- 13. Πληκτρολογήστε όνομα χρήστη και κωδικό πρόσβασης και μετά κλικ στο **Connect (Σύνδεση)** για να εκκινήσετε τη σύνδεση στο Internet.

## **Διαμόρφωση σύνδεσης δικτύου στατικής IP**

#### **Για να διαμορφώσετε μια στατική σύνδεση δικτύου IP:**

- 1. Επαναλάβετε τα βήματα 1 έως 4 της υποενότητας **Διαμόρφωση σύνδεσης δικτύου δυναμικής IP/PPPoE**.
- 2 κλικ στο **Use the following IP address (Χρήση της ακόλουθης διεύθυνσης IP)**.
- 3. Πληκτρολογήστε τη διεύθυνση IP, τη μάσκα υποδικτύου και την προεπιλεγμένη πύλη από την υπηρεσία παροχής σας.
- 4. Εάν απαιτείται, εισαγάγετε τη διεύθυνση προτιμώμενου διακομιστή DNS και την εναλλακτική διεύθυνση.
- 5. Όταν τελειώσετε, κάντε κλικ στο **OK**.

## **Απενεργοποίηση του υπολογιστή σημειωματάριου**

Μπορείτε απενεργοποιήσετε τον υπολογιστή σημειωματάριο με κάποια από τις ακόλουθες διαδικασίες:

• κλικ στοαπό τη **Charms bar (Γραμμή θελγήτρων)** και μετά

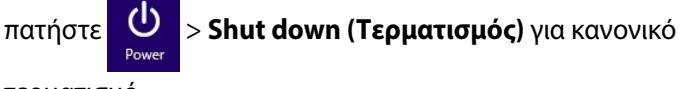

τερματισμό.

Εάν ο υπολογιστής σημειωματάριο δεν αποκρίνεται, πιέστε και κρατήστε πατημένο το κουμπί λειτουργίας για τουλάχιστον τέσσερα (4) δευτερόλεπτα μέχρι ο υπολογιστής σημειωματάριο να απενεργοποιηθεί.

## **Θέση του Mini Desktop PC σας σε λειτουργία αναμονής**

Ενεργοποιήστε τη λειτουργία αναμονής στον Mini Desktop PC χρησιμοποιώντας κάποια από τις παρακάτω διαδικασίες:

- Πιέστε το πλήκτρο τροφοδοσίας μία φορά.
- Ξεκινήστε τη μονάδα Επιφάνειας εργασίας, κατόπιν πιέστε <ALT> + <F4> για εμφανιστεί το παράθυρο Τερματισμός. Επιλέξτε **Sleep (Τερματισμός)** από την αναπτυσσόμενη λίστα και επιλέξτε κατόπιν **OK**.

## **Οθόνη κλειδώματος Windows® 8.1**

Η οθόνη κλειδώματος των Windows® 8.1 εμφανίζεται όταν επαναφέρετε το Φορητό Mini Desktop PC σας από τη λειτουργία αναμονής ή αδράνειας. Εμφανίζεται επίσης όταν κλειδώνετε ή ξεκλειδώνετε τα Windows® 8.1.

Η οθόνη κλειδώματος μπορεί να διαμορφωθεί για να ρυθμίζει την πρόσβαση στο λειτουργικό σύστημά σας. Μπορείτε να αλλάξετε το φόντο της οθόνης και να έχετε πρόσβαση σε κάποιες από τις εφαρμογές σας, ενόσω ο Φορητός Mini Desktop PC σας είναι ακόμα κλειδωμένος.

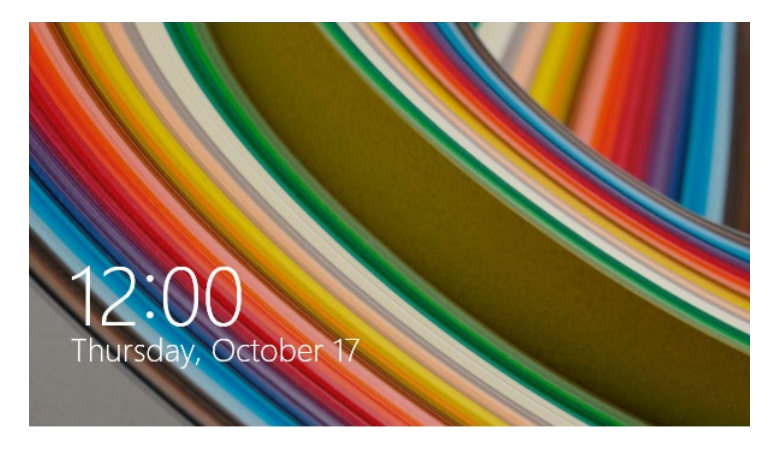

## **Για να προχωρήσετε από την οθόνη κλειδώματος**

- 1. Κάντε κλικ στο ποντίκι ή πιέστε οποιοδήποτε πλήκτρο στο πληκτρολόγιο του Mini Desktop PC σας.
- 2. (προαιρετικό) Εάν ο λογαριασμός σας προστατεύεται από κωδικό πρόσβασης, πρέπει να πληκτρολογήσετε τον κωδικό πρόσβασής σας για να συνεχίσετε στην οθόνη Έναρξης.

## **Προσαρμογή της οθόνης κλειδώματος**

Μπορείτε να προσαρμόσετε την οθόνη κλειδώματος, ώστε να εμφανίζεται η φωτογραφία της προτίμησής σας, μια παρουσίαση φωτογραφιών, ενημερώσεις εφαρμογών και η γρήγορη πρόσβαση στη φωτογραφική μηχανή του Φορητού Mini Desktop PC σας. Για να αλλάξετε τις ρυθμίσεις της οθόνης κλειδώματος, μπορείτε να ανατρέξετε στις ακόλουθες πληροφορίες:

## **Επιλογή φωτογραφίας**

- 1. Εκκινήστε τη Γραμμή συμβόλων > **Settings (Ρυθμίσεις)**.
	- 2. Επιλέξτε **Change PC Settings (Αλλαγή ρυθμίσεων υπολογιστή) > Lock screen (Οθόνη κλειδώματος)**.
	- 3. Κάτω από την επιλογή **Lock screen preview (Προεπισκόπηση οθόνης κλειδώματος)**, κάντε κλικ στην επιλογή Browse (Περιήγηση) για να επιλέξετε τη φωτογραφία που θέλετε να χρησιμοποιήσετε ως φόντο στην οθόνη κλειδώματος.

#### **Αναπαραγωγή παρουσίασης διαφανειών**

- 1. Εκκινήστε τη Γραμμή συμβόλων > **Settings (Ρυθμίσεις)**.
	- 2. Επιλέξτε **Change PC Settings (Αλλαγή ρυθμίσεων υπολογιστή) > Lock screen (Οθόνη κλειδώματος)**.
	- 3. Κάτω από την επιλογή **Lock screen preview (Προεπισκόπηση οθόνης κλειδώματος)**, μετακινήστε τη γραμμή κύλισης **Play a slide show on the lock screen (Αναπαραγωγή παρουσίασης διαφανειών στην οθόνη κλειδώματος**) σε **On (Ενεργοποίηση)**.
	- 4. Μετακινηθείτε προς τα κάτω για να προσαρμόσετε τις ακόλουθες επιλογές για την παρουσίαση διαφανειών της

οθόνης κλειδώματος:

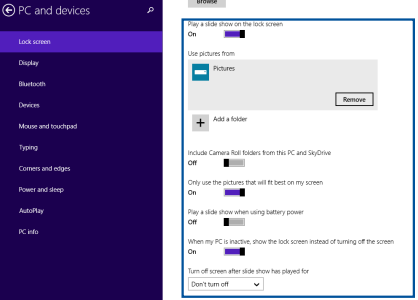

#### **Προσθήκη ενημερώσεων εφαρμογών**

- 1. Εκκινήστε τη Γραμμή συμβόλων > **Settings (Ρυθμίσεις)**.
	- 2. Επιλέξτε **Change PC Settings (Αλλαγή ρυθμίσεων υπολογιστή) > Lock screen (Οθόνη κλειδώματος)**.
	- 3. Μετακινηθείτε προς τα κάτω μέχρι να δείτε την επιλογή **Lock screen apps (Εφαρμογές οθόνης κλειδώματος)**.
	- 4. Χρησιμοποιήστε τις παρακάτω επιλογές για να προσθέσετε τις εφαρμογές των οποίων τις ενημερώσεις θέλετε να βλέπετε στην οθόνη

κλειδώματος:

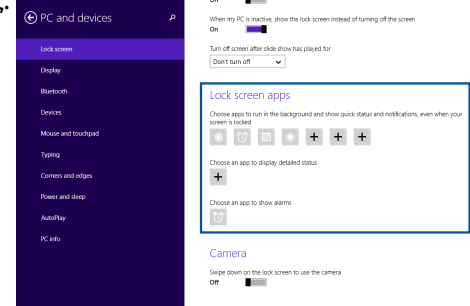

## **Ενεργοποίηση της φωτογραφικής μηχανής του Φορητού Mini Desktop PC σας από την οθόνη κλειδώματος**

Από την οθόνη κλειδώματος, μπορείτε να σαρώσετε προς τα κάτω για να ενεργοποιήσετε και να χρησιμοποιήσετε τη φωτογραφική μηχανή του Φορητού Mini Desktop PC σας. Ανατρέξτε στα παρακάτω βήματα για τον τρόπο ενεργοποίησης αυτής της λειτουργίας:

- 1. Εκκινήστε τη Γραμμή συμβόλων > **Settings (Ρυθμίσεις)**.
	- 2. Επιλέξτε **Change PC Settings (Αλλαγή ρυθμίσεων υπολογιστή) > Lock screen (Οθόνη κλειδώματος**).
	- 3. Μετακινηθείτε προς τα κάτω μέχρι να δείτε την επιλογή **Camera (Φωτογραφική μηχανή)**.
	- 4. Μετακινήστε τη γραμμή κύλισης στην επιλογή **On (Ενεργοποίηση)**.

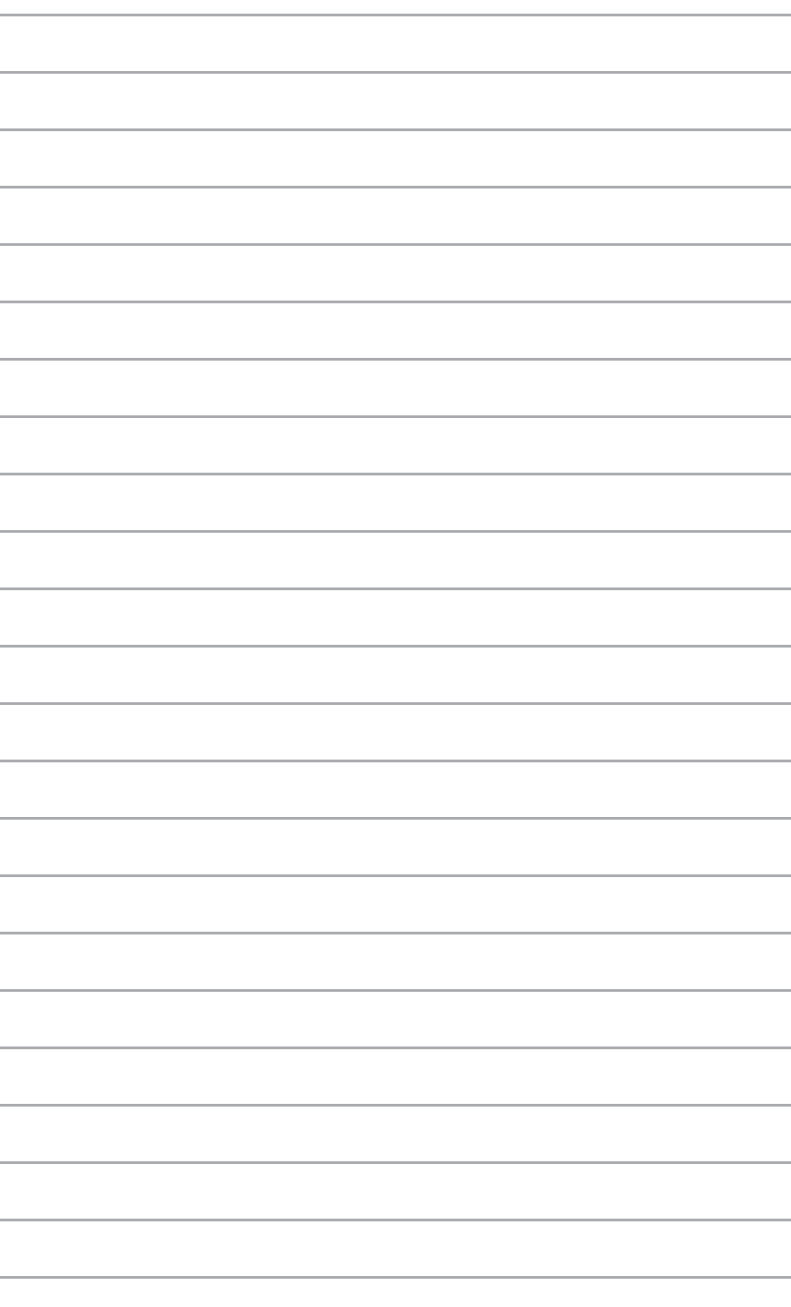

*ASUS Business Manager*

*5*

# **ASUS Business Manager**

Ο ASUS Business Manager παρέχει ένα σύνολο εργαλείων για τη διαμόρφωση και τη συντήρηση του Mini Desktop PC σας.

## **Εγκατάσταση του ASUS Business Manager**

- 1. Εισάγετε το DVD υποστήριξης ASUS στη μονάδα οπτικού δίσκου.
- 2. Στο παράθυρο του CD υποστήριξης, κάντε κλικ στο **Utilities (Βοηθητικά προγράμματα)** > **ASUS Business Manager.**

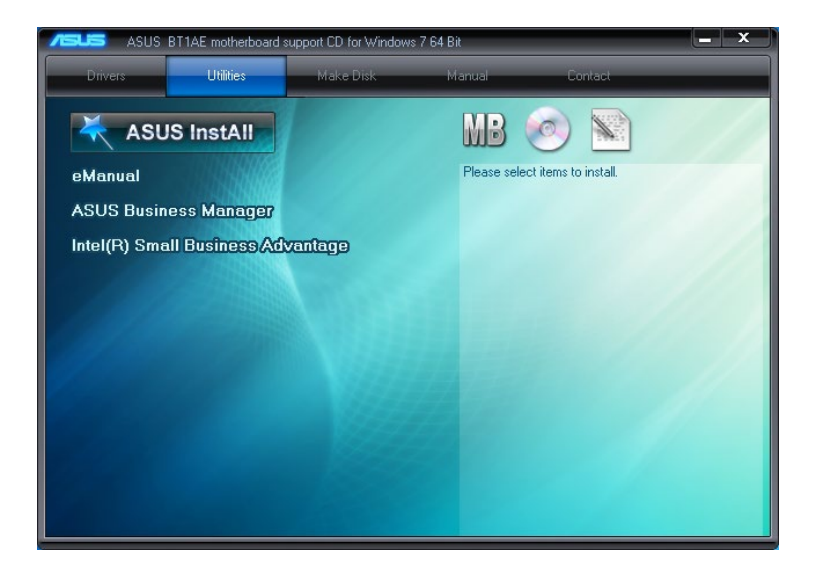

3. Στην οθόνη εγκατάστασης του ASUS Manager, επιλέξτε τις εφαρμογές που θέλτε να εγκαταστήσετε.

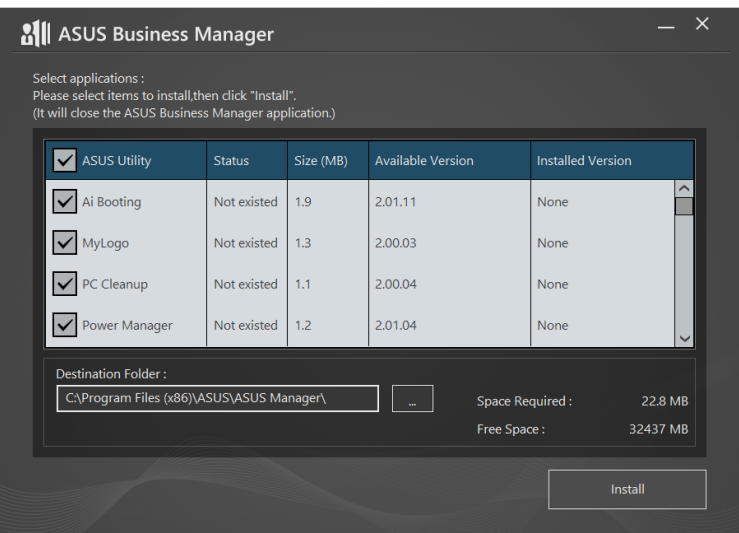

- 4. Κάντε κλικ στο **Install (Εγκατάσταση)**.
- 5. Το σύστημα σας ζητά να κάνετε επανεκκίνηση στο σύστημά σας όταν ολοκληρωθεί η εγκατάσταση.

## **Έναρξη του ASUS Manager**

Ξεκινήστε τον ASUS Manager από το μενού Έναρξης κάνοντας κλικ στο **Start (Έναρξη)** > **ASUS** > **ASUS Manager.**

#### **Προβολή εικονιδίων και Προβολή λίστας**

Κάντε κλικ στο  $\left| \Xi \right>$  tγια εναλλαγή ανάμεσα στην Προβολή εικονιδίων και την Προβολή λίστας όταν προβάλλονται όλες οι

εφαρμογές μέσα στον ASUS Business Manager.

## **Προβολή εικονιδίων**

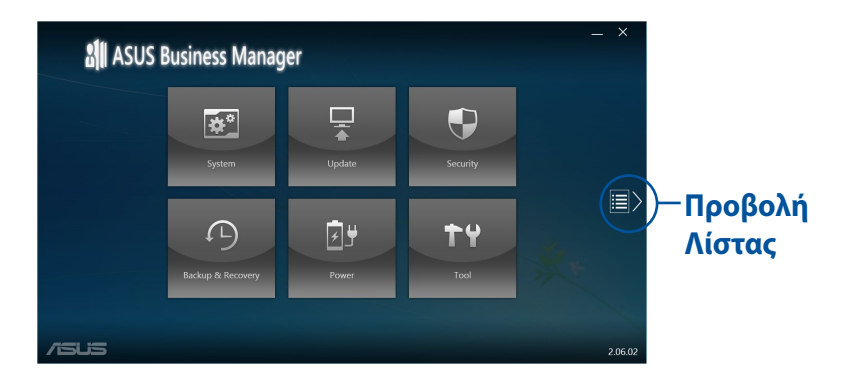

## **Προβολή Λίστας**

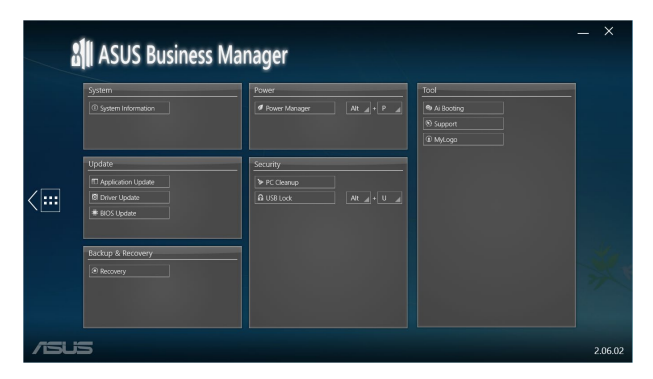

## **Σύστημα**

Στην οθόνη Πληροφορίες Συστήματος εμφανίζονται οι λεπτομέρειες υλικού και λογισμικού του Mini Desktop PC σας

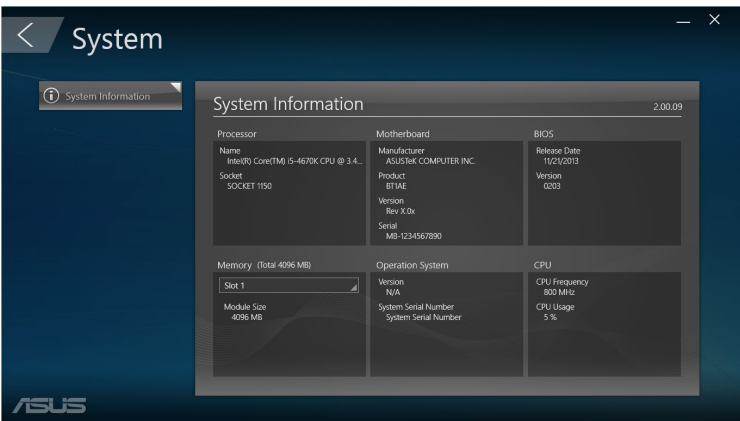

## **Ενημέρωση**

Κάντε κλικ στο **Update (Ενημέρωση)** στη βασική οθόνη του ASUS Manager για να λάβετε και να εγκαταστήσετε μονάδες υλικού, το τελευταίο BIOS και ενημερωμένες εφαρμογές ASUS.

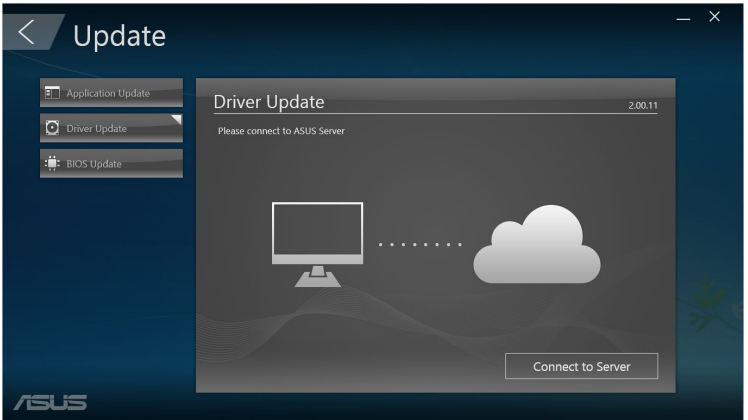

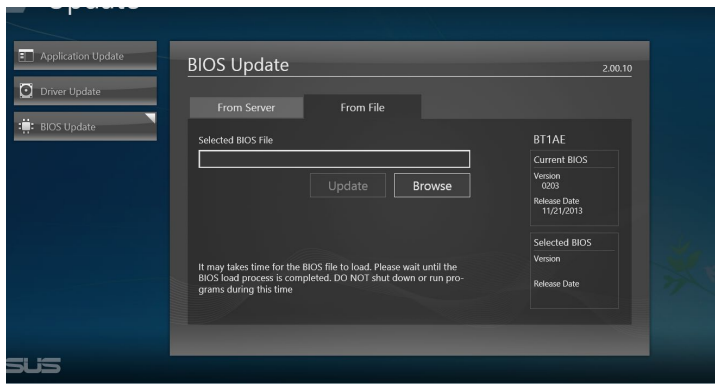

## **Ασφάλεια**

Κάντε κλικ στο **Security (Ασφάλεια)** στη βασική οθόνη του ASUS Manager για πρόσβαση στα βοηθητικά προγράμματα Εκκαθάριση Η/ Υ και Κλείδωμα USB.

#### **Εκκαθάριση Η/Υ**

Η Εκκαθάριση Η/Υ παρέχει επιλογές για την απομάκρυνση προσωρινών και περιττών αρχείων από τον Mini Desktop PC σας ώστε να μπορέσετε να απελευθερώσετε χώρο στον σκληρό δίσκο σας.

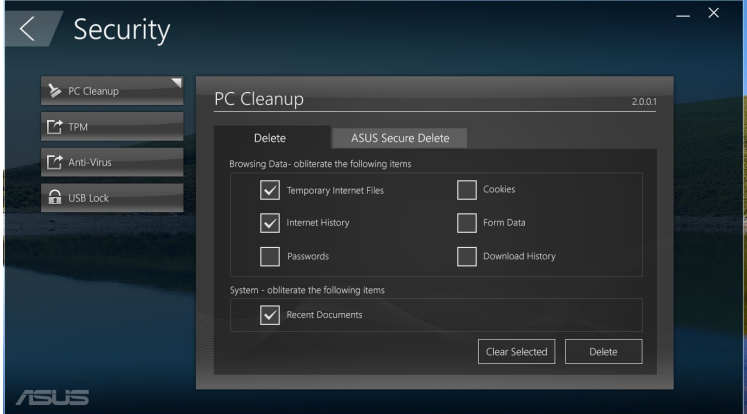

#### **ASUS Secure Delete**

Το ASUS Secure Delete διατηρεί τα αρχεία σας ασφαλή καθιστώντας τα διεγραμμένα αρχεί εντελώς μη ανακτήσιμα χρησιμοποιώντας μία απλή διεπαφή drag-and-drop.

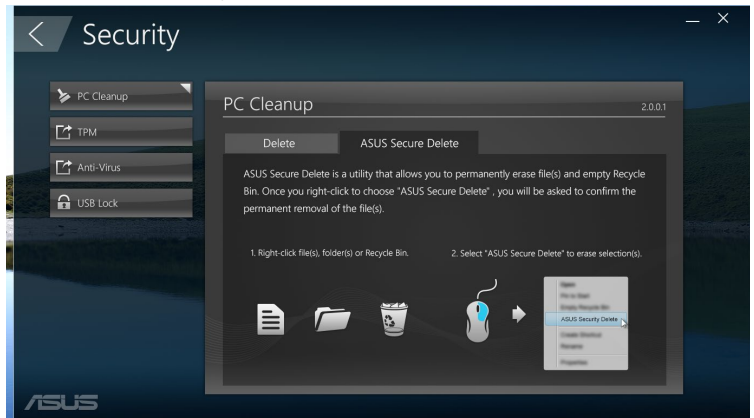

Οδηγός χρήστη Mini Desktop PC 93

Για να χρησιμοποιήσετε το ASUS Secure Delete:

- 1. Αφού γίνει η εκκίνηση του ASUS Secure Delete, κάντε κάποια από τις παρακάτω ενέργειες για να προσθέσετε αρχεία στο κουτί διαγραφής:
	- Σύρετε και εναποθέστε αρχεία στο κουτί διαγραφής.

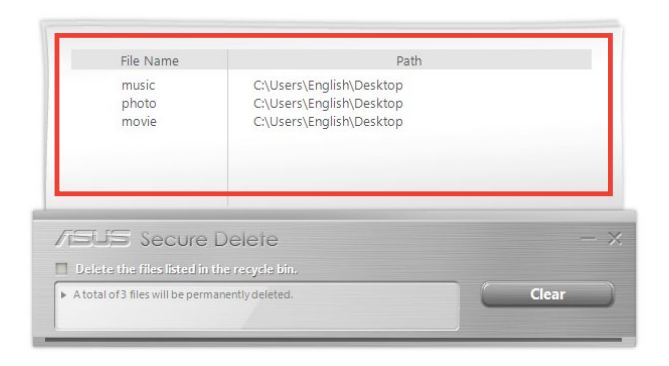

• Κάντε δεξί κλικ στο αρχείο, κατόπιν επιλέξτε **ASUS Secure Delete**.

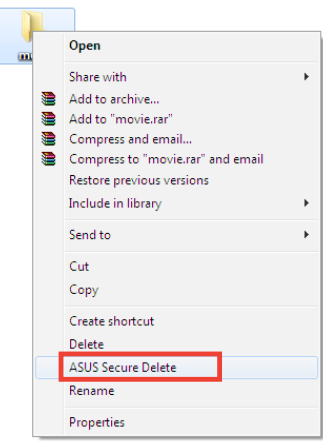

2. Για να αφαιρέσετε ένα αρχείο από τη λίστα διαγραφής, επιλέξτε το αρχείο και, κατόπιν, κάντε κλικ στο .

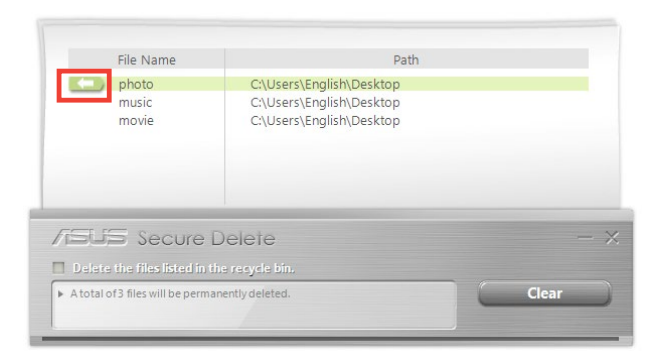

3. Βάλτε τικ στο **Delete the files listed in the recycle bin (Διαγραφή των αρχείων στον Κάδο ανακύκλωσης)**, αν θέλτε να διαγράψετε οριστικά όλα τα αρχεία στον κάδο ανακύκλωσης.

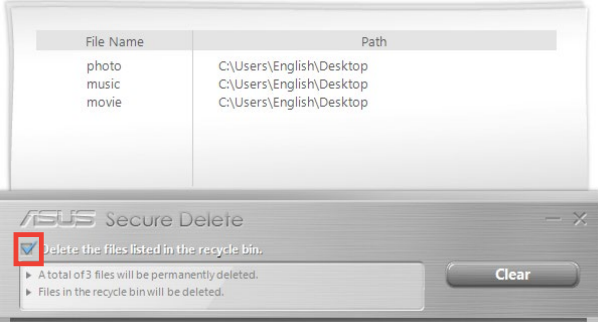

4. Κάντεκ κλικ στο **Clear (Απαλοιφή)**, κατόπιν κάντε κλικ στο **OK** στο μήνυμα επιβεβαίωσης για να διαγράψετε οριστικά όλα τα αρχεία που αναγράφονται στο κουτί διαγραφής και τον κάδο ανακύκλωσης (αν έχει επιλεγεί στο βήμα 3).

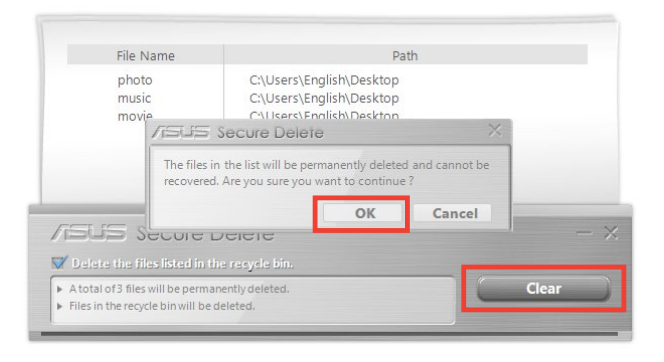

## **Κλείδωμα USB**

Η ιδιότητα Κλειδώματος USB ασφαλίζει τις θύρες USB σας, τη συσκευή ανάγνωσης καρτών και την οπτική μονάδα από ανεπιθύμητη πρόσβαση, ορίζοντας έναν κωδικό πρόσβασης.

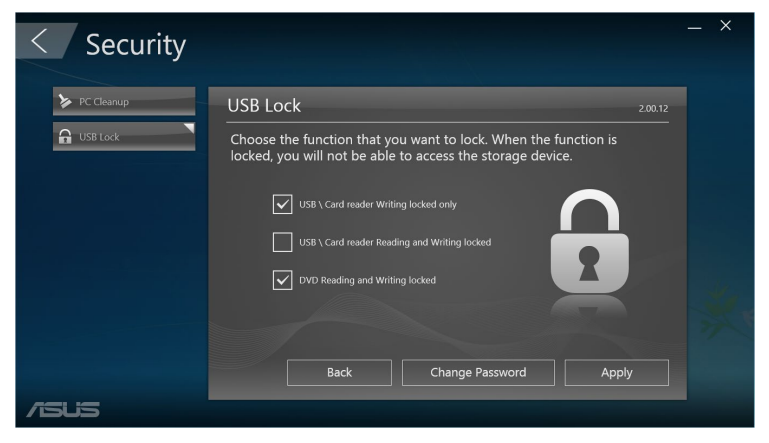

## **Αντίγραφα ασφαλείας & Επαναφορά**

Κάντε κλικ στο **Recovery (Επαναφορά)** στη βασική οθόνη του ASUS Manager για να ξεκινήσετε τις εργασίες συντήρησης των Windows όπως αποκατάσταση συστήματος, προσαρμογή ρυθμίσεων εκκίνησης και επιδιόρθωση των Windows με δίσκο επαναφοράς.

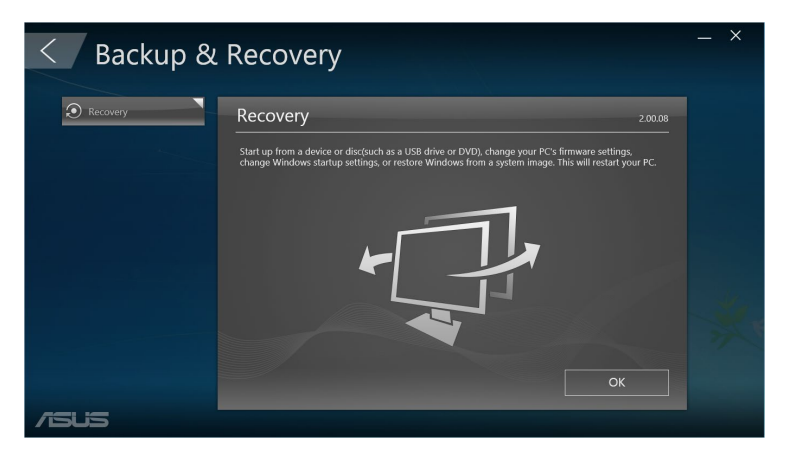

## **Ισχύς**

Κάντε κλικ στο **Power (Ισχύς)** στη βασική οθόνη του ASUS Manager για να διαμορφώσετε τη διαχείριση ισχύος. Με τον Διαχειριστή Ισχύος, μπορείτε να καθορίσετε ρυθμίσεις ώρας για την ανστολή συστήματος, αναμονή, προβολή και δραστηριότητα σκληρού δίσκου.

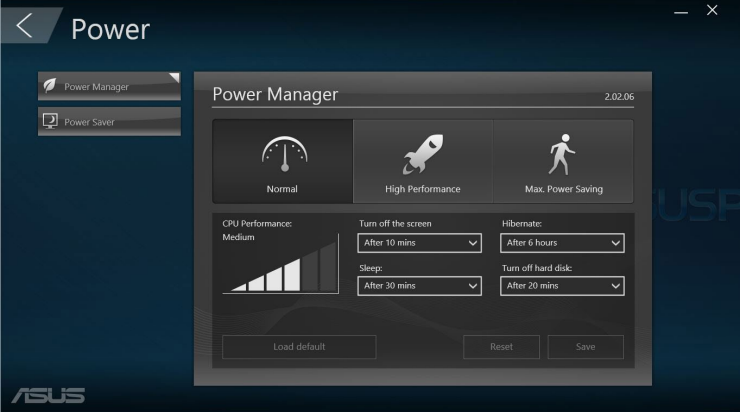

## **Tool (Εργαλείο)**

Κάντε κλικ στο **Tool (Εργαλείο)** στη βασική οθόνη του ASUS Manager για πρόσβαση στην οθόνη Υποστήριηξης, Ai Booting ή MyLogo.

## **Υποστήριξη**

Σύνδεσμοι λιστών υποστήριξης για τους ιστοτοπους υποστήριξης της ASUS και πληροφορίες επικοινωνίας.

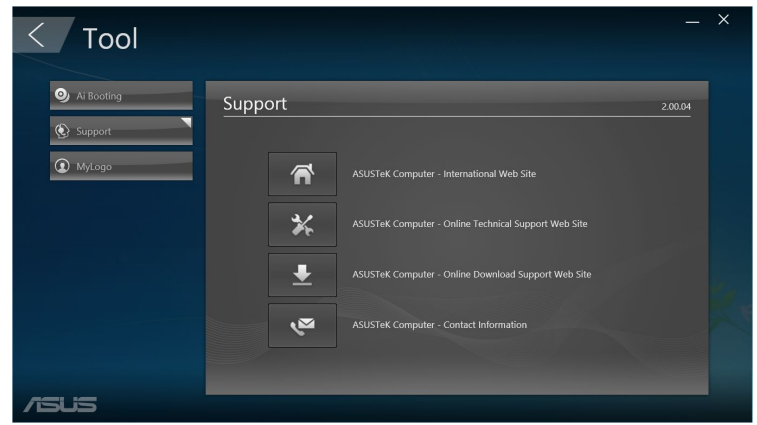

## **Ai Booting**

Το Ai Booting προβάλλει μία λίστα συσκευών με δυνατότητα εκκίνησης αποθήκευσης. Επιλέξτε μια συσκευή και κάντε κλικ στα αριστερά ή δεξιά κουμπιά για να τροποποιήσετε την ακολουθία εκκίνησης.

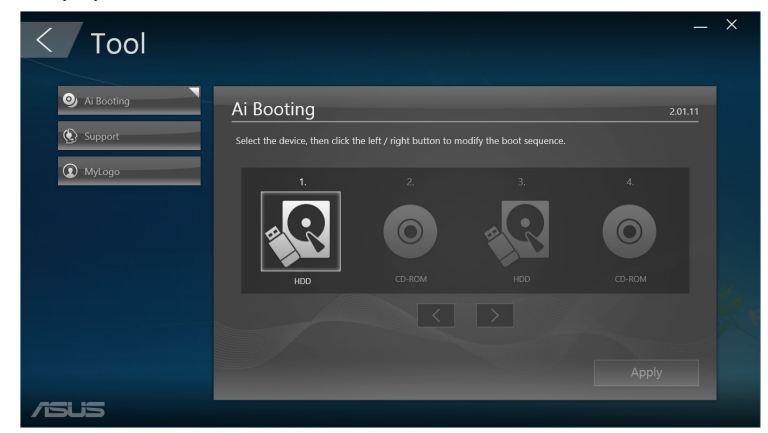

#### **MyLogo**

Το ASUS MyLogo σάς δίνει τη δυνατότητα να προσαρμόσετε το λογότυπο εκκίνησης. Το λογότυπο εκκίνησης είναι η εικόνα που εμφανίζεται στην οθόνη κατά τη διάρκεια του αυτοδιαγνωστικού προγράμματος εκκίνησης [Power-On-Self-Tests (POST)].

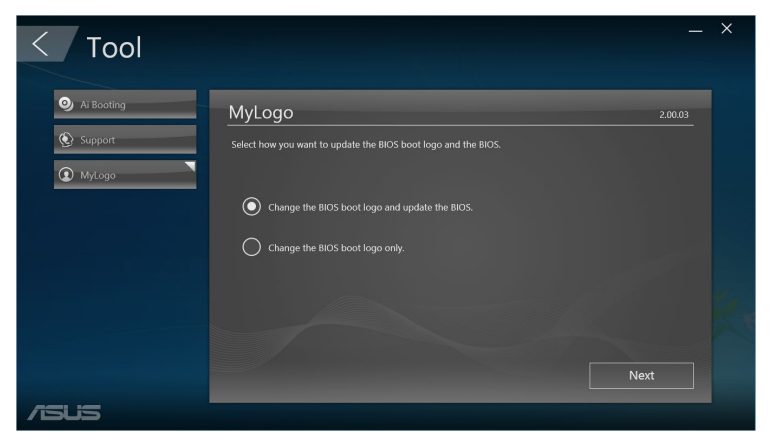

## **Αλλαγή του λογότυπου εκκίνησης BIOS**

- 1. Επιλέξτε μία από τις επιλογές και κάντε κλικ στο **Next: (Επόμενο:)**
	- Αλλαγή του λογότυπου εκκίνησης τους BIOS της ενημέρωση του BIOS.
	- • Αλλάξτε μόνον το λογότυπο εκκίνησης του BIOS.

**ΣΗΜΕIΩΣΗ:** Πριν επιλέξετε την πρώτη επιλογή, λάβετε το αρχείο BIOS στον Mini Desktop PC χρησιμοποιώντας την ASUS Update (Ενημέρωση ASUS).

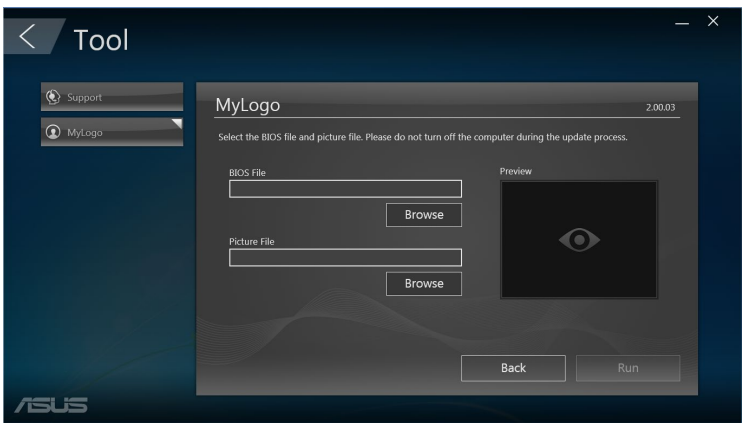

- 2. Κάντε κλικ στο **Browse (Περιήγηση)** για να εντοπίσετε το αρχείο εικόνας που θέλετε να χρησιμοποιήσετε ως λογότυπο εκκίνησης (και το ληφθέν ΒIOS αν απαιτείται) και κάντε κλικ στο **Run (Εκτέλεση)**.
- 3. Ακολουθήστε τις οδηγίες που εμφανίζονται στην οθόνη για να ολοκληρώσετε τη διαδικασία.

# **Intel® SBA (Small Business Advantage)**

Το Intel® SBA είναι ένας συνδυασμός υλικού και βοηθητικών προγραμμάτων λογισμικού που παρέχουν μοναδική ασφάλεια και παραγωγικότητα που έχουν σχεδιαστεί για μικρές επιχειρήσεις.

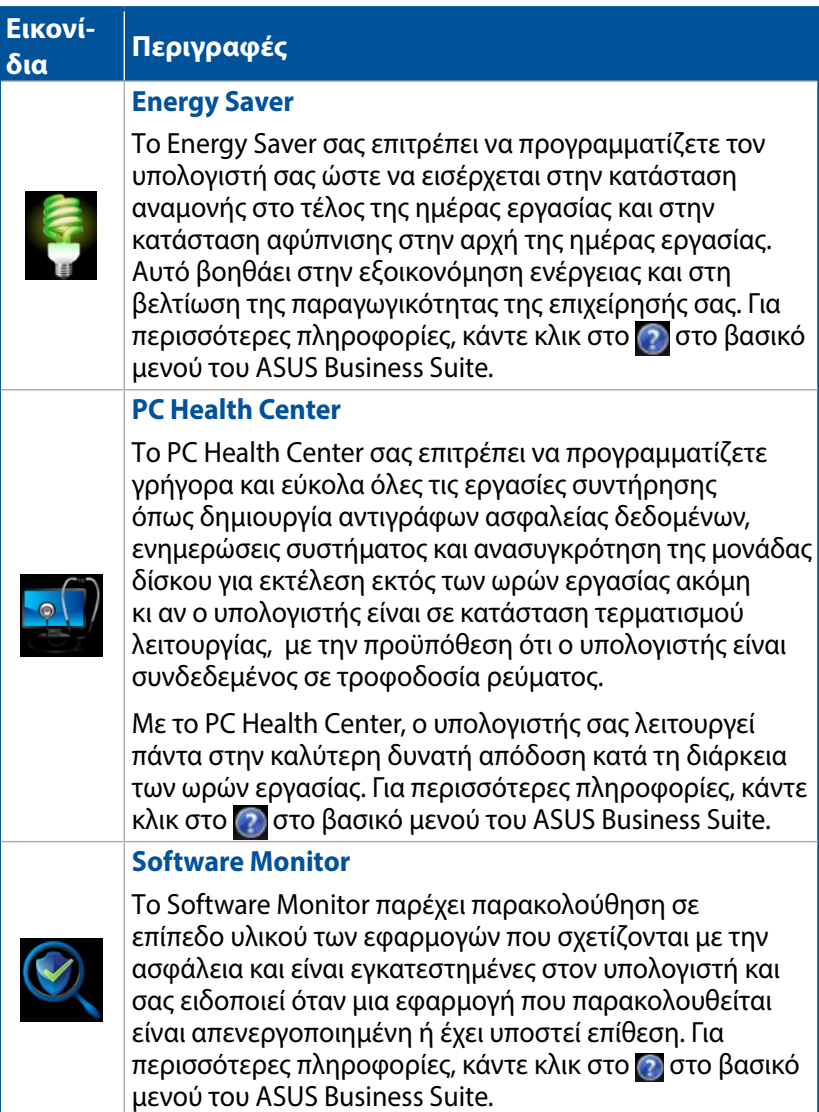

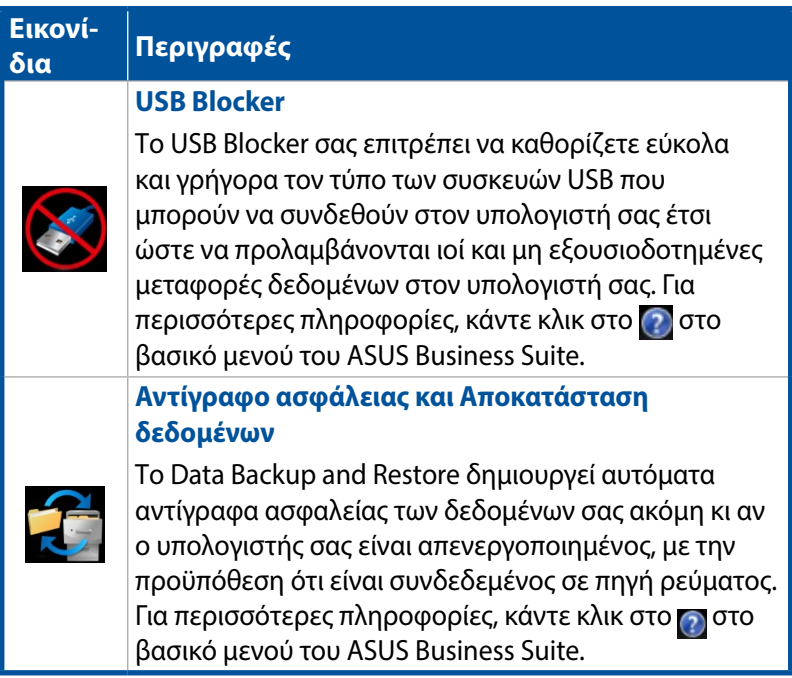

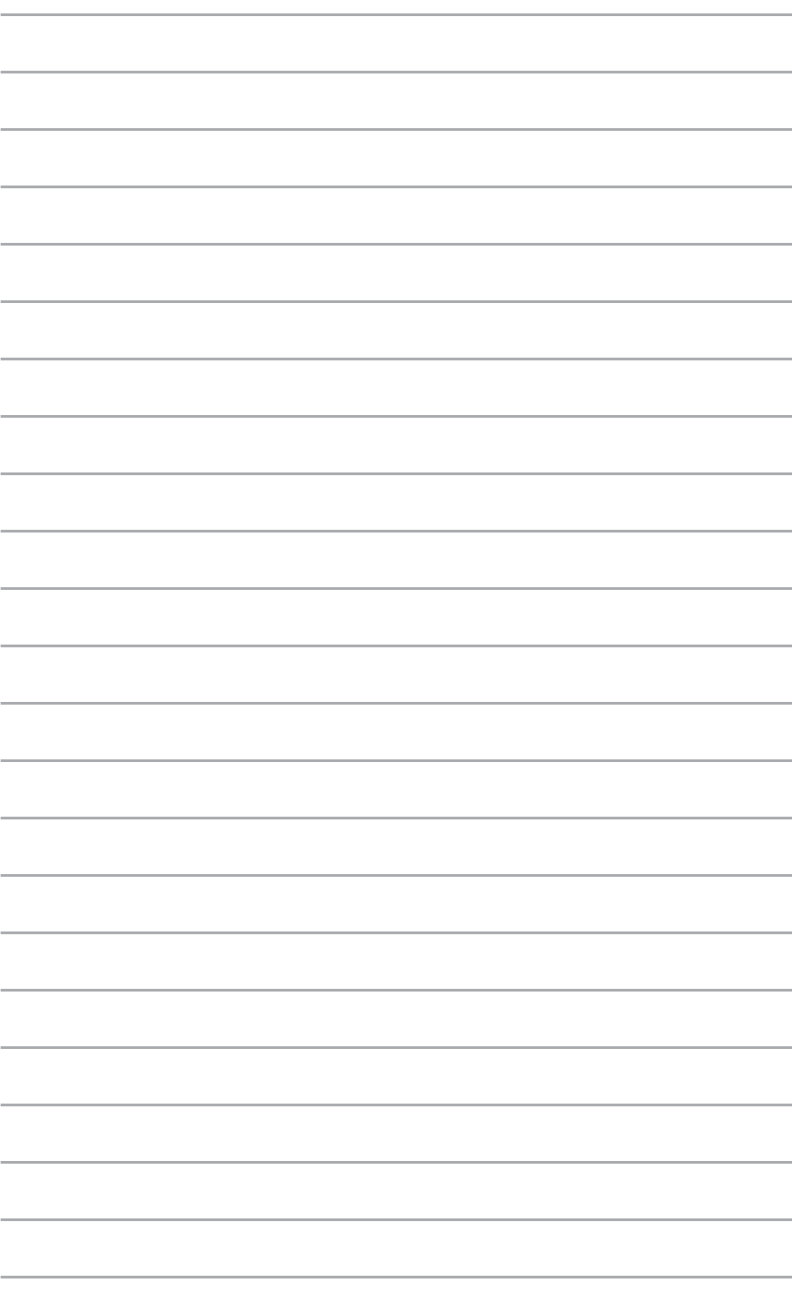

# *6 Βασικό Σύστημα Εισόδου και Εξόδου (BIOS)*

# **Μαθαίνοντας το BIOS**

Το νέο ASUS UEFI BIOS είναι μία Ενωποιημένη Επεκτάσιμη Διεπαφή που συμμορφώνεται με την αρχιτεκτονική του UEFI, προσφέροντας μία φιλική προς τον χρήστη διεπαφή που ξεπερνά μόνον το παραδοσιακό πληκτρολόγιο.

Χειριστήρια BIOS για να καταστεί δυνατή μία πιο ευέλικτη και άνετη εισαγωγή ποντικιού. Μπορείτε εύκολα να περιηγηθείτε στο νέο UEFI BIOS εξίσου ομαλά όσο και με το δικό σας λετιουργικό σύστημα.

**ΣΗΜΕIΩΣΗ:** Ο όρος «BIOS» σε αυτό το εγχειρίδιο χρήστη αναφέρεται στο «UEFI BIOS» εκτός κι αν οριστεί διαφορετικά.

Το BIOS (Βασικό Σύστημα Εισόδου και Εξόδου) αποθηκεύει τις ρυθμίσεις υλικού του συστήματος όπως διαμόρφωση συσκευής αποθήκευσης, διαχείριση ισχύος για προχωρημένος και διαμόρφωση συσκευής εκκίνησης που είναι απαραίτητες για την εκκίνηση του συστήματος στο CMOS της μητρικής κάρτας. Σε κανονικές περιστάσεις, οι προεπιλεγμένες ρυθμίσεις του BIOS εφαρμόζονται στις περισσότερες καταστάσεις για να διασφαλίσετε τη βέλτιστη απόδοση. ΜΗΝ αλλάζετε τις προεπιλεγμένες ρυθμίσεις του BIOS εκτός από τις ακόλουθες περιστάσεις:

- Εμφανίζεται στην οθόνη ένα μήνυμα σφάλματος κατά τη διάρκεια της εκκίνησης του συστήματος και σας ζητάει να εκτελέσετε την Εγκατάσταση BIOS.
- Έχετε εγκαταστήσει ένα νέο στοιχείο στο σύστημα που απαιτεί πρόσθετες ρυθμίσεις ή αναβάθμιση του BIOS.

**ΠΡΟΕΙΔΟΠΟΙΗΣΗ!** Ακατάλληλες ρυθμίσεις στο ΒIOS ενδέχεται να οδηγήσουν σε αστάθεια του συστήματος ή αποτυχία κατά την εκκίνηση. Συνιστάται έντονα να αλλάζετε τις ρυθμίσεις του BIOS μόνο με τη βοήθεια ενός εκπαιδευμένου τεχνικού.

## **Εισαγωγή BIOS**

- Για είσοδο στη Ρύθμιση BIOS κατά την εκκίνηση, πατήστε <Delete> ή <F2> κατά τη διάρκεια του αυτοδιαγνωστικού τεστ (POST). Αν δεν πατήσετε <Delete>, ο POST συνεχίζει ως συνήθως.
- • Για είσοδο στο BIOS μετά την εκκίνηση, κάντε επανεκκίνηση στον Mini Desktop PC σας και κατόπιν πατήστε <Delete (Διαγραφή)> ή <F2> κατά τη διάρκεια του POST.

## **Επιλογές μενού BIOS**

**ΣΗΜΕIΩΣΗ:** Οι οθόνες του BIOS σε αυτή την ενότητα προορίζονται μόνο για αναφορά. Οι πραγματικές οθόνες ενδέχεται να διαφέρουν ανάλογα με το μοντέλο και τη γεωγραφική περιοχή.

#### **Βασικό**

Όταν μπείτε στο πρόγραμμα BIOS Setup (Ρύθμισης BIOS), εμφανίζεται η οθόνη Main menu (Βασικού μενού). Το Main (Βασικό) μενού σας παρέχει επισκόπηση των βασικών πληροφοριών του συστήματος και σας δίνει τη δυνατότητα να ρυθμίσετε την ημερομηνία, την ώρα, τη γλώσσα και ασφάλεια.

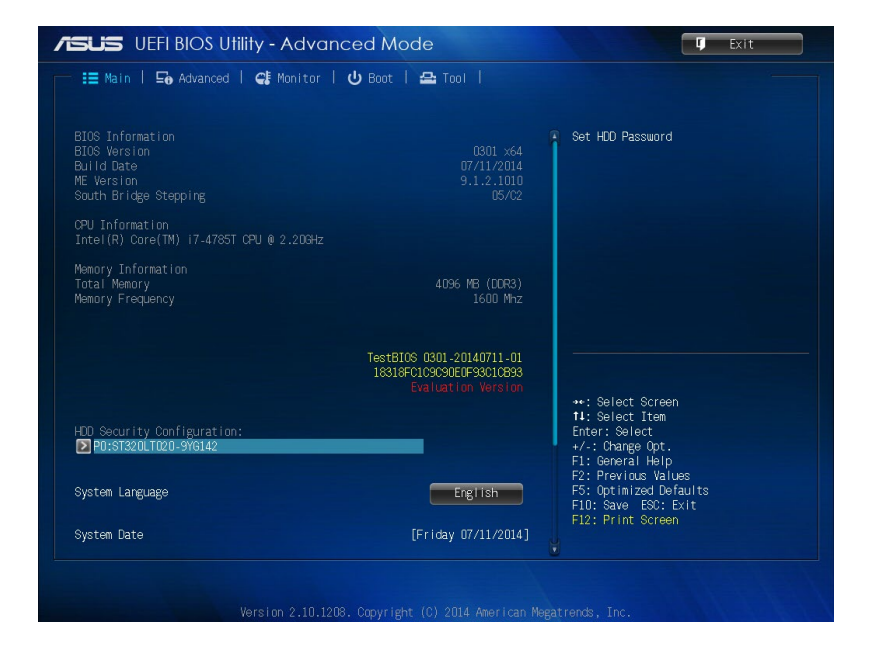

## **Για προχωρημένους**

Τα στοιχεία μενού Για προχωρημένους σας δίνουν τη δυνατότητα να αλλάξετε τις ρυθμίσεις για την ΚΜΕ και άλλες συσκευές του συστήματος.

**ΠΡΟΕΙΔΟΠΟΙΗΣΗ!** Να είστε προσεκτικοί όταν αλλάζετε τις ρυθμίσεις των στοιχείων του μενού Advanced (Για προχωρημένυους). Λανθασμένες τιμές πεδίου μπορεί να προκαλέσουν δυσλειτουργία του συστήματος.

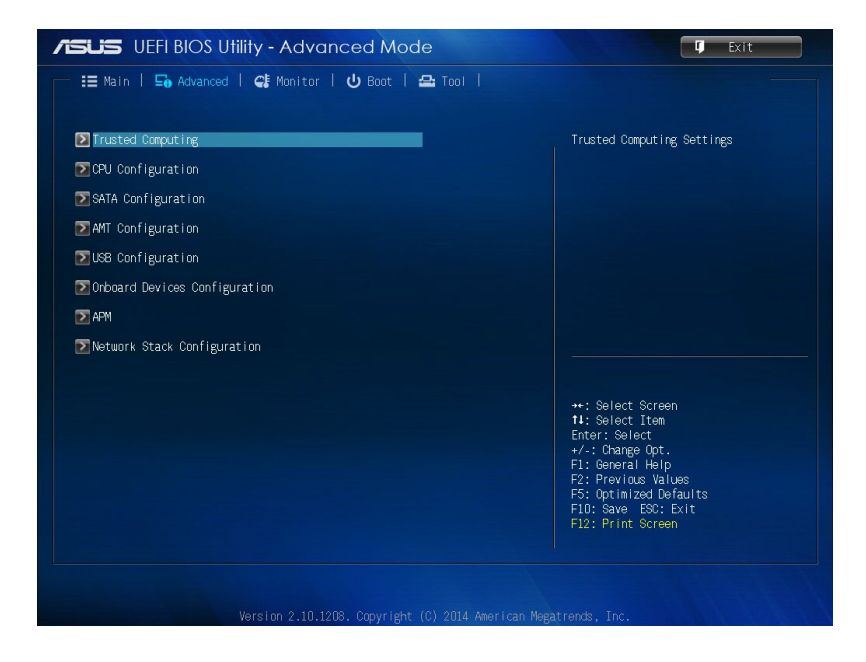
### **Εκκίνηση**

Τα στοιχεία του μενού Εκκίνηση σας δίνουν τη δυνατότητα να αλλάξετε τις επιλογές εκκίνησης του συστήματος.

Κυλίστε προς τα κάτω για να εμφανιστούν τα υπόλοιπα στοιχεία BIOS.

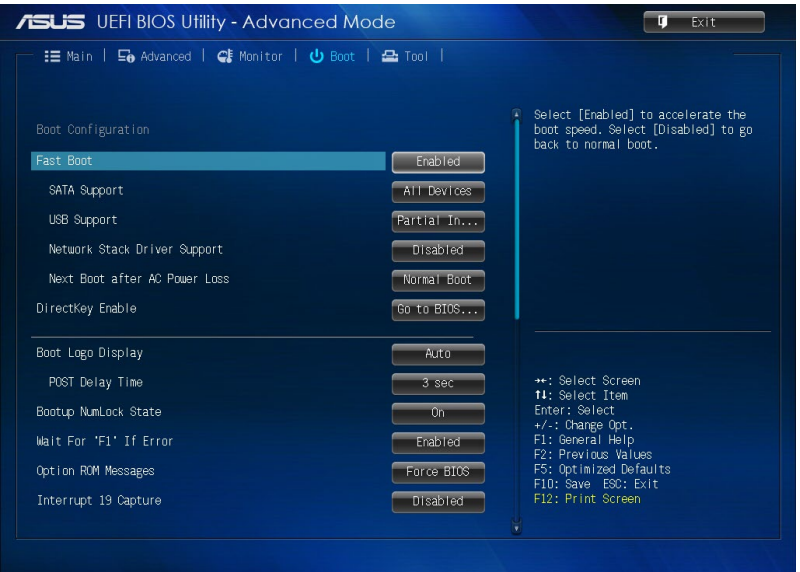

# **Εργαλείο**

Τα στοιχεία του μενού Εργαλεία σας δίνουν τη δυνατότητα να διαμορφώσετε τις επιλογές για ειδικές λειτουργίες. Επιλέξτε ένα στοιχείο και κατόπιν πατήστε <Enter> για να εμφανιστεί το υπομενού.

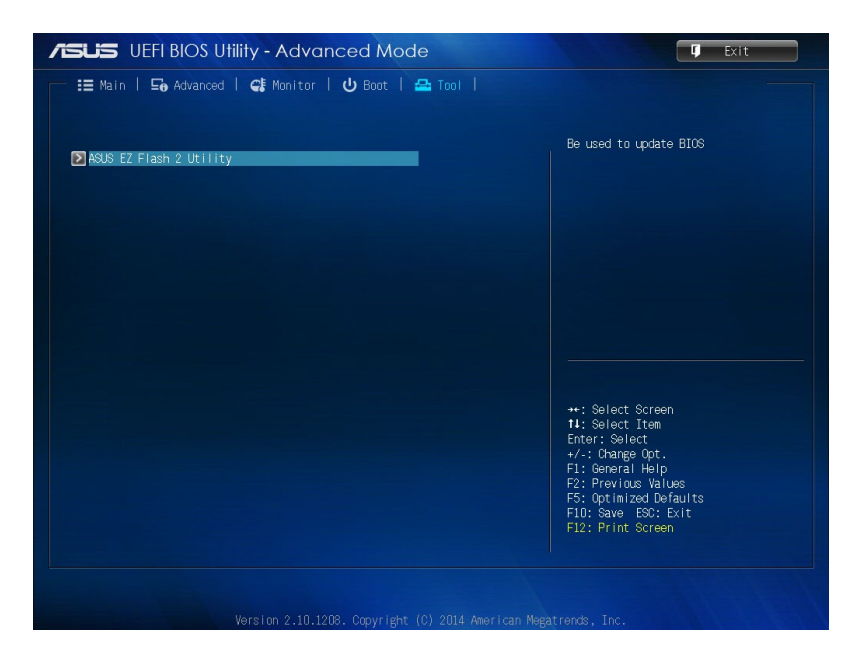

# **Βοηθητικό πρόγραμμα ASUS EZ Flash 2**

Το ASUS EZ Flash 2 σας δίνει τη δυνατότητα να ενημερώσετε το BIOS χωρίς να χρειαστεί να χρησιμοποιήσετε μία δισκέτα ή ένα βοηθητικό πρόγραμμα που βασίζεται στο OS με δυνατότητα εκκίνησης.

**ΣΗΜΕIΩΣΗ:** Πριν αρχίσετε να χρηισμοποιείετ αυτό το βοηθητικό πρόγραμμα, λάβετε το τελευταίο BIOS από τον ιστότοπο ASUS στη διεύθυνση www.asus.com

- 1. Εισάγετε το δίσκο USB flash που περιέχει το πιο πρόσφατο αρχείο BIOS στη θύρα USB.
- 2. Εκκινήστε το BIOS, κατόπιν επιλέξτε **Tool (Εργαλείο)** > **ASUS EZ Flash 2 Utility (Βοηθητικό πρόγραμμα ASUS EZ Flash 2).**

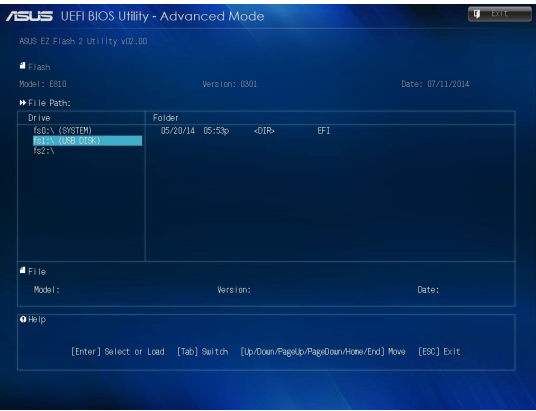

- 3. Πιέστε <Tab> για να μεταβείτε στο πεδίο Μονάδα.
- 4. Πατήστε στα πλήκτρα βέλους Επάνω/Κάτω για να βρείτε τον δίσκο USB flash που περιέχει το τελευταίο BIOS κατόπιν πατήστε <Enter>.
- 5. Πιέστε <Tab> για να μεταβείτε στο πεδίο Πληροφορίες Φακέλου.
- 6. Πατήστε στα πλήκτρα βέλους Επάνω/Κάτω για να βρείτε το αρχείο BIOS και κατόπιν πατήστε <Enter> για να εκτελέσετε τη διαδικασία ενημέρωσης του BIOS. Κάντε επανεκκίνηση στο σύστημα όταν ολοκληρωθεί η διαδικασία ενημέρωσης.

# **Διαμόρφωση πρόσβασης HDD**

Στο BIOS, μπορείτε επίσης να ρυθμίσετε μία πρόσβαση με προστασία κωδικού πρόσβασης στον HDD σας. Ανατρέξτε στα παρακάτω βήματα για να ενεργοποιηθούν αυτές οι ρυθμίσεις.

**ΣΗΜΕIΩΣΗ:** Εάν εγκαταστήσετε έναν User Password (Κωδικό πρόσβασης χρήστη), θα σας ζητείται να τον εισάγετε πριν εισέλθετε στο λειτουργικό σύστημα του Mini Desktop PC.

- 1. Πατήστε <Delete> ή <F2> για είσοδο στο BIOS κατά τη διάρκεια της εκκίνησης.
- 2. Στην οθόνη του Βασικού μενού, κάντε κλικ στο κάτω από

τη **HDD Security Configuration (Διαμόρφωση Ασφάλειας HDD)**.

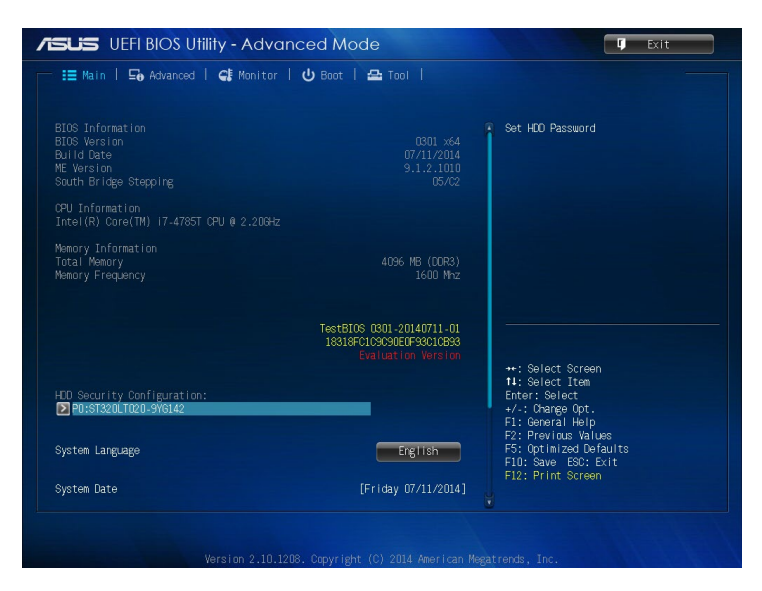

3. Κάντε κλικ στο **Set User Password (Ορισμός κωδικού πρόσβασης χρήστη)**.

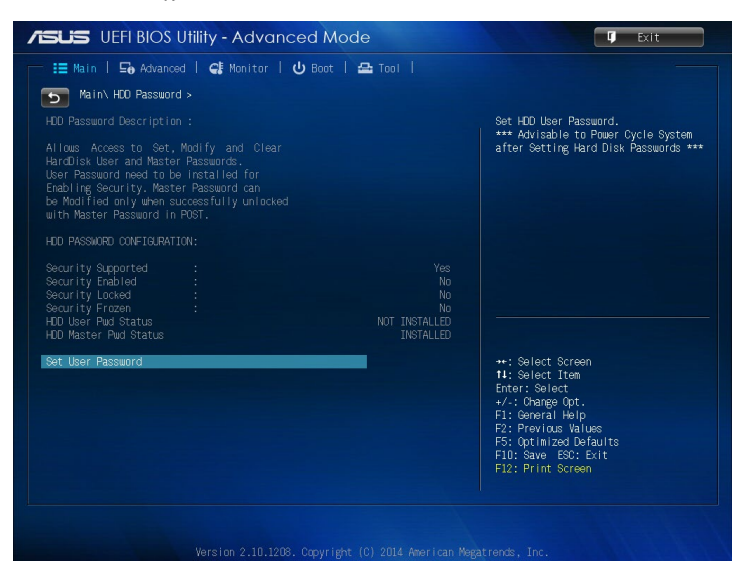

- 4. Στο πλαίσιο Δημιουργία νέου κωδικού πρόσβασης, πληκτρολογήστε έναν κωδικό πρόσβασης και πατήστε <Enter>.
- 5. Όταν σας ζητηθεί επιβεβαιώστε τον κωδικό πρόσβασης.
- 6. Κάντε κλικ στο **Exit (Έξοδος)** και επιλέξτε **Save Changes & Reset (Αποθήκευση αλλαγών & Επαναφορά)** για να αποθηκεύσετε τις αλλαγές που πραγματοποιήσατε.

## **Για να αλλάξετε τον κωδικό πρόσβασης για το HDD σας:**

- 1. Πατήστε <Delete> για είσοδο στο BIOS κατά τη διάρκεια της εκκίνησης.
- 2. Στην οθόνη του Βασικού μενού, κάντε κλικ στο **Σε** κάτω από τη

#### **HDD Security Configuration (Διαμόρφωση Ασφάλειας HDD)**.

- 3. Κάντε κλικ στο **Set User Password (Ορισμός κωδικού πρόσβασης χρήστη)**.
- 4. Στο πλαίσιο Δημιουργία νέου κωδικού πρόσβασης, πληκτρολογήστε έναν νέο κωδικό πρόσβασης και πατήστε <Enter>.
- 5. Όταν σας ζητηθεί επιβεβαιώστε τον νέο κωδικό πρόσβασης.
- 6. Κάντε κλικ στο **Exit (Έξοδος)** και επιλέξτε **Save Changes & Reset (Αποθήκευση αλλαγών & Επαναφορά)** για να αποθηκεύσετε τις αλλαγές που πραγματοποιήσατε.

### **Για να διαγράψετε τον κωδικό πρόσβασης χρήστη:**

- 1. Πατήστε <Delete> για είσοδο στο BIOS κατά τη διάρκεια της εκκίνησης.
- 2. Στην οθόνη του Βασικού μενού, κάντε κλικ στο κάτω από τη **HDD Security Configuration (Διαμόρφωση Ασφάλειας HDD)**.
- 3. Κάντε κλικ στο **Set User Password (Ορισμός κωδικού πρόσβασης χρήστη)**.
- 4. Στο πλαίσιο Δημιουργία νέου κωδικού πρόσβασης, απλά πατήστε <Enter>.
- 5. Πατήστε πάλι <Enter>, όταν σας ζητηθεί να επιβεβαιώσετε τον νέο κωδικό πρόσβασης.
- 6. Κάντε κλικ στο **Exit (Έξοδος)** και επιλέξτε **Save Changes & Reset (Αποθήκευση αλλαγών & Επαναφορά)** για να αποθηκεύσετε τις αλλαγές που πραγματοποιήσατε.

**ΣΗΜΕIΩΣΗ:** Αν η απαλοιφή του κωδικού πρόσβασης γίνει επιτυχώς, η **HDD User Pwd Status (Κατάσταση κωδικού πρόσβασης χρήστη HDD)** καθίσταται **NOT INSTALLED (ΜΗ ΕΓΚΑΤΕΣΤΗΜΕΝΟΣ)**.

# **Διαμόρφωση θυρών USB**

Χρησιμοποιώντας το BIOS, μπορείτε να ελέγξετε την πρόσβαση σε κάποια από τις θύρες USB στον Mini Desktop PC σας.

- 1. Πατήστε <Delete> ή <F2> για είσοδο στο BIOS κατά τη διάρκεια της εκκίνησης.
- 2. Κάντε κλικ στο **Advanced (Για προχωρημένους)** > **USB Configuration (Διαμόρφωση USB)** > **USB Single Port Control (Έλεγχος Μονής Θύρας USB)**.

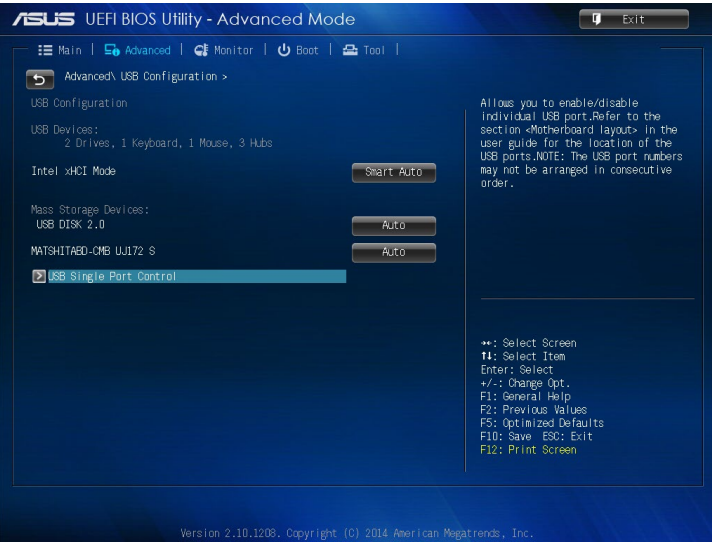

3. Στην οθόνη Ελέγχου μονής θύρας USB, επιλέξτε τη θύρα USB την οποία θα θέλατε να απενεργοποιηθεί ή να ενεργοποιηθεί.

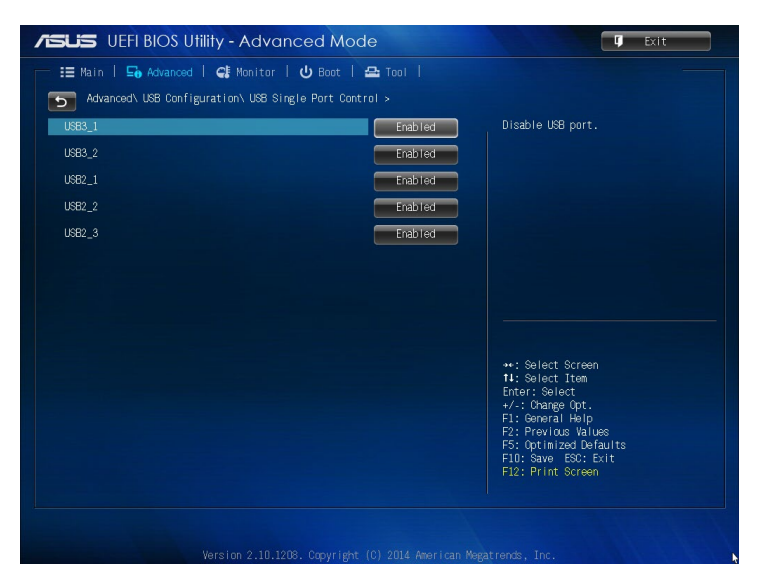

**ΣΗΜΕIΩΣΗ:** Ανατρέξτε στις παρακάτω απεικονίσεις για την τοποθεσία της καθορισμένης θύρας USB στην οθόνη BIOS:

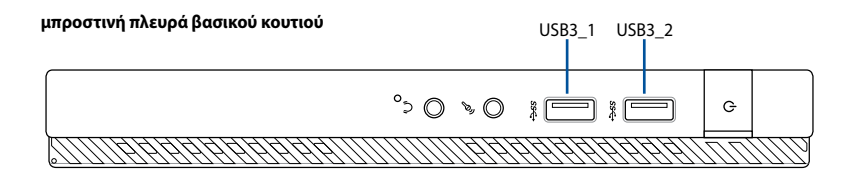

**πίσω πλευρά βασικού κουτιού**

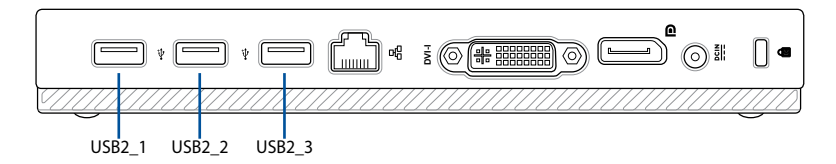

# *Επίλυση προβλημάτων*

#### **Δεν μπορώ να ενεργοποιήσω τον υπολογιστή και η ενδιεκτική λυχνία LED λειτουργίας στην μπροστινή πλευρά δεν ανάβει**

- Ελέγξτε αν ο υπολογιστής σας είναι σωστά συνδεδεμένος.
- Ελέγξτε αν λειτουργεί η πρίζα ρεύματος.
- Ελένξτε αν είναι ενερνοποιημένο το τροφοδοτικό. Ανατρέξτε στην ενότητα ΕΝΕΡΓΟΠΟΙΗΣΗ/ΑΠΕΝΕΡΓΟΠΟΙΗΣΗ του υπολογιστή στο Κεφάλαιο 2.

#### **Ο υπολογιστής μου "κόλλησε".**

- Κάντε τα εξής για να κλείσετε τα προγράμματα που δεν ανταποκρίνονται:
	- 1. Πατήστε ταυτόχρονα τα πλήκτρα<Alt> + <Ctrl> + <Delete> στο πληκτρολόγιο και κάντε κλικ **Task Manager (Διαχείριση εργασιών)**
	- 2. Κάντε τα ακόλουθα με βάση το λειτουργικό σας σύστημα:

Στα Windows® 7:

- a) Κάντε κλικ στην καρτέλα **Applications (Εφαρμογές)**.
- b) Επιλέξτε το πρόγραμμα που δεν ανταποκρίνεται και κάντε κλικ στο **End Task (Λήξη εργασίας)**.

Στα Windows® 8.1:

 Στην επιλογή **Task Manager (Διαχείριση εργασιών)** στην καρτέλα Processes (Διεργασίες), επιλέξτε το πρόγραμμα που δεν αποκρίνεται και κάντε κλικ στο **End Task (Τερματισμός εργασίας).**

Αν το πληκτρολόγιο δεν ανταποκρίνεται. Πατήστε και κρατήστε πατημένο το κουμπί λειτουργίας στο πάνω μέρος του πλαισίου του ϋπολογιστή μέχρι να κλείσετε τον υπολογιστή. Στη συνέχεια πατήστε το κουμπί λειτουργίας για να την ενεργοποιήσετε.

#### **Δεν είναι δυνατή η σύνδεση σε ασύρματο δίκτυο με χρήση της κάρτας WLAN ASUS (μόνο σε επιλεγμένα μοντέλα)**

- Βεβαιωθείτε ότι έχει πληκτρολογήσει το σωστό κλειδί ασφαλείας δικτύου για το ασύρματο δίκτυο στο οποίο θέλετε να συνδεθείτε.
- • Συνδέστε τις εξωτερικές κεραίες (προαιρετικό) στους ακροδέκτες κεραίας στην κάρτα WLAN ASUS και τοποθετήστε τις κεραίες στην πάνω πλευρά του πλαισίου του υπολογιστή για να επιτύχετε την καλύτερη δυνατή απόδοση ασύρματου δικτύου.

#### **Τα πλήκτρα με τα βέλη στο αριθμητικό πληκτρολόγιο δεν λειτουργούν.**

Ελέγξτε αν η ενδεικτική λυχνία LED Number Lock είναι σβηστή. Αν η ενδεικτική λυχνία LED Number Lock είναι αναμμένη, τα πλήκτρα στο αριθμητικό πληκτρολόγιο χρησιμοποιούνται μόνο για εισαγωγή αριθμών. Πατήστε το πλήκτρο Number Lock για να σβήσει η λυχνία LED αν θέλετε να χρησιμοποιήσετε τα πλήκτρα με τα βέλη στο αριθμητικό πληκτρολόγιο.

#### **Δεν εμφανίζεται εικόνα στην οθόνη.**

- Ελέγξτε αν η οθόνη είναι ενεργοποιημένη.
- • Βεβαιωθείτε ότι η οθόνη είναι σωστά συνδεδεμένη στη θύρα εξόδου βίντεο στον υπολογιστή.
- • Αν ο υπολογιστής σας παρέχεται με μια ξεχωριστή κάρτα γραφικών, βεβαιωθείτε ότι έχετε συνδέσει την οθόνη σε μια θύρα εξόδου βίντεο στην κάρτα γραφικών.
- • Ελέγξτε αν κάποια από τις ακίδες του ακροδέκτη σύνδεσης της οθόνης είναι λυγισμένος. Αν ανακαλύψετε λυγισμένες ακίδες, αντικαταστήστε το καλώδιο σύνδεσης βίντεο της οθόνης.
- • Ελέγξτε αν η οθόνη σας είναι συνδεδεμένη σωστά σε μια πηγή τροφοδοσίας.
- • Ανατρέξτε στην τεκμηρίωση που παραλάβατε με την οθόνη σας για περισσότερες πληροφορίες αντιμετώπισης προβλημάτων.

#### **Κατά τη χρήση πολλαπλών οθονών, μόνο μια οθόνη εμφανίζει εικόνα.**

- Βεβαιωθείτε ότι και οι δύο οθόνες είναι ενεργοποιημένες.
- • Κατά τη διάρκεια της διαδικασίας POST, μόνο η οθόνη που είναι συνδεδεμένη στη θύρα VGA εμφανίζει εικόνα. Η λειτουργία διπλής οθόνης λειτουργεί μόνο στα Windows.
- • Όταν στον υπολογιστή σας είναι εγκατεστημένη μια κάρτα γραφικών, βεβαιωθείτε ότι έχετε συνδέσει τις οθόνες στις θύρες εξόδου της κάρτας γραφικών.
- Ελέγξτε αν οι ρυθμίσεις για τις πολλαπλές οθόνες είναι σωστές.

#### **Ο υπολογιστής μου δεν μπορεί να εντοπίσει τη συσκευή αποθήκευσης USB.**

- Την πρώτη φορά που συνδέετε στον υπολογιστή μια συσκευή αποθήκευσης USB τα Windows εγκαθιστούν αυτόματα ένα πρόγραμμα οδήγησης για αυτήν. Περιμένετε για λίγο και πηγαίνετε στο "**Ο Υπολογιστής μου**" για να ελέγξτε αν έχει εντοπιστεί η συσκευή αποθήκευσης USB.
- Συνδέστε τη συσκευή αποθήκευσης USB σε έναν άλλο υπολογιστή για να ελέγξετε αν η συσκευή αποθήκευσης USB είναι χαλασμένη ή εμφανίζει πρόβλημα στη λειτουργία.

#### **Θέλω να επαναφέρω ή να αναιρέσω αλλαγές στις ρυθμίσεις συστήματος του υπολογιστή χωρίς αυτό να επηρεάσει τα προσωπικά μου αρχεία ή δεδομένα.**

Στα Windows® 7:

Η λειτουργία επαναφοράς συστήματος των Windows® σας επιτρέπει να επαναφέρετε ή να αναιρέσετε αλλαγές στις ρυθμίσεις συστήματος του υπολογιστή χωρίς να επηρεαστούν τα προσωπικά σας δεδομένα όπως έγγραφα ή φωτογραφίες. Για περισσότερα στοιχεία, ανατρέξτε στην ενότητα Επαναφορά του συστήματος στο Κεφάλαιο 4.

Στα Windows® 8.1:

Μπορείτε να χρησιμοποιήσετε την επιλογή επαναφοράς των Windows® 8.1 Refresh everything without affecting your files (Ανανέωση όλων χωρίς επίδραση στα αρχεία σας) για να επαναφέρετε ή να αναιρέσετε αλλαγές στις ρυθμίσεις του συστήματος του υπολογιστή χωρίς επίδραση στα προσωπικά σας δεδομένα όπως έγγραφα ή φωτογραφίες. Για να χρησιμοποιήσετε αυτή την επιλογή επαναφοράς, κάντε κλικ στο Settings (Ρυθμίσεις) > Change PC Settings (Αλλαγή ρυθμίσεων Η/Υ) > General (Γενικά) από τη γραμμή Συμβόλων, επιλέξτε Refresh everything without affecting your files (Ανανέωση όλων χωρίς επίδραση στα αρχεία σας) και κάντε κλικ στο Get Started (Ξεκίνημα).

#### **Όταν αναπαράγω αρχεία ήχου και βίντεο, γιατί δεν μπορώ να ακούσω ήχο από τα ηχεία του Mini Desktop PC μου;**

- Ελέγξτε εάν τα ηχεία σας έχουν οριστεί σε σιγή.
- Ελένξτε εάν είναι συνδεδεμένο βύσμα ακουστικών στο Mini Desktop PC σας και αφαιρέστε το.

#### **Η μονάδα δίσκου DVD δεν μπορεί να διαβάσει ένα δίσκο.**

- Ελένξτε αν ο δίσκος είναι σωστά τοποθετημένος με την ετικέτα προς τα πάνω.
- Ελέγξτε αν ο δίσκος βρίσκεται στο κέντρο του δίσκου, ιδιαίτερα για δίσκους που δεν διαθέτουν το τυπικό μέγεθος ή σχήμα.
- Ελέγξτε αν ο δίσκος είναι γρατζουνισμένος ή έχει πάθει ζημιά.

#### **Το κουμπί εξαγωγής DVD δεν ανταποκρίνεται.**

1. Στα Windows® 7, κάντε κλικ στο **19 > Computer (Υπολογιστής)**.

Στα Windows® 8.1,Μετακινήστε το δείκτη του ποντικιού πάνω από την επιφάνεια της κάτω αριστερής γωνίας της επιφάνειας εργασίας των Windows® και κάντε δεξί κλικ στη μικρογραφία της οθόνης Έναρξη. Από το αναδυόμενο μενού, κάντε κλικ στο File Explorer (Εξερεύνηση αρχείων) για να ανοίξετε την οθόνη **Computer (Υπολογιστής)**.

2. Κάντε δεξί κλικ σ **και τον ελλάσει και στη συνέχεια επιλέξτε Eject (Εξαγωγή**) από το μενού.

# **Τροφοδοσία**

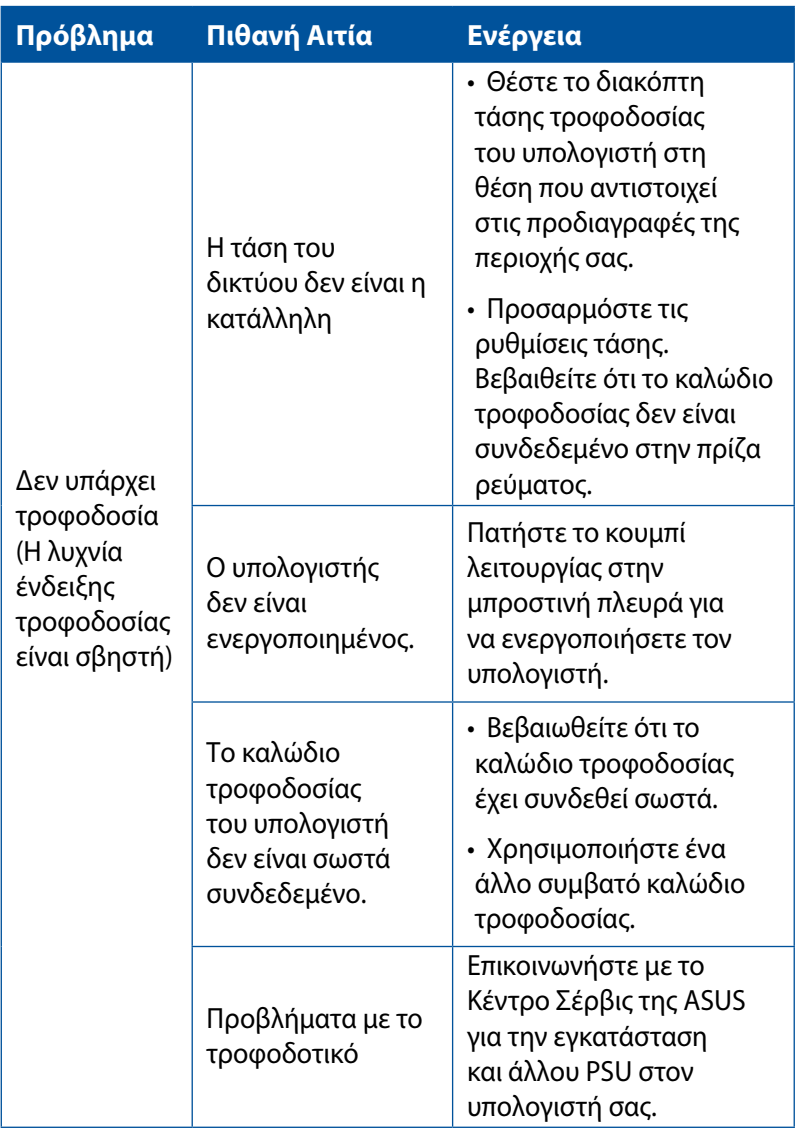

# **Οθόνη**

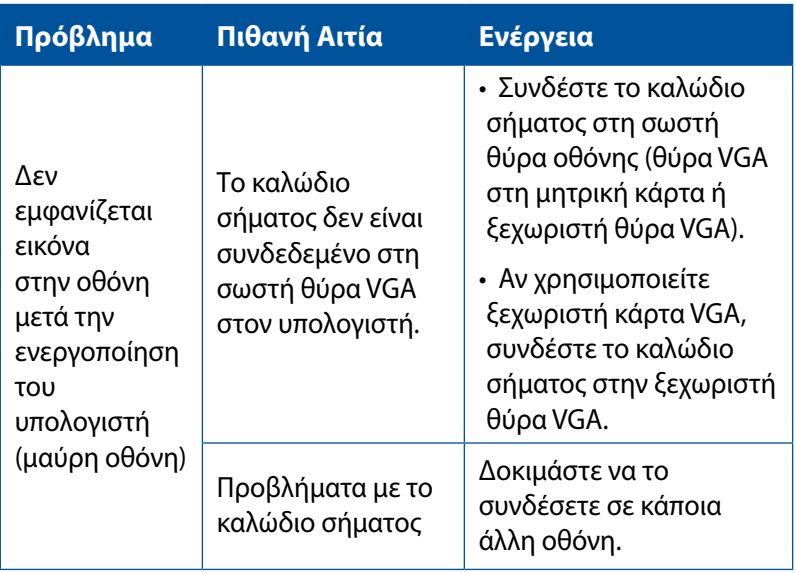

# **LAN (Τοπικό δίκτυο)**

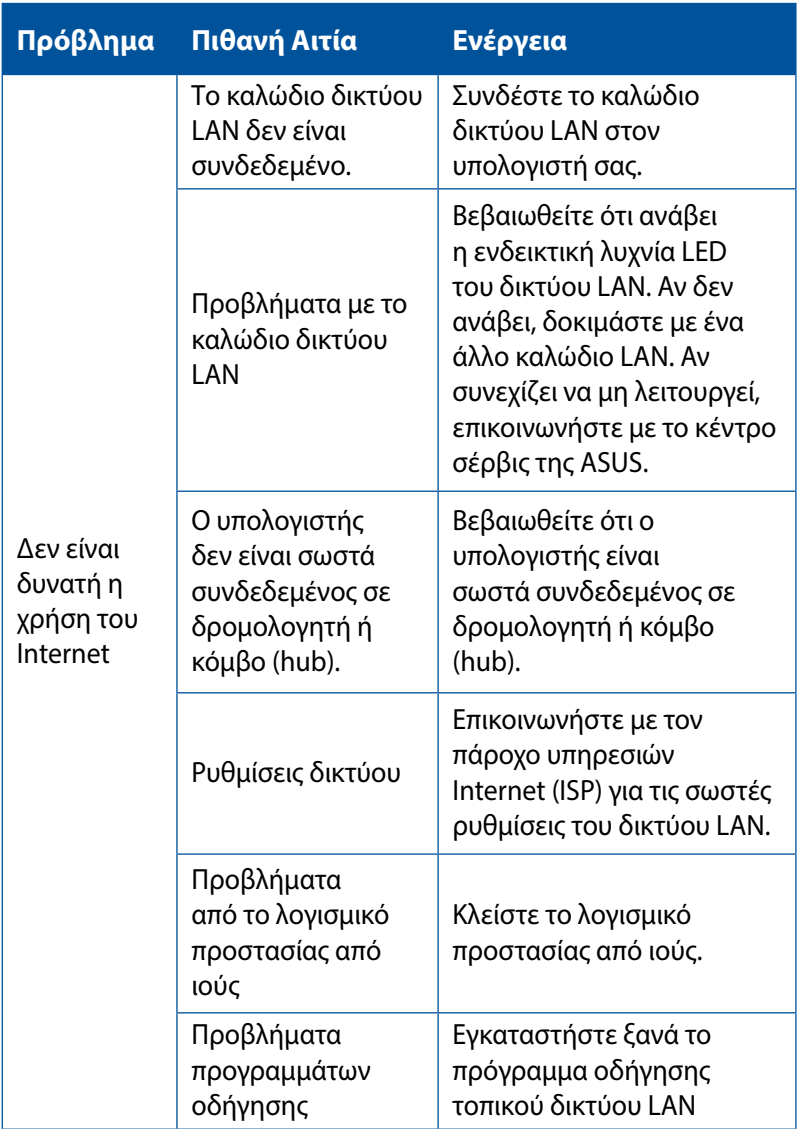

## **Ήχος**

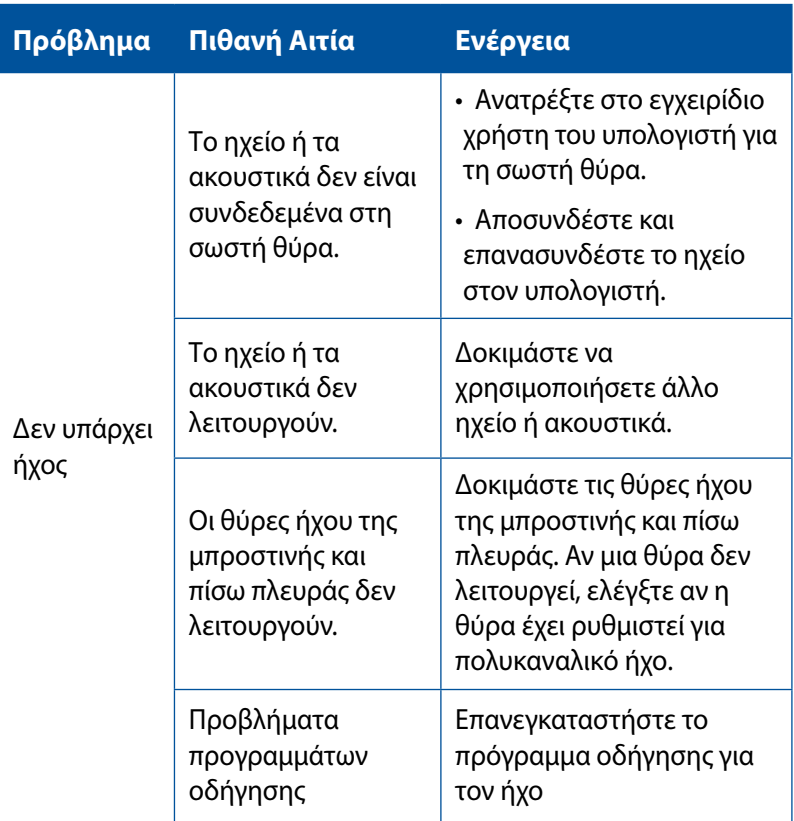

# **Σύστημα**

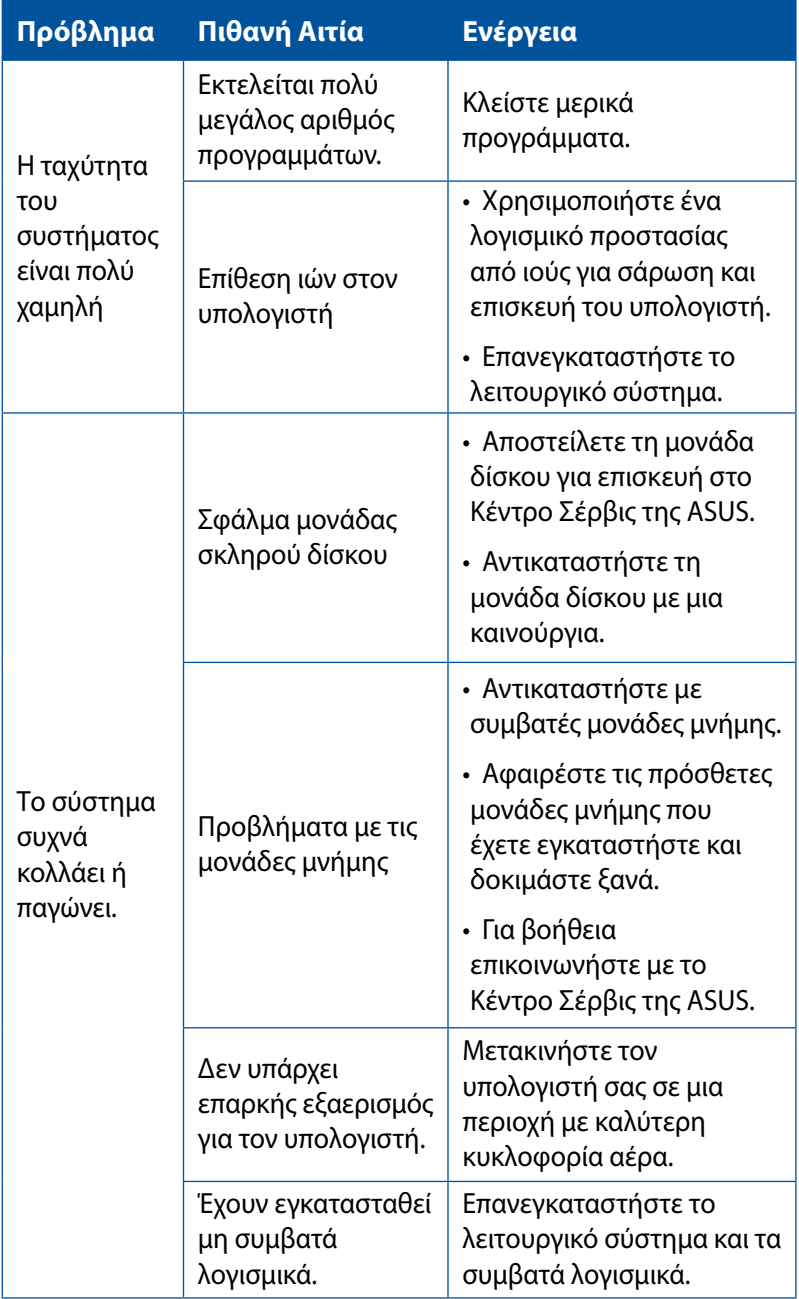

## **ΚΜΕ (CPU)**

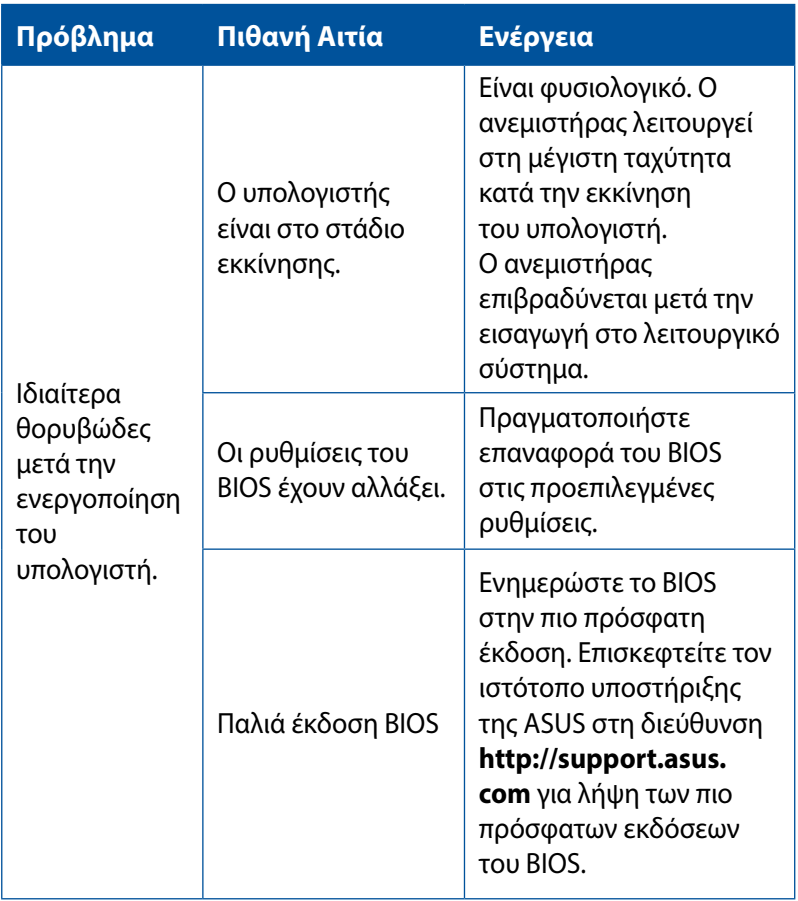

### **ΚΜΕ (CPU)**

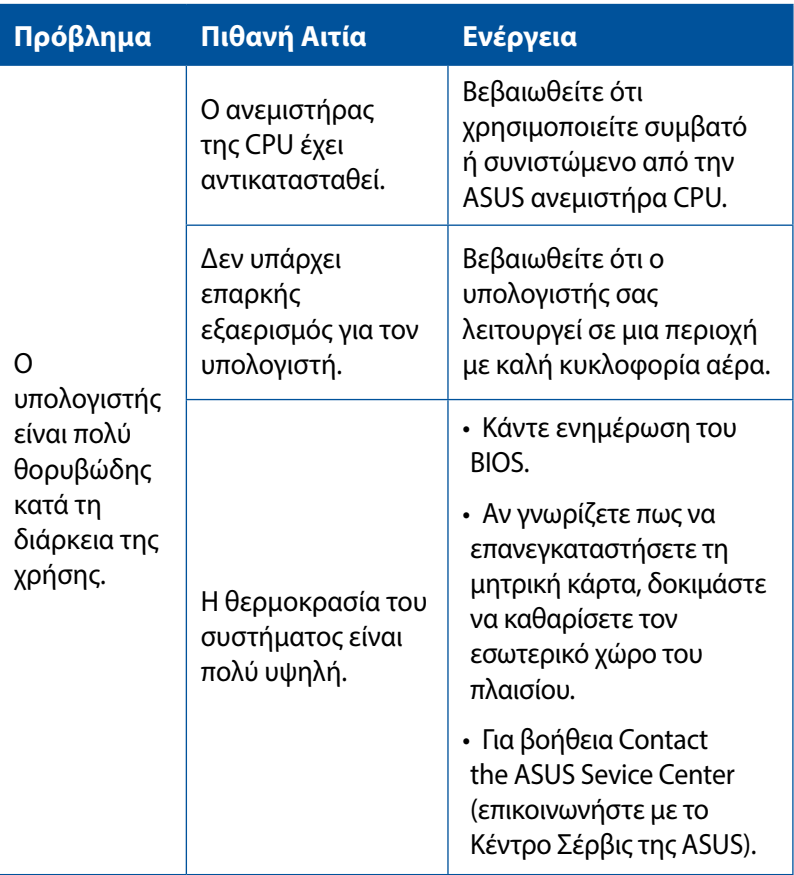

**ΣΗΜΕΙΩΣΗ:** ν το πρόβλημα επιμένει, ανατρέξτε στην κάρτα εγγύησης του επιτραπέζιου Mini Desktop PC και επικοινωνήστε με το Κέντρο Σέρβις της ASUS. Επισκεφτείτε τον ιστότοπο υποστήριξης της ASUS στη διεύθυνση http://support.asus.com/ για περισσότερες λεπτομέρειες για το κέντρο σέρβις.

# *Παραρτήματα*

# **Ανακύκλωση της ASUS / Υπηρεσίες Ανάκλησης**

Τα προγράμματα ανακύκλωσης και ανάκλησης της ASUS προέρχονται από τη δέσμευσή μας στα υψηλότερα πρότυπα για την προστασία του περιβάλλοντός μας. Πιστεύουμε στην παροχή λύσεων για να μπορείτε να ανακυκλώνετε υπεύθυνα τα προϊόντα, τις μπαταρίες και άλλα στοιχεία όπως και τα υλικά συσκευασίας. Μεταβείτε στη σελίδα http://csr.asus.com/english/Takeback.htm για λεπτομερείς πληροφορίες ανακύκλωσης σε διαφορετικές περιοχές.

# **REACH**

Σε συμμόρφωση με το κανονιστικό πλαίσιο REACH (Registration, Evaluation, Authorisation, and Restriction of Chemicals - Καταχώριση, Αξιολόγηση, Αδειοδότηση και Απαγόρευση χημικών ουσιών), δημοσιεύσαμε τις χημικές ουσίες που υπάρχουν στα προϊόντα μας στον ιστότοπο ASUS REACH στη διεύθυνση http://csr. asus.com/english/REACH.htm

# **Δήλωση Συμμόρφωσης (Οδηγία R&TTE 1999/5/EC)**

- Βασικές απαιτήσεις ως αναφέρονται στο [Άρθρο 3]
- Προδιαγραφές προστασίας της υγείας και της ασφάλειας ως αναφέρονται στο [Άρθρο 3.1α]
- • Δοκιμές ηλεκτρικής ασφάλειας σύμφωνα με το [EN 60950]
- Προδιαγραφές προστασίας ηλεκτρομαγνητικής συμβατότητας ως αναφέρονται στο [Άρθρο 3.1β]
- Δοκιμές ηλεκτρομαγνητικής συμβατότητας σύμφωνα με το [EN] 301 489-1] & [EN 301 489-17]
- Σωστή χρήση του ραδιο-φάσματος ως αναφέρεται στο [Άρθρο 3.2]
- Ραδιο-δοκιμές σύμφωνα με το πρότυπο [EN 300 328]

### **Κανάλια Ασύρματης Λειτουργίας σε Διαφορετικές Χώρες**

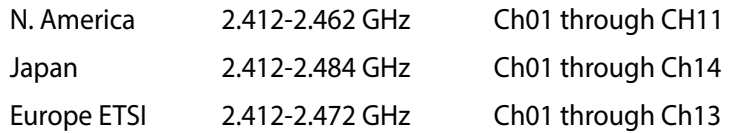

# **Σήμανση CE**

Αυτό είναι ένα προϊόν κατηγορίας Β. Σε οικιακό περιβάλλον, αυτό το προϊόν μπορεί να προκαλέσει παρεμβολές, με αποτέλεσμα ο χρήστης να πρέπει ενδεχομένως να λάβει επαρκή μέτρα.

# $\epsilon$

### **Σήμανση CE για συσκευές χωρίς ασύρματο τοπικό δίκτυο/Bluetooth**

Η έκδοση αυτής της συσκευής που αποστέλλεται από το εργοστάσιο συμμορφώνεται με τις απαιτήσεις των οδηγιών της ΕΕ 2004/108/ΕΚ "Ηλεκτρομαγνητική συμβατότητα" και 2006/95/ΕΚ "Οδηγία χαμηλής τάσης".

# **/**

### **Σήμανση CE για συσκευές με ασύρματο τοπικό δίκτυο/ Bluetooth**

Αυτή η συσκευή συμμορφώνεται με τις απαιτήσεις της οδηγίας 1999/5/ΕΕ του Ευρωκοινοβουλίου και της επιτροπής με ημερομηνία 9 Μαρτίυ, 1999 που αφορά στις συσκευές ραδιοφώνου και τηλεπικοινωνιών και αμοιβαίας αναγνώρισης συμμόρφωσης.

### **αφορά συσκευή κατηγορίας II.**

# **Επισήμανση της Ομοσπονδιακής Επιτροπής Επικοινωνιών (FCC)**

Η παρούσα συσκευή συμμορφώνεται με το τμήμα 15 του κανονισμού FCC. Η λειτουργία υπόκειται στις ακόλουθες δύο συνθήκες:

- Η συσκευή αυτή δεν θα προκαλέσει παρεμβολές, και
- Η συσκευή αυτή πρέπει να αποδέχεται παρεμβολές, συμπεριλαμβανομένων των παρεμβολών που μπορούν να προκαλέσουν μη επιθυμητές λειτουργίες.

Η συσκευή αυτή έχει ελεγχθεί και έχει διαπιστωθεί ότι πληροί τους περιοριστικούς όρους για ψηφιακές συσκευές Κατηγορίας Β, σύμφωνα με το τμήμα 15 του κανονισμού FCC.Τα όρια αυτά έχουν σχεδιαστεί για να παρέχουν εύλογη προστασία έναντι επιβλαβών παρεμβολών σε οικιακή εγκατάσταση. Η συσκευή αυτή παράγει, χρησιμοποιεί και μπορεί να εκπέμψει ενέργεια ραδιοσυχνότητας και εάν δεν εγκατασταθεί και χρησιμοποιηθεί σύμφωνα με τις οδηγίες του κατασκευαστή, μπορεί να προκαλέσει παρεμβολές στις ραδιοεπικοινωνίες. Ωστόσο, δεν παρέχεται εγγύηση για το ότι δεν θα υπάρξουν παρεμβολές σε συγκεκριμένες εγκαταστάσεις. Εάν η συσκευή αυτή προκαλέσει παρεμβολές στο σήμα της τηλεόρασης ή του ραδιόφωνου, γεγονός που μπορεί να διαπιστωθεί ενεργοποιώντας και ύστερα απενεργοποιώντας τον εξοπλισμό, ο χρήστης οφείλει να αποκαταστήσει την παρεμβολή, με κάποιον από τους εξής τρόπους:

- Ρυθμίζοντας ή τοποθετώντας την κεραία λήψης σε άλλη θέση.
- Αύξηση της απόστασης μεταξύ του εξοπλισμού και του δέκτη.
- Συνδέοντας τη συσκευή σε πρίζα διαφορετικού κυκλώματος από εκείνο στο οποίο είναι συνδεδεμένος ο τηλεοπτικός ή ο ραδιοφωνικός δέκτης.
- • Επικοινωνία με τον αντιπρόσωπο ή με έμπειρο τεχνικό ραδιοφώνου/τηλεόρασης για λήψη βοήθειας.

**IMPORTANT!** Απαιτείται η χρήση θωρακισμένων καλωδίων για σύνδεση της οθόνης στην κάρτα γραφικών έτσι ώστε να διασφαλίζεται η συμβατότητα με τους κανονισμούς FCC. Αλλαγές ή τροποποιήσεις της παρούσας μονάδας που δεν έχουν λάβει την ρητή έγκριση συμβατότητας από την υπεύθυνη πλευρά μπορεί να καταστήσουν άκυρη τη δυνατότητα του χρήστη να λειτουργεί τον εξοπλισμό.

# **Προειδοποίηση μπαταρίας λιθίου**

**ΠΡΟΣΟΧΗ:** Κίνδυνος έκρηξης σε περίπτωση εσφαλμένης αντικατάστασης της μπαταρίας. Η μπαταρία πρέπει να αντικαθίσται μόνο με τον ίδιο ή αντίστοιχο τύπο που συνιστάται από τον κατασκευαστή. Να αποθέτετε τις χρησιμοποιημένες μπαταρίες ως απορρίμματα σύμφωνα με τις οδηγίες του κατασκευαστή.

# **Προειδοποίηση έκθεσης σε ακτινοβολία ραδιοκυμάτων (RF)**

Η συσκευή αυτή πρέπει να εγκατασταθεί και να λειτουργεί σύμφωνα με τις παρεχόμενες οδηγίες και η(οι) κεραία(-ες) που χρησιμοποιούνται για τον πομποδέκτη πρέπει να τοποθετούνται σε απόσταση τουλάχιστον 20 εκ. από όλα τα άτομα και δεν πρέπει να γειτνιάζει ή να συλλειτουργεί μαζί με άλλη κεραία ή πομποδέκτη. Οι τελικοί χρήστες και υπεύθυνοι εγκατάστασης πρέπει να διαθέτουν τις οδηγίες εγκατάστασης της κεραίας και τις συνθήκες λειτουργίας του πομποδέκτη για να ικανοποιήσουν τις απαιτήσεις συμμόρφωσης με την έκθεση σε ακτινοβολία RF.

# **Γνωστοποιήσεις για συσκευές ραδιοσυχνοτήτων (RF)**

### **CE: Δήλωση συμβατότητας για την Ευρωπαϊκή Ένωση**

Αυτή η συσκευή είναι συμβατή με τις προδιαγραφές έκθεσης σε ραδιοσυχνότητες (RF) 1999/519/EC, Σύσταση του Συμβουλίου της 1 Ιουλίου 1999 για τον περιορισμό της έκθεσης του γενικού κοινού σε ηλεκτρομαγνητικά πεδία (0–300 GHz). Αυτή η ασύρματη συσκευή είναι συμβατή με την Οδηγία R&TTE.

### **Χρήση ασύρματων ραδιοσυχνοτήτων**

Η συσκευή αυτή πρέπει να περιορίζεται σε χρήση σε εσωτερικούς χώρους όταν λειτουργεί στη ζώνη συχνοτήτων 5.15 έως 5.25 GHz.

### **Έκθεση σε ενέργεια από ραδιοσυχνότητες**

Η εκπεμπόμενη ισχύς εξόδου της τεχνολογίας Wi-Fi είναι πολύ μικρότερη από τα όρια έκθεσης σε ραδιοσυχνότητες του FCC. Ωστόσο, συνιστάται να χρησιμοποιείτε τον ασύρματο εξοπλισμό με τέτοιο τρόπο έτσι ώστε να ελαχιστοποιείται η πιθανότητα ανθρώπινης επαφής κατά τη διάρκεια της συνήθους λειτουργίας.

## **Συμβατότητα ασύρματου Bluetooth κατά FCC**

Η κεραία που χρησιμοποιείται με αυτόν τον πομπό δεν πρέπει να συνυπάρχει ή να λειτουργεί σε συνεργασία με οποιαδήποτε άλλη κεραία ή πομπό που υπόκειται στις συνθήκες συμβατότητας FCC.

# **Πληροφορίες Ασφάλειας Μονάδας Οπτικού Δίσκου**

### **Πληροφορίες Ασφάλειας Λέιζερ**

**Προειδοποίηση ασφαλείας της Μονάδας δίσκου CD-ROM**

### **ΠΡΟΪΟΝ ΛΕΪΖΕΡ ΚΑΤΗΓΟΡΙΑΣ 1**

**ΠΡΟΕΙΔΟΠΟΙΗΣΗ!** Για να αποτραπεί η έκθεση στο λέιζερ της οπτικής μονάδας, μην επιχειρήσετε να αποσυναρμολογήσετε ή να διορθώσετε την οπτική μονάδα μόνοι σας. Για την ασφάλειά σας, επικοινωνήστε με έναν επαγγελματία τεχνικό για βοήθεια.

### **Υπόδειξη για το Σέρβις**

**ΠΡΟΕΙΔΟΠΟΙΗΣΗ!** ΑΟΡΑΤΗ ΑΚΤΙΝΟΒΟΛΙΑ ΛΕΪΖΕΡ ΚΑΤΑ ΤΟ ΑΝΟΙΓΜΑ. ΜΗΝ ΚΟΙΤΑΤΕ ΕΠΙΜΟΝΑ ΤΗ ΔΕΣΜΗ Ή ΚΟΙΤΑΤΕ ΑΠΕΥΘΕΙΑΣ ΜΕ ΟΠΤΙΚΑ ΜΕΣΑ.

### **CΚανονισμοί CDRH**

Το Κέντρο Συσκευών και Ακτινολογικής Υγείας (Center for Devices and Radiological Health –CDRH) του Αμερικάνικου Οργανισμού Τροφίμων και Φαρμάκων (U.S. Food and Drug Administration) εφάρμοσε κανονισμούς για τα προϊόντα λέιζερ στις 2 Αυγούστου 1976. Οι κανονισμοί αυτοί εφαρμόζονται σε προϊόντα λέιζερ που κατασκευάζονται από την 1 Αυγούστου 1976. Η συμμόρφωση με τους κανονισμούς αυτούς είναι υποχρεωτική για προϊόντα που πωλούνται στις Ηνωμένες Πολιτείες.

**ΠΡΟΕΙΔΟΠΟΙΗΣΗ!** Χειρισμοί, ρυθμίσεις ή διεργασίες άλλες από αυτές που περιγράφονται στο παρόν εγχειρίδιο χρήστη ή στο εγχειρίδιο εγκατάστασης του προϊόντος λέιζερ μπορεί να έχουν ως αποτέλεσμα την επικίνδυνη έκθεση σε ακτίνες λέιζερ.

### **Σύμμορφο προϊόν ENERGY STAR**

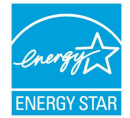

Το ENERGY STAR αποτελεί κοινό πρόγραμμα της Υπηρεσίας Περιβαλλοντικής Προστασίας Η.Π.Α. και της Διεύθυνσης Ενέργειας Η.Π.Α. το ο οποίο μας βοηθά να

εξοικονομούμε χρήματα και να προστατεύουμε το περιβάλλον μέσω ενεργειακά αποδοτικών προϊόντων και πρακτικών.

Όλα τα προϊόντα ASUS με το λογότυπο ENERGY STAR είναι σύμμορφα με το πρότυπο ENERGY STAR και η ιδιότητα διαχείρισης ισχύος είναι ενεργοποιημένη ως προεπιλογή. Η οθόνη και ο υπολογιστής έχουν ρυθμιστεί ώστε να μεταβαίνουν αυτόματα σε κατάσταση αναμονής μετά από 10 και 30 λεπτά αδράνειας του χρήστη. Για να αφυπνίσετε τον υπολογιστή σας, κάντε κλικ με το ποντίκι ή πατήστε οποιοδήποτε πλήκτρο του πληκτρολογίου.

Επισκεφθείτε τη διεύθυνση http://www.energy.gov/ powermanagement για λεπτομερείς πληροφορίες σχετικά με τη διαχείριση ισχύος και τα οφέλη της προς το περιβάλλον. Επιπλέον, επισκεφθείτε τη διεύθυνση http://www.energystar.gov για λεπτομερείς πληροφορίες σχετικά με το κοινό πρόγραμμα ENERGY STAR.

**ΣΗΜΕΙΩΣΗ:** Το Energy Star ΔΕΝ υποστηρίζεται σε προϊόντα Freedos και Linux.

# **Στοιχεία επικοινωνίας με την ASUS**

### **ASUSTeK COMPUTER INC.**

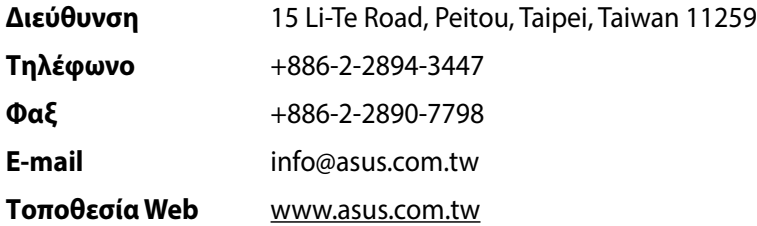

#### **Τεχνική υποστήριξη**

**Τηλέφωνο** 0800-093-456 **Υποστήριξη μέσω**  support.asus.com **διαδικτύου**

### **ASUS COMPUTER INTERNATIONAL (Αμερική)**

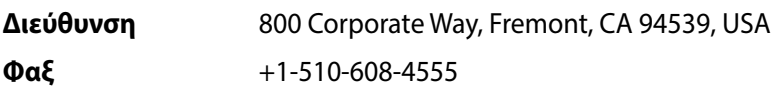

**Τοποθεσία Web** usa.asus.com

#### **Τεχνική υποστήριξη**

**Τηλέφωνο** +1-812-282-2787

**Υποστήριξη μέσω**  support.asus.com**διαδικτύου**

### **ASUS COMPUTER GmbH (Γερμανία/Αυστρία)**

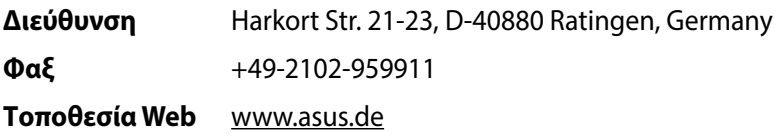

### **Τεχνική υποστήριξη**

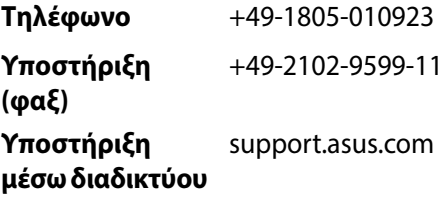